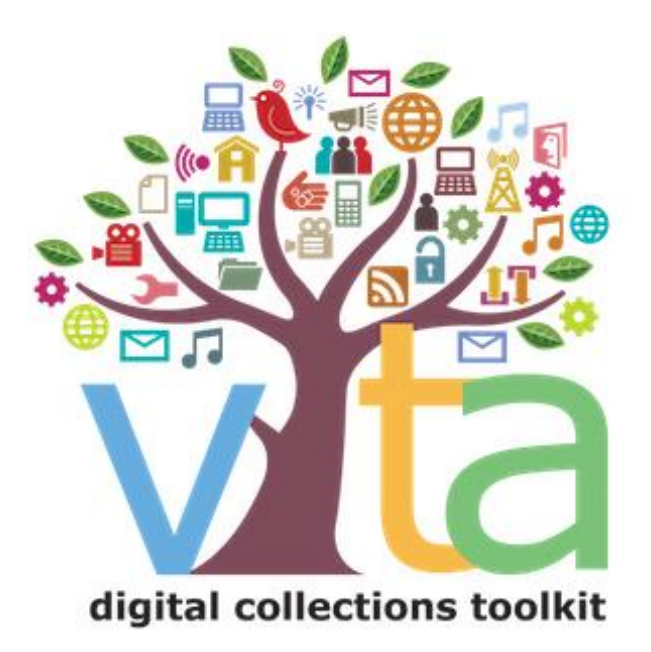

# ADDING AND MANAGING RECORDS

VITA 6.4

UPDATED AUGUST 2022

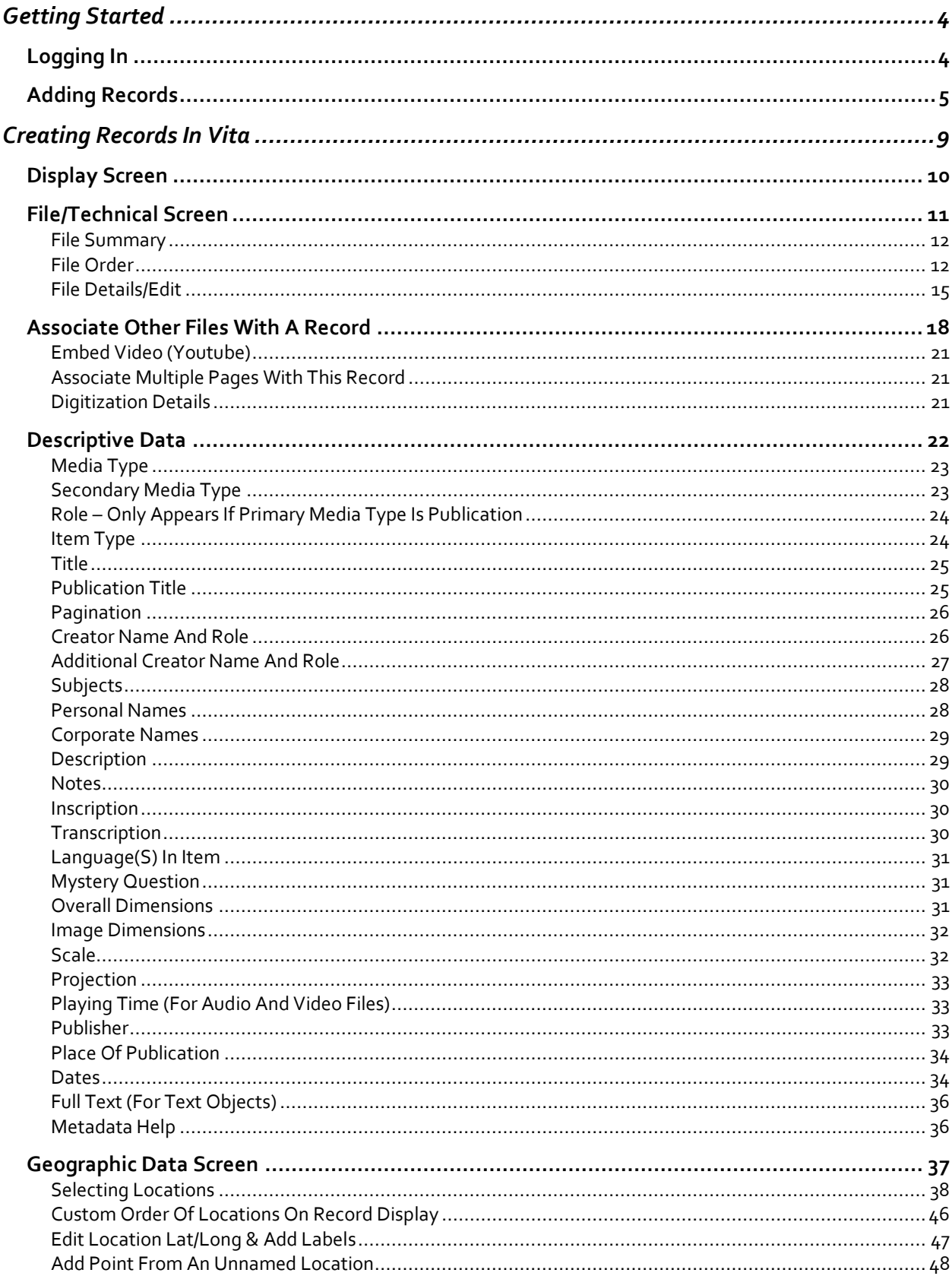

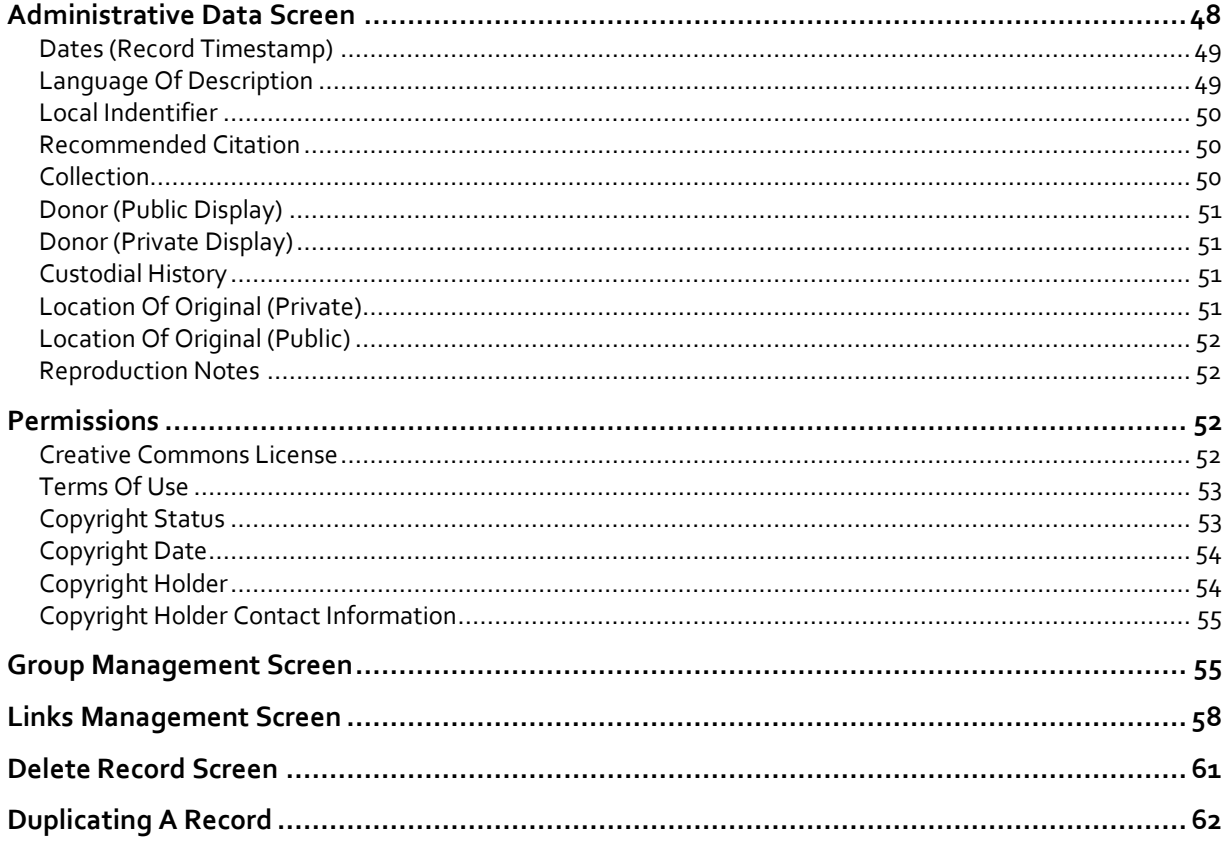

# GETTING STARTED

#### Logging In

#### **Go to** [https://data.vitatoolkit.ca](https://data.vitatoolkit.ca/)

Enter your username and password and click the Big **Login** Button

**Note:** Usernames and passwords are assigned by your site and agency administrators and are case sensitive

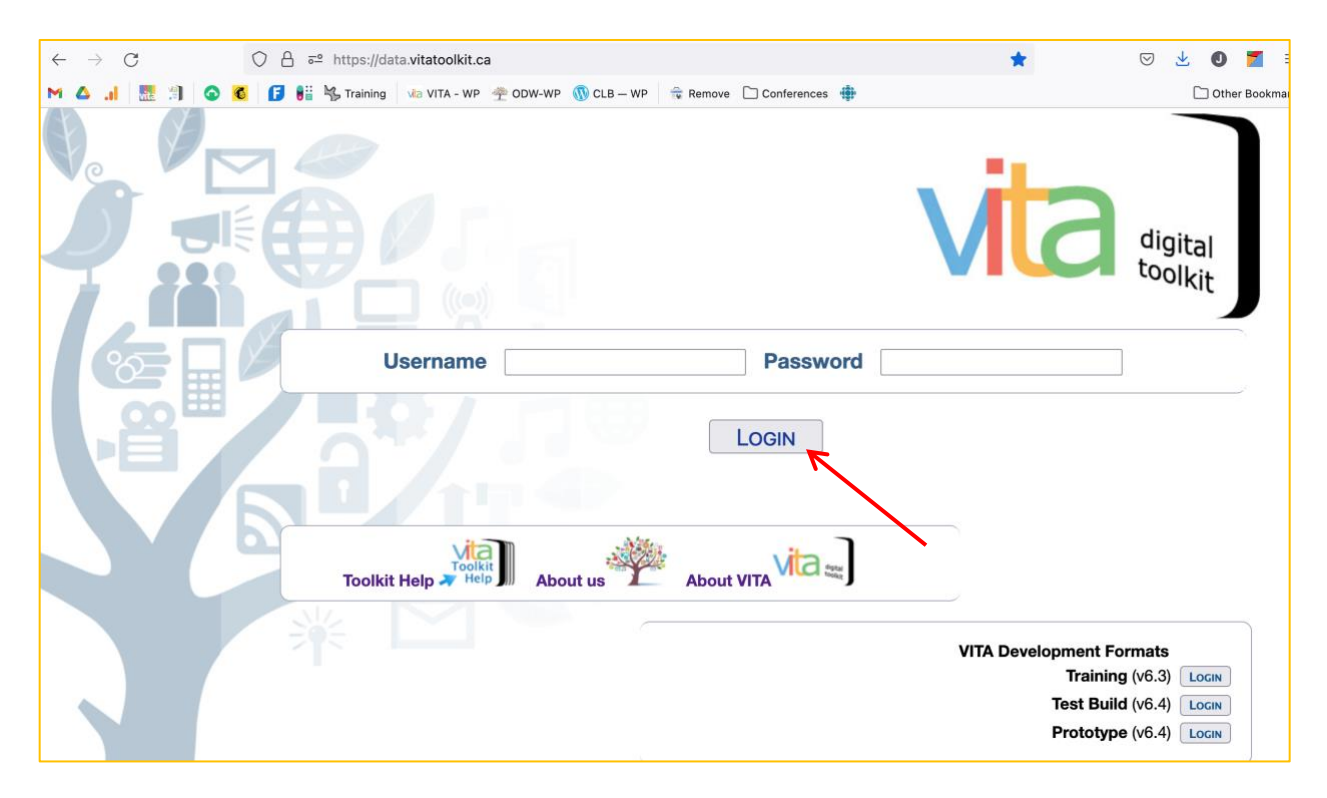

If you are managing data in multiple agencies, you will be presented with a list of agencies. Select the agency whose collection content you are planning to work on.

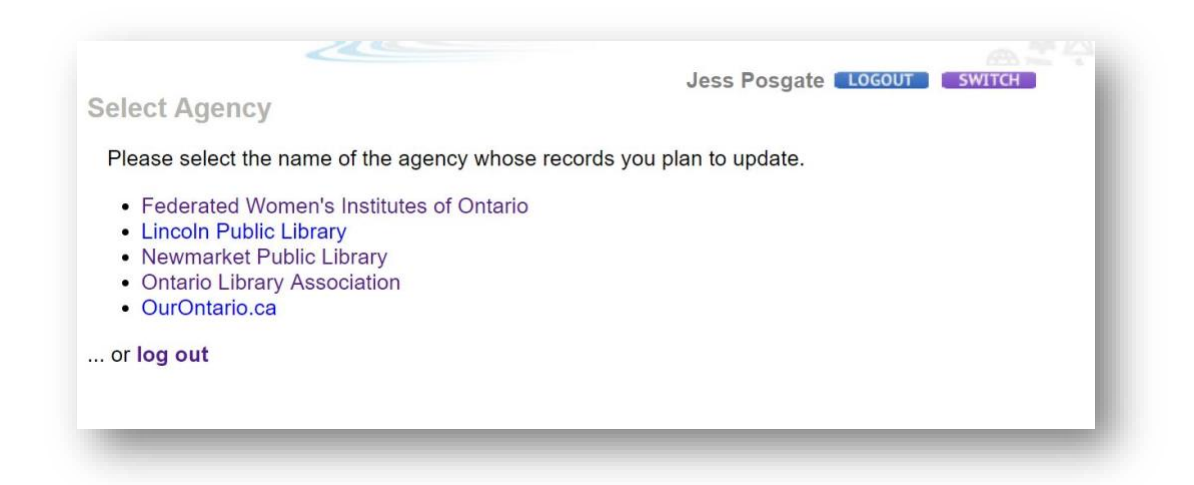

If you work with a single agency, you will be delivered immediately to the main menu of that agency.

#### Adding records

The process for adding items to your digital collection is to add a record with or without a digital file (see the manual for adding records without a file for more details), create the metadata record and associate other files with the record. The following is the basic add record procedure.

**Note:** If you are working with newspaper content (publication profiles, issues, articles/clippings and Birth Marriage & Death index records) see the VITA Newspaper Management or Indexing Articles & BMDs manuals for more specific instructions.

Once you click on the login button or agency name, you will be presented with the Main Menu. Go to the **Manage Records, Add Records** area of the Main Menu and click on **and upload file**

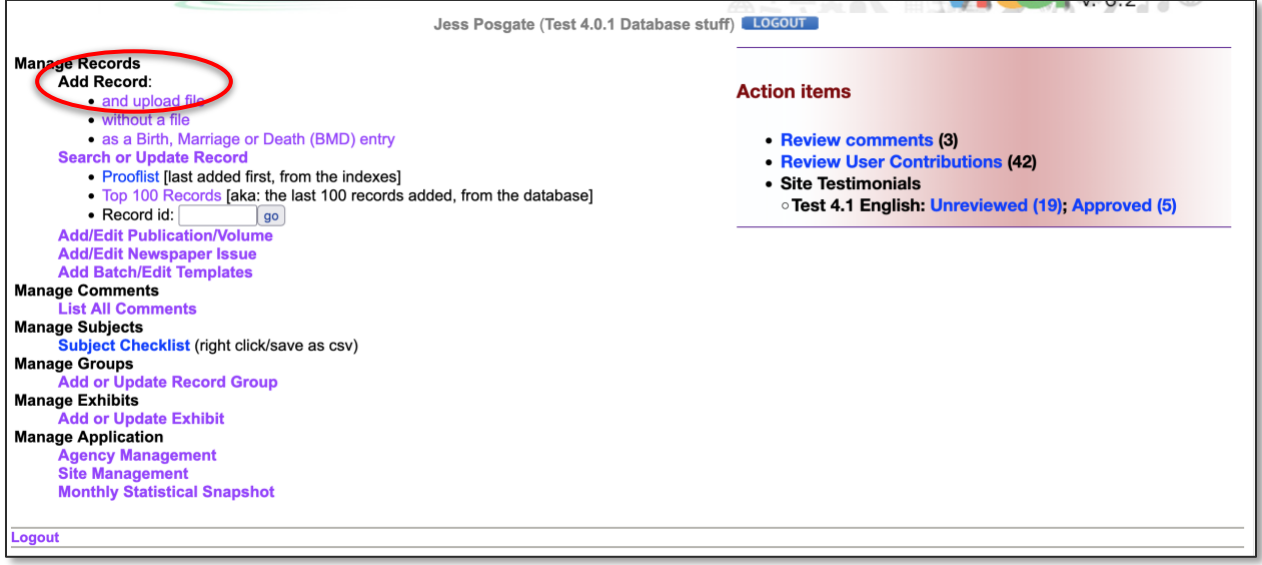

You are now on the **Add Record Screen** where you will enter the following data:

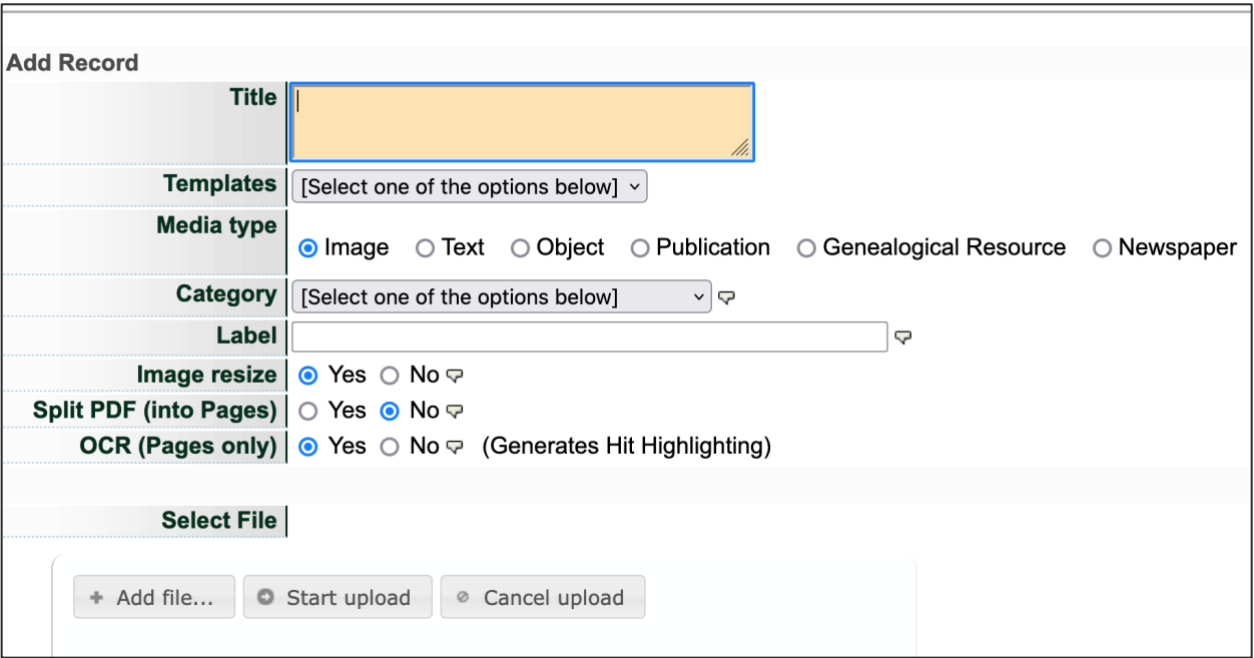

• **Title** - Enter a working title for the record you are creating. The title can be edited at any time. Use natural language as this will be the primary point of access to your item for end users. The yellow background indicates this is a mandatory field.

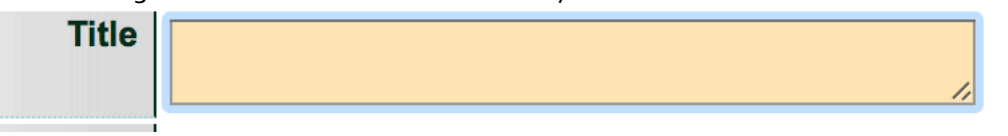

• **Media type** - Select the media type that applies to the type of file that you are going to upload. Choosing the right media type and category at this stage is important as it tells VITA the correct Template to apply so that you can capture the pertinent metadata for the type of record you are creating.

For example, in order to get the fields you will need to capture metadata for a newspaper publication, you need to choose the media type Newspaper so that VITA can trigger the appropriate template.

- o The most common Media Types include:
	- Image
	- Text<sup>[1</sup>]
	- Video<sup>1</sup>
	- Object<sup>[17</sup>]
	- Audio<sub>ser</sub>
	- Newspaperser
	- Genealogical Resource

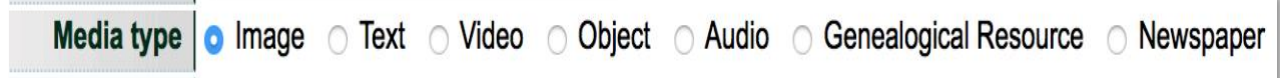

**Note:** the agency manager can select the default media types to appear on this screen.

- **Category**  The category determines how the system will handle and display the file you are uploading. For example, the tool will resize an *Image* file to thumb+reg+full display sizes when the appropriate category is selected, i.e. Image. When you are adding a "Hero Shot" to represent an Audio or Video file, you want to choose Thumbnail & Regular as these are representative, not full images. When uploading a postcard, you will initially choose Thumbnail + Regular + Full – as it is an image – but you will choose Reverse when you wish to display the reverse side of the card.
	- o Options include:
		- Thumbnail + Regular +  $Full_{\text{SEP}}^{[1]}$
		- $\blacksquare$  Thumbnail + Regular $\overline{sp}$
		- Thumbnail (Only one allowed)
		- **•** Regular (Only one allowed) $\frac{1}{35}$
		- Full Image (Only one allowed)
		- Reverse (Only one allowed)
		- Stereoview (Only one allowed)
		- Detail (Multiple allowed)<sup>[1]</sup>
		- Not for Public Display (Multiple allowed) (**Note:** When you just want to display the file in the system, but not for public discovery or display in the VITA site **do not use** in place of making a record Public or Non-Public)
		- Audio (Multiple allowed) audio file is associated with record
		- Video (Multiple allowed) video file is associated with record
		- Page (Multiple allowed)--\*use this to have your Pages OCR'd with hit highlightingser
		- Text file (Multiple allowed)

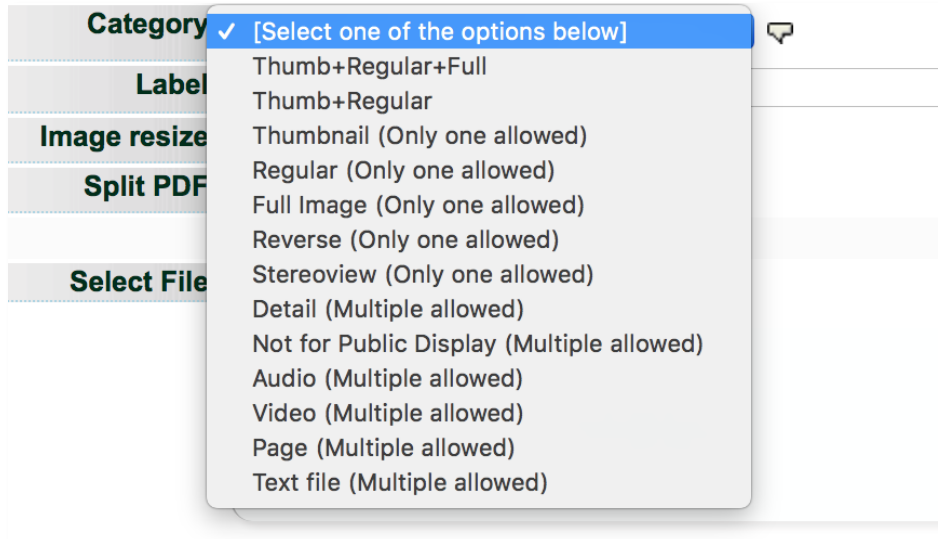

**Note**: For more information on how to upload Audio and Video files, please the respective manuals

- **Label**  If you chose one of the following Category options: Reverse, Detail, Not for Public Display, Audio, Video, Page, or Text file you may add a brief (<50 characters) descriptive label that displays in the right hand navigation bar. This can be changed later.
- **Image resize** This field **applies only to Image files**. Fight you leave the selection at Yes the default setting - the image will be resized on the server according to the default values set up for your agency (organization).  $\sum_{s \in P}$  if you select no, the image file will not be resized.  $\sum_{s \in P}$  mage files that are not JPEG format will automatically be converted into a JPEG for web delivery and hosting through VITA.
- **Split PDF (into Pages) –** Use VITA to upload and manage your PDF copy of text objects to provide users with all the discovery and display options you expect for other text file types. You have the option of splitting the PDF or leaving it as a single file. The default setting is "No". Only say "Yes" if the PDF is in multiple pages in a single file, and you want the pages displayed separately. See the manual for Multipage Text Documents on the [VITA Toolkit Help](http://help.vitatoolkit.ca/search) site for more details.
- **OCR (Pages only)** Allows the tool to process any Page (whether category Page or a Split PDF) to generate full text and apply hit highlighting. This will \*not\* work for handwritten material, so it's best to say "No" in that case. This function will **only** be applied for items uploaded as category Page or a Split PDF.
- **Select File**  Browse your computer for the digital object file that you are going to upload. Upon selecting the file, the uploader starts to work automatically. Once the file has loaded a "**Continue...**" button will appear on the right of the screen. Click this to move to the next stage.

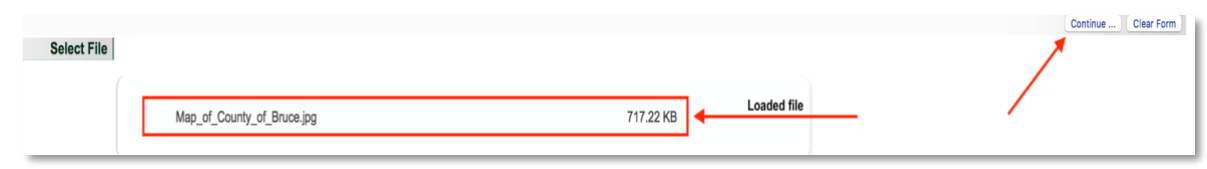

# CREATING RECORDS IN VITA

The basic data-entry template is divided into eight screens:

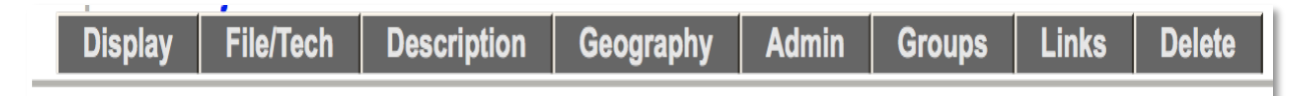

- 1. Display displays how the record will look in the public interface  $\frac{1}{35}$
- 2. File/Tech details the file list and information about each file associated  $\frac{1}{\text{SE}}$  with the record (e.g. File size, location, etc.) and input areas for technical  $\frac{1}{2}$  metadata  $\frac{1}{2}$
- 3. Descriptive data elements that describes the intellectual content of the digital object, and assists with the discovery of the object  $\prod_{i=1}^{n}$
- 4. Geographic lists quick pick locations for collection and location input box  $\frac{1}{\text{SEp}}$  with preview in Google Maps SEPT
- 5. Administrative data elements that facilitate the management of the  $\frac{1}{2}$  digital object and capture non-public information step
- 6. Groups for adding objects to existing groups and adding new groups  $\frac{177}{355}$
- 7. Links for adding links to display with the object  $\sum_{\text{SEP}}$
- 8. Delete offers the option of deleting the object from the index (Level 2 and higher)  $\sum_{s}^{[1]}$

Available on more than one screen: steel

a. **Record ID** – on all screens except **Display** and **Delete** the record title is followed by the record ID number.

# Descriptive Data: Willoughby Polka (id: 1467)

This helps identify records to enable fast searching from the main menu via the Record ID search box.

> b. **Update Record Button** – immediately updates the record to include the latest data that you have input. Update the record whenever you enter information in a data field or once you have finished entering the information on a given screen. If you leave the screen before updating the record, all the information you just input will be lost, and you will have to re-enter it again.

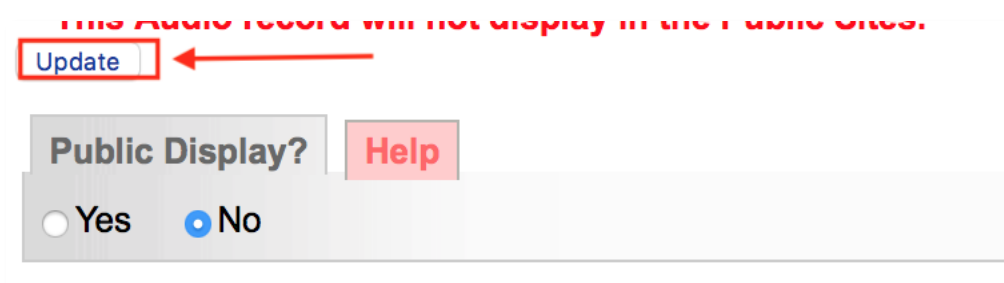

Preview the updated record as it would appear to an end-user by viewing the record in the **Display** screen. **Always update record before moving to a new screen.** 

- c. **Public Display**  choose whether the record is available on the public site. If yes, the record is available to end-users; if no, the record is only available to internal users of your organization who have login access to VITA software. Note that the default setting is No as illustrated above.
- d. **Helpful reminders**  highly recommended data elements will appear on the top of the screen in red if they have not been completed.

#### Main Menu >> Search >>

Create new record: with uploaded file; without upload (Duplicate) **Create new template** View entry in public site Jump to: **Subjects Dates** 

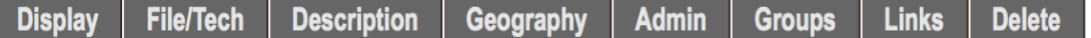

## Descriptive Data: Willoughby Polka (id: 1467)

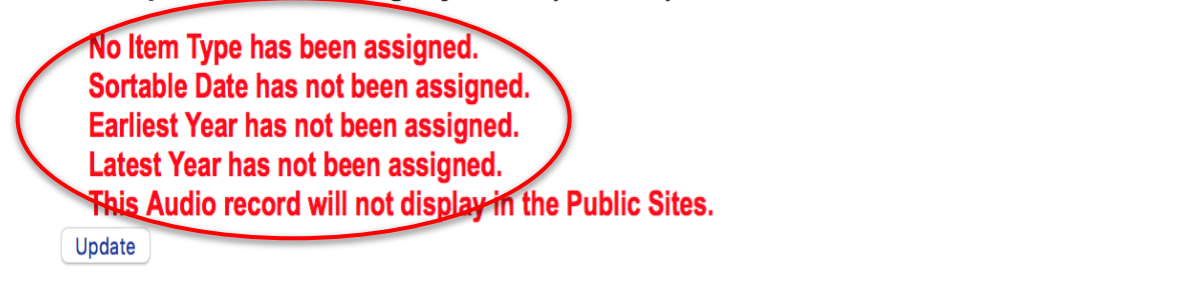

#### Display Screen

This screen allows you to preview the record you are editing as it will appear when displayed to end-users. You can view the display screen at any time during data entry.

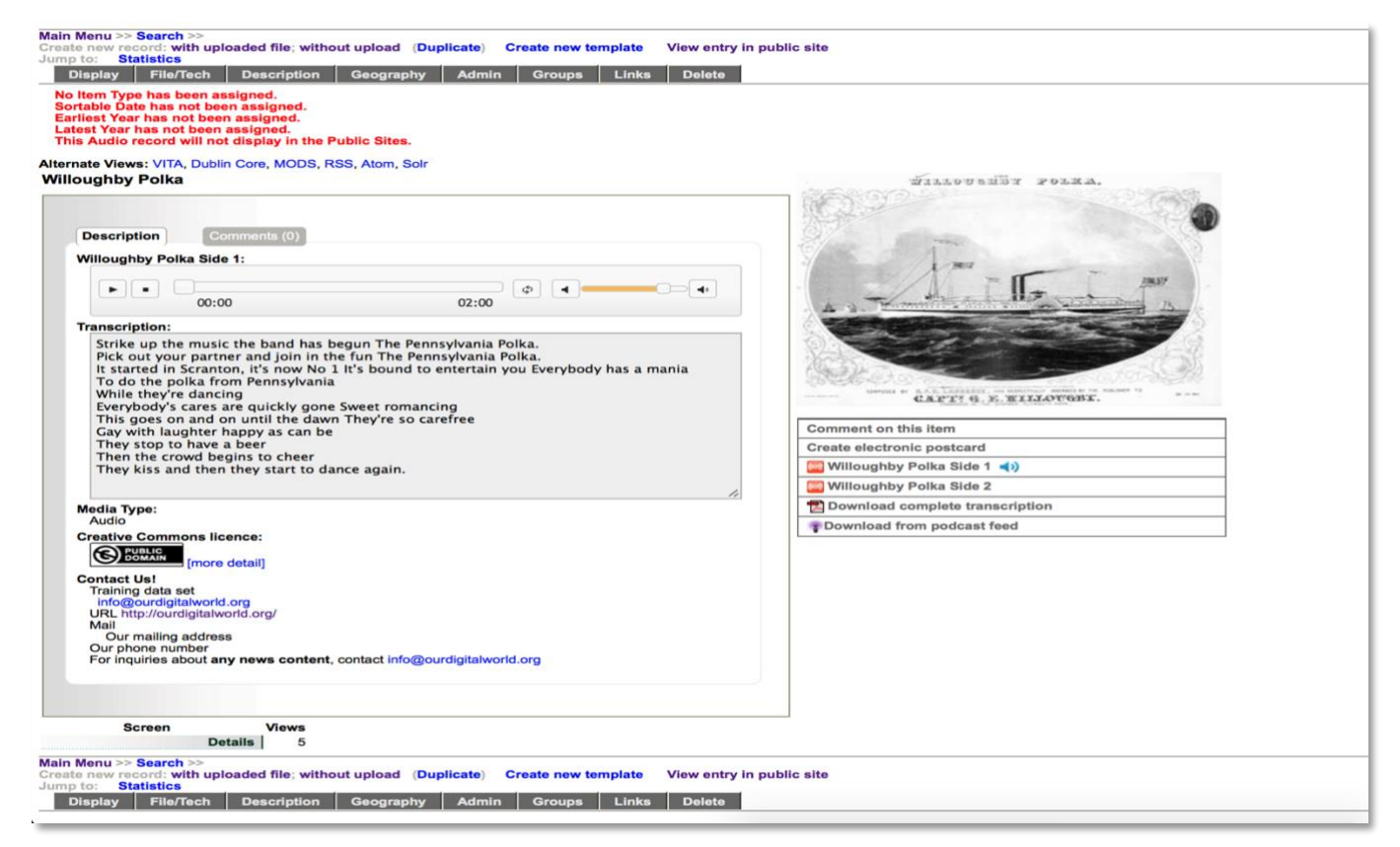

**Alternate Views:** enables you to open the metadata file for the individual record you're working on for export into other systems. Remember that a complete data export of all your agency records can be accomplished through the Agency Management screens (See the Agency Management manual).

Alternate Views: VITA, Dublin Core, MODS, RSS, Atom, Solr

#### File/Technical screen

This screen offers a **File Summary** list that shows all the digital files associated with the record, their display category, available OCR / full text content, and a link to manage each file. **Digitization Details** offers input boxes for tracking technical information about the digitization process. This technical information is for data management purposes only and is not made public.

**Note:** the options on the left side of the screen vary according to what stage you have reached in adding files.

If you do not add a thumbnail file, VITA will associate and display a generic image for the record's media type. For more information about default icons and graphics, see the VITA Site Administration Manual.

#### FILE SUMMARY

The associated file list is automatically generated as files and file types are added to a record.

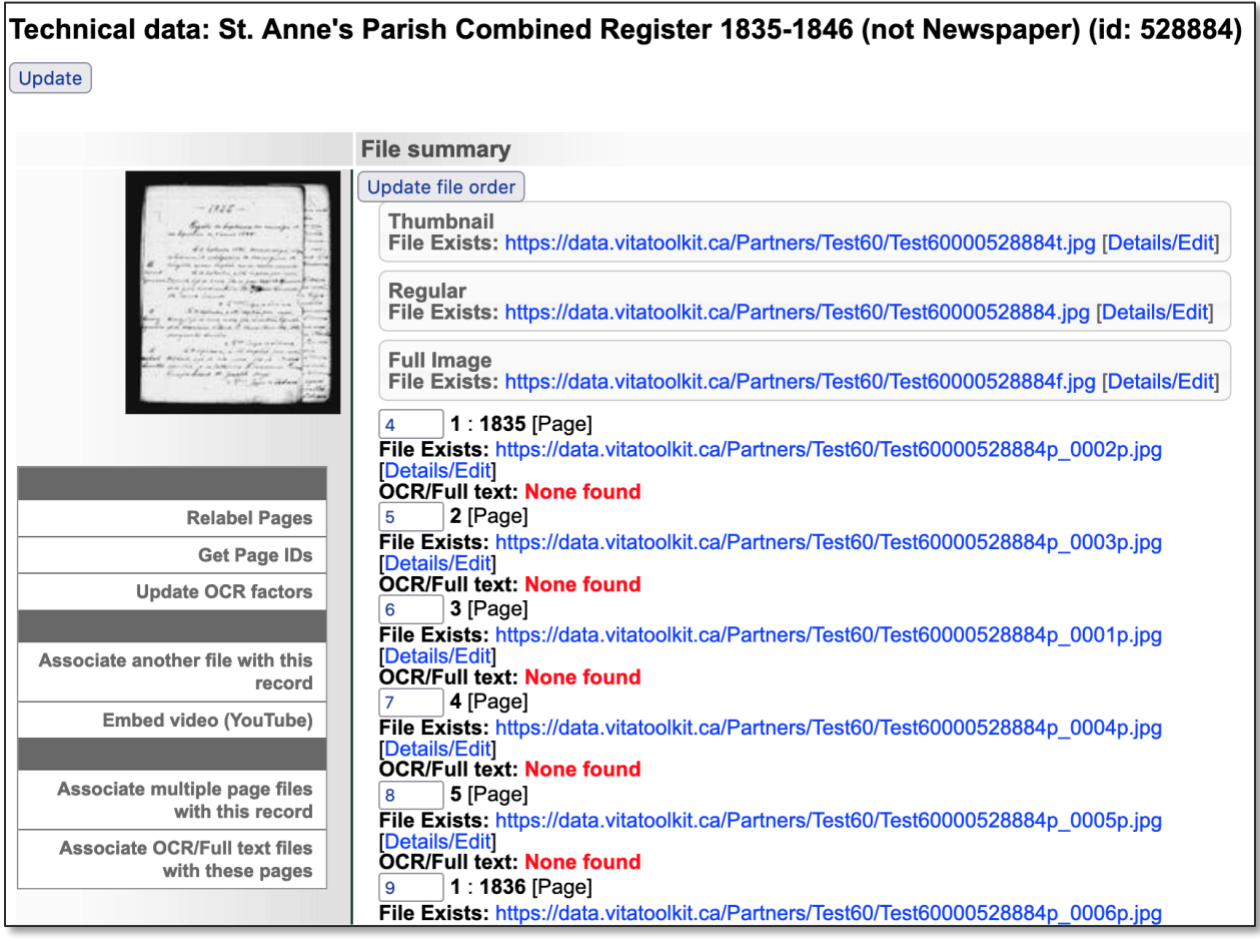

- **File exists** provides the URL or location of the digital object file.
- **Details/Edit** (see below)
- **OCR / full text** is a snippet of the text that is associated with the image file (if available).

#### FILE ORDER

**For objects with up to 20 files,** order them by clicking and dragging the "sort" icon up or down the list. This will commit your changes.

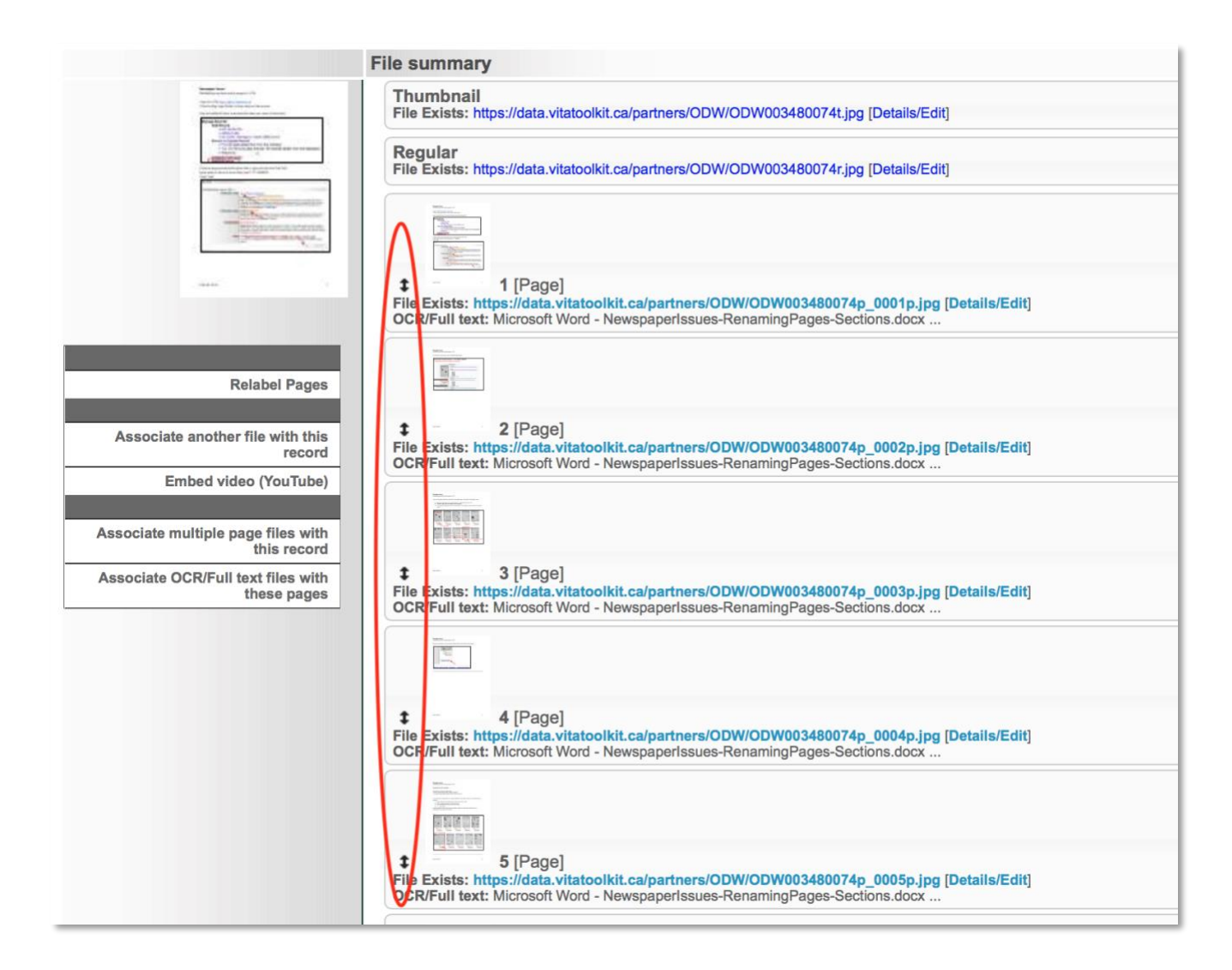

**For objects with more than 20 pages** order the pages using the numeric input boxes. (see the Group management manual for more details)

Click the Update File Order button to commit your changes.

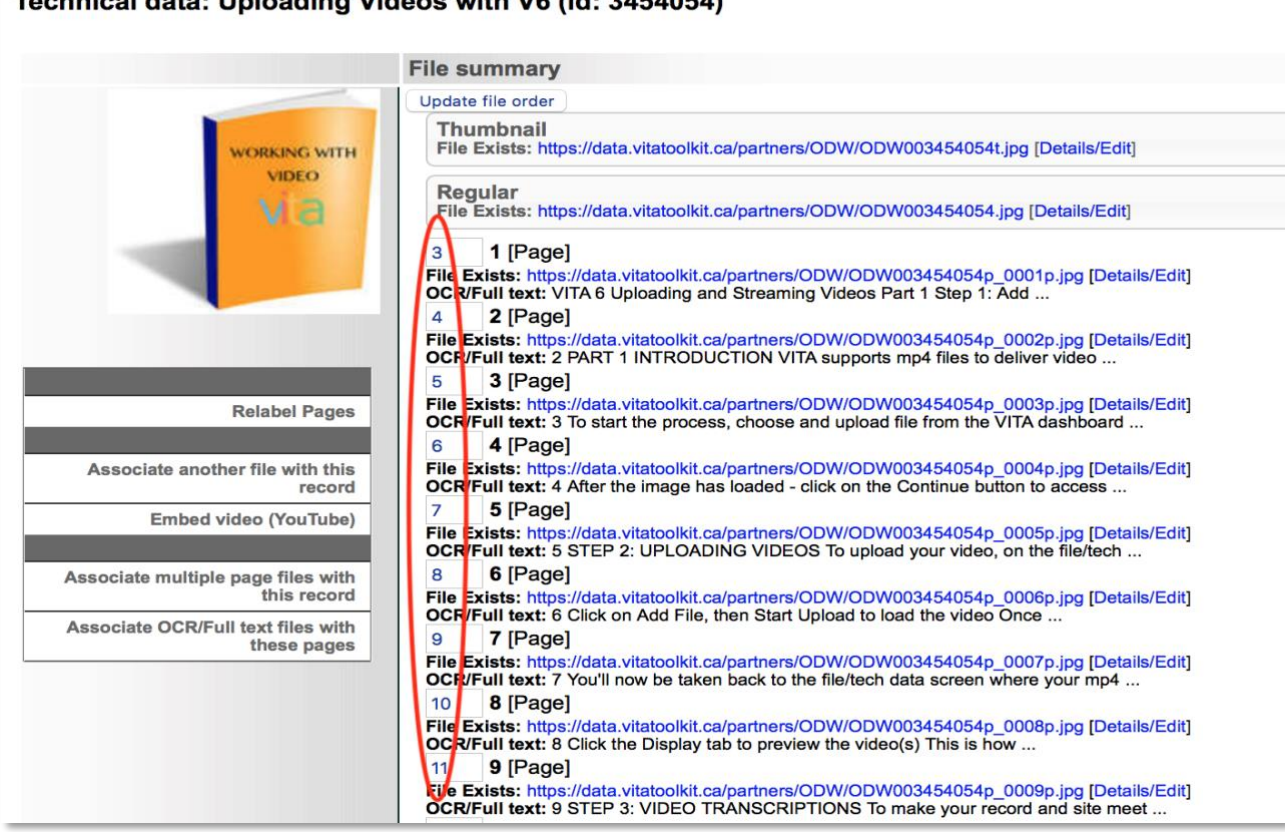

#### Technical data: Uploading Videos with V6 (id: 3454054)

#### FILE DETAILS/EDIT

To add, review or edit details associated with a file, click **Details/Edit** at the end of the File URL

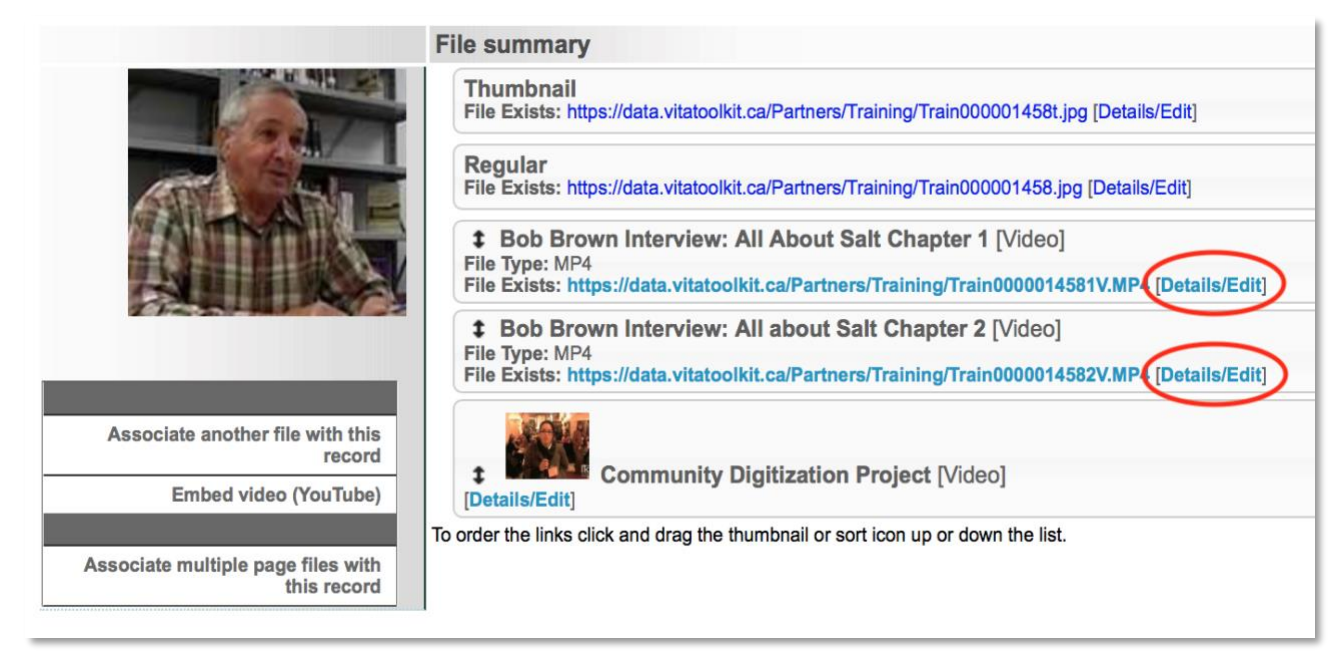

On this screen, you can manage or track the following:

**Label:** Any label information will be carried forward from the Add Record screen. Edit Labels here.

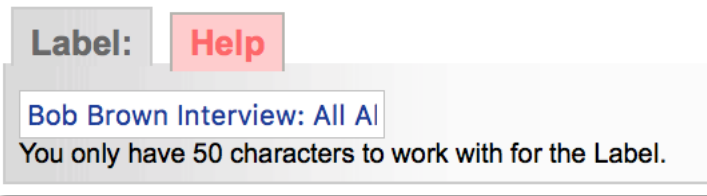

**Category:** The category displayed here reflects either the category selected on the Add Record screen (e.g. Text, Detail, Full, Regular, etc.) or will be automatically populated during a batch upload of pages (i.e. Category: Page). This is fixed and cannot be edited.

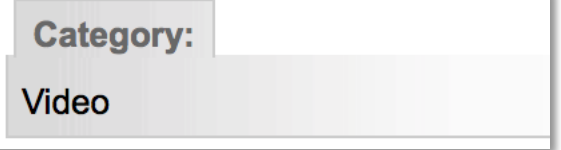

**Files**

The original digital file name, an option to add or replace a thumbnail image for the sidebar display, the file name and file Replace option, and File Size in bytes or pixels, and File type.

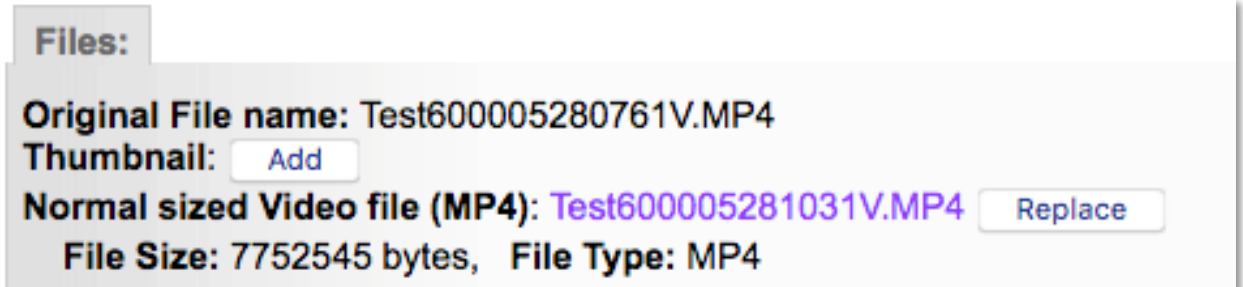

#### **Put in Public Display?**

Default is "Yes". Use this option to manage files that are not meant for public display such as specifically sized details files, or the text files associated with an object where you do not want the text file to be displayed but want the content to be indexed for full text discovery.

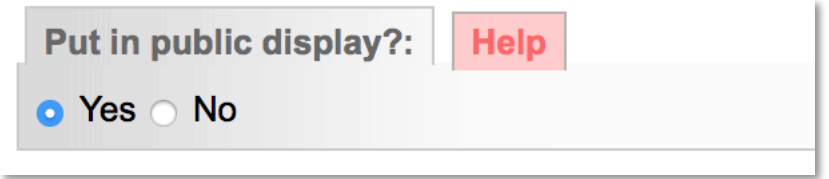

**Note:** Whether you select Yes or No, the full text displayed on this page is used for full text searching unless you choose differently (see Index the text in this file?). Index the text in this file?

#### **Index Text?**

This allows you to select which of multiple text files will have their content indexed for full text discovery. E.g. if you upload a PDF object, the text will automatically be extracted if possible, but you can upload a DOC file with the corrected or complete text, then select "No" for the PDF and "Yes" for the DOC, and only the DOC file content will be indexed for full text, pagelevel results.

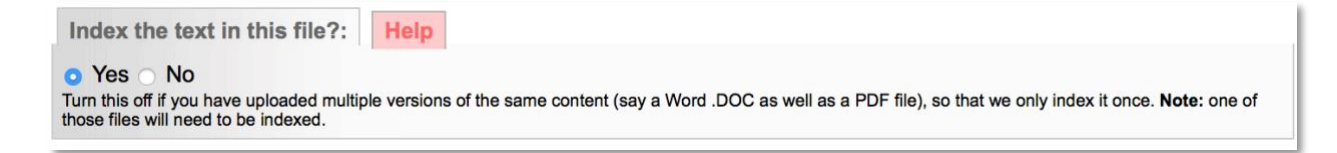

#### **Full Text**

Any full text that is auto-extracted during upload will appear in this input box; use this input box to manage, edit or review full text. This full text will not display in the public details of the object. You can enhance the full text search by improving the content here but this will not affect the hit highlighting for results – these are auto-generated during uplodad. Note: There is a 1 million-character cap on what will be displayed in this area; if the character count exceeds this, you will not have editable access via this screen.

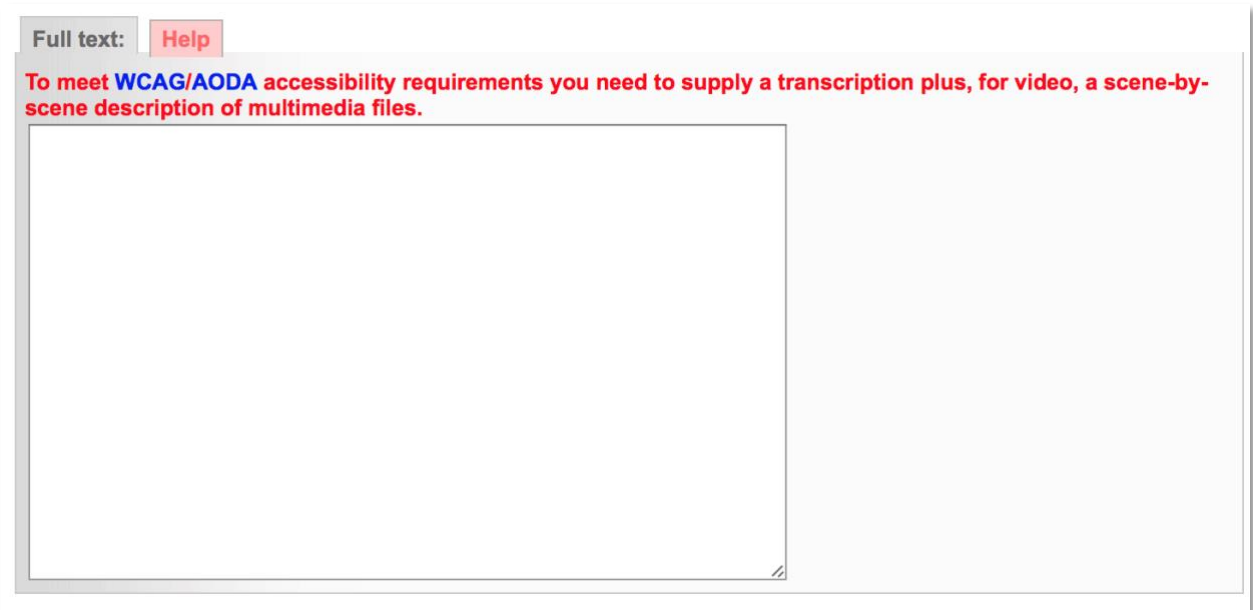

**To overwrite full text in the index,** replacement text must be input i.e. either upload or paste new corresponding text for the item, or add some non-sensical text to overwrite the original indexed text. Leaving the full text box empty and reindexing will **not** overwrite the original text. Click **Update/Edit Values** to commit your changes on this page.

**Update/Edit values** 

Click on Update Record to return to the File/Tech screen

<span id="page-16-0"></span>Main Menu > Update Record >> Edit File >> View video in Public Site >> Delete file <<Prev File Next File >>

#### ASSOCIATE OTHER FILES WITH A RECORD

Use this feature if, for example, you want to add the reverse of an image, such as he B-side of a postcard, a detail, or a page inside a brochure or scrapbook.

The **Associate another file with this record** link takes you to an add file screen. The record title and media type are inherited.

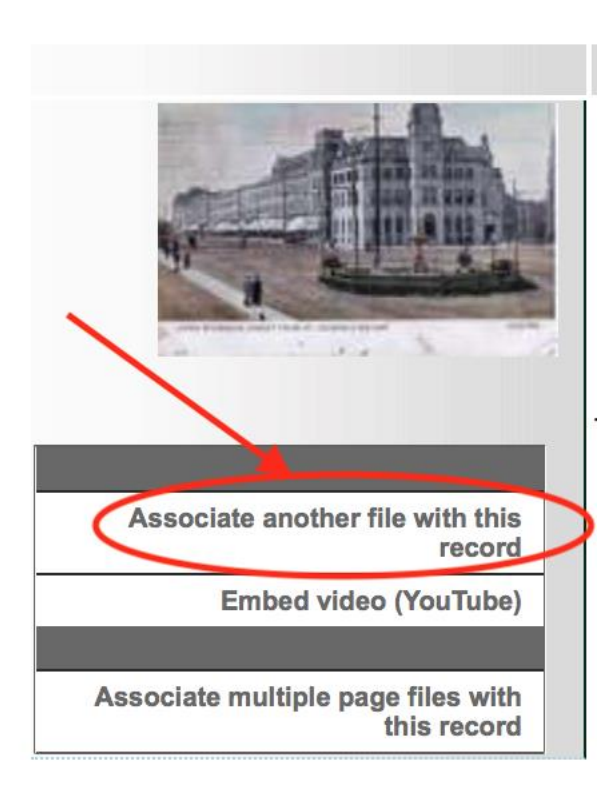

Select the appropriate display type category, for instance if you wanted to add the reverse side of a postcard, you would choose **Reverse**  from the drop-down list

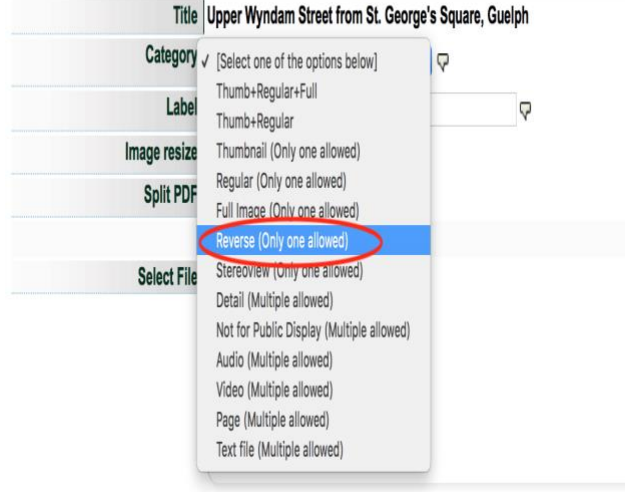

Browse and select a file to associate. Click "start upload" and when the file is 100% uploaded, a **Continue** button will appear.

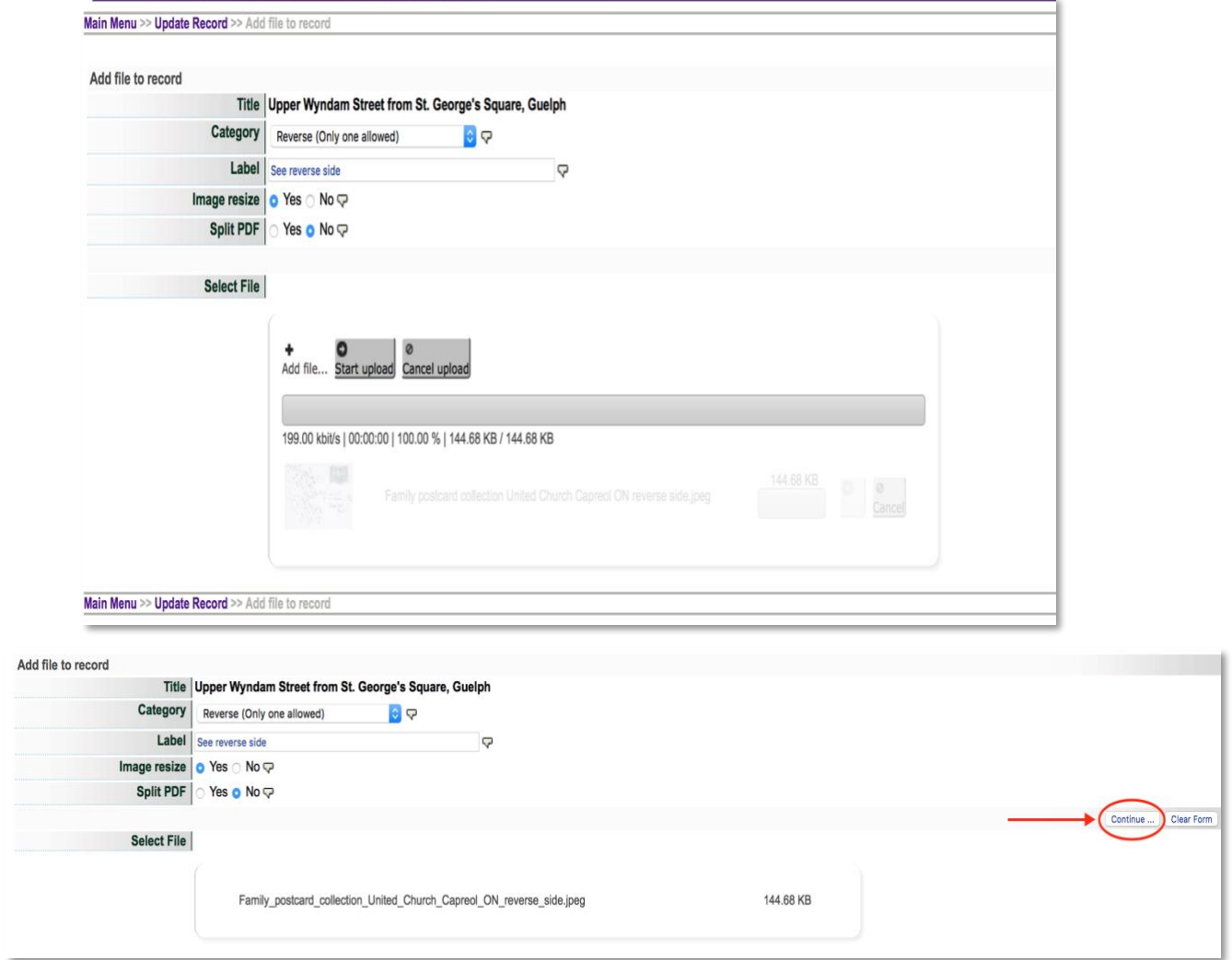

The file summary will include the new file and its category type.

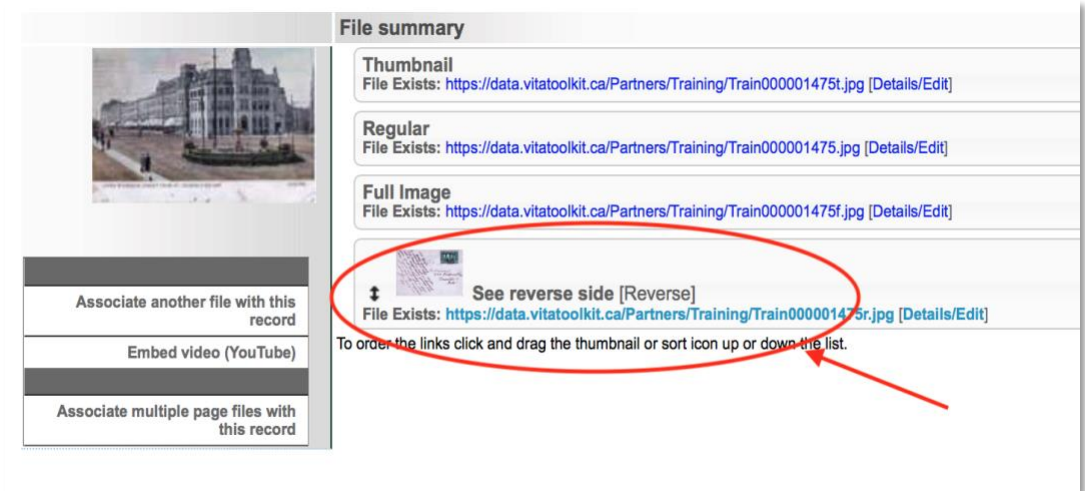

**Note:** All Pages and Details will display with dynamic pan/zoom and rotate options, e.g.

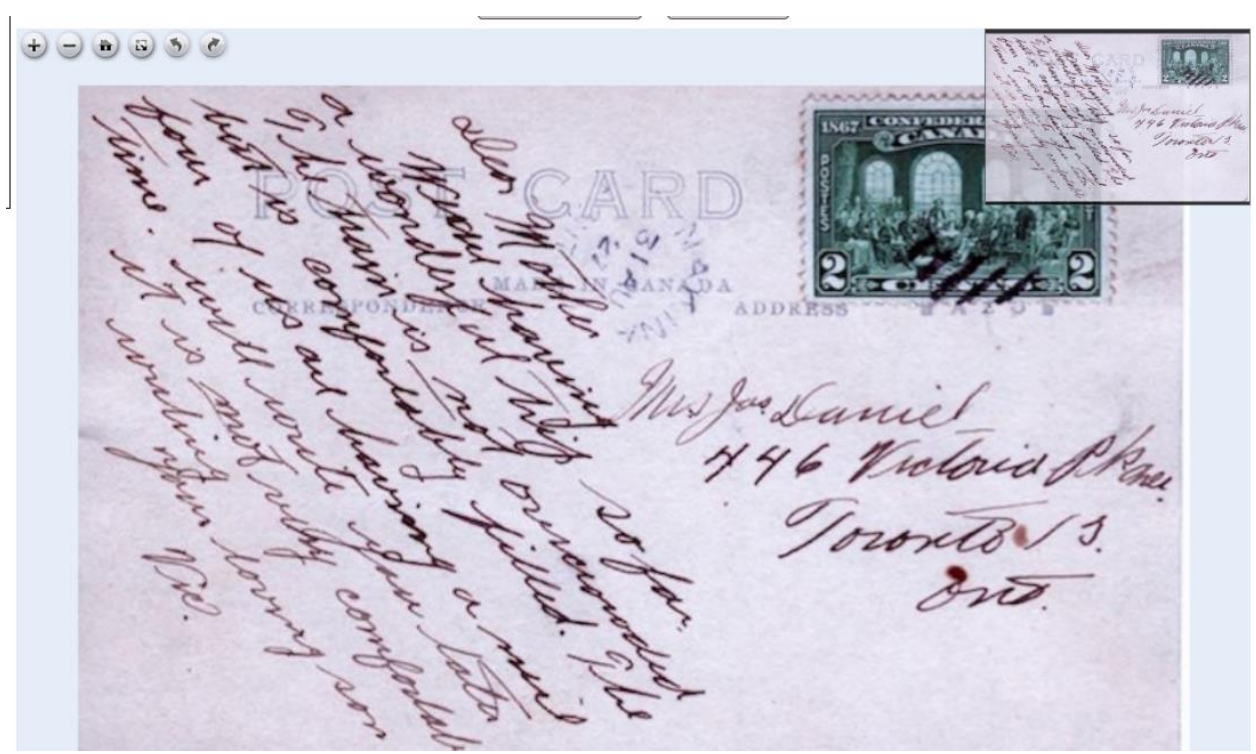

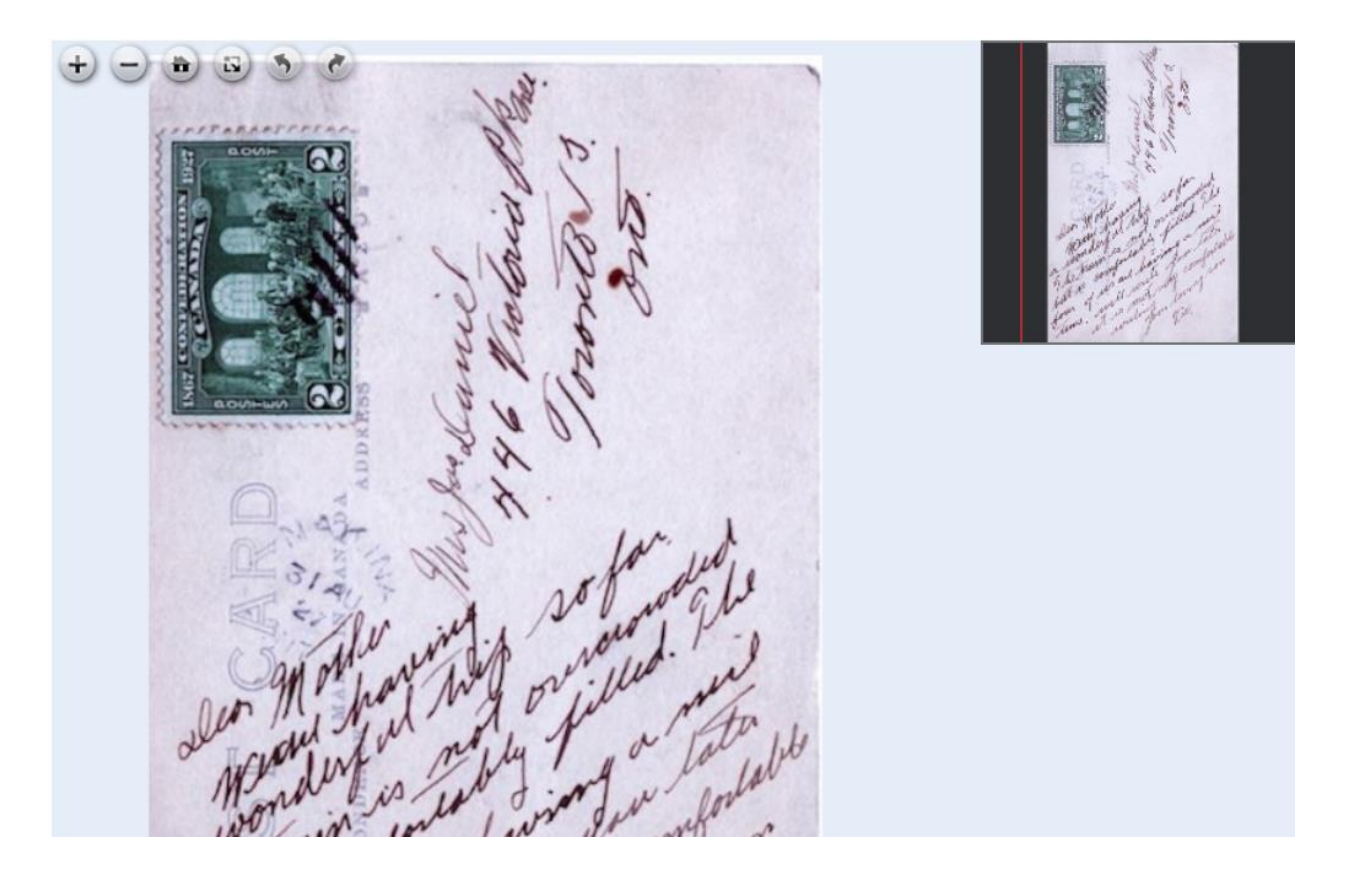

#### EMBED VIDEO (YOUTUBE)

YouTube videos can be associated with any record type; for full instructions for adding a YouTube Video see the Streaming Videos manual.

#### ASSOCIATE MULTIPLE PAGES WITH THIS RECORD

Use this feature to perform batch uploads of multiple pages to associate with a record. See the Multipage Text Documents or Managing Newspaper manuals for full details on multipage uploads.

#### DIGITIZATION DETAILS

Use the Digitization Details input boxes to record technical information and technician names for administrative purposes. *This data does not display publicly*.

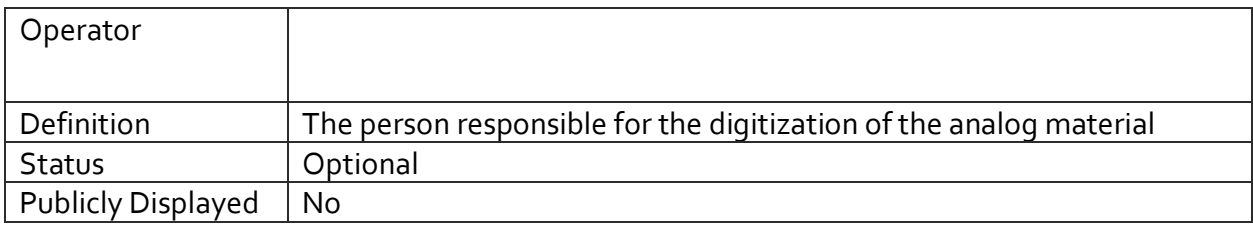

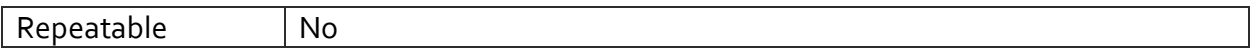

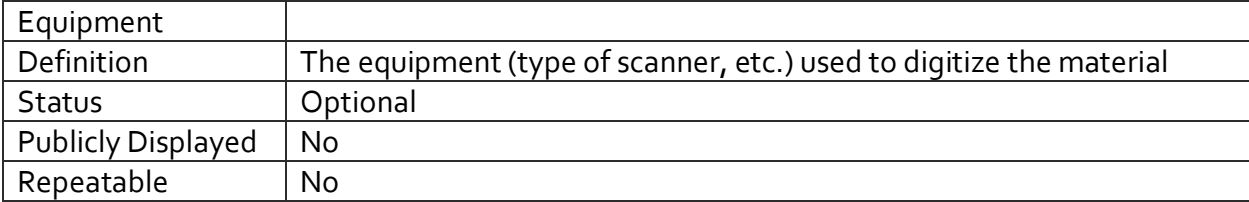

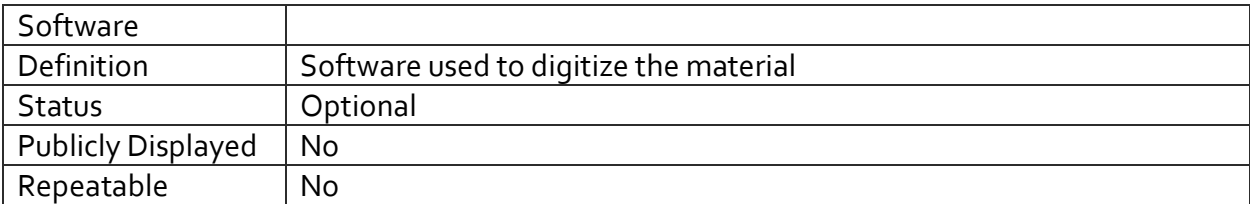

#### DESCRIPTIVE DATA

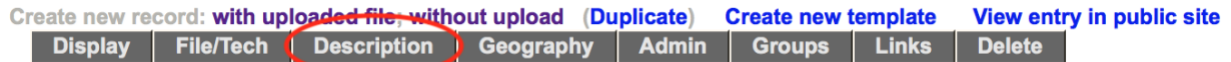

The descriptive data fields provide information about the physical and intellectual content of the original resource. These data elements are the ones most used by the public to identify and locate the digital resources they want. Be consistent in your practice and provide as full a description as possible.

#### TRANSFERABLE METADATA

The  $\Box$   $\Box$   $\Box$   $\Diamond$   $\Diamond$  icons indicate which metadata fields are necessary for Dublin Core, RSS feeds, Atom feeds, Google Earth and Podcasting applications, respectively. For more information about these features, see the Site Administration Guide on th[e VITA Toolkit Help](http://help.vitatoolkit.ca/search) site.

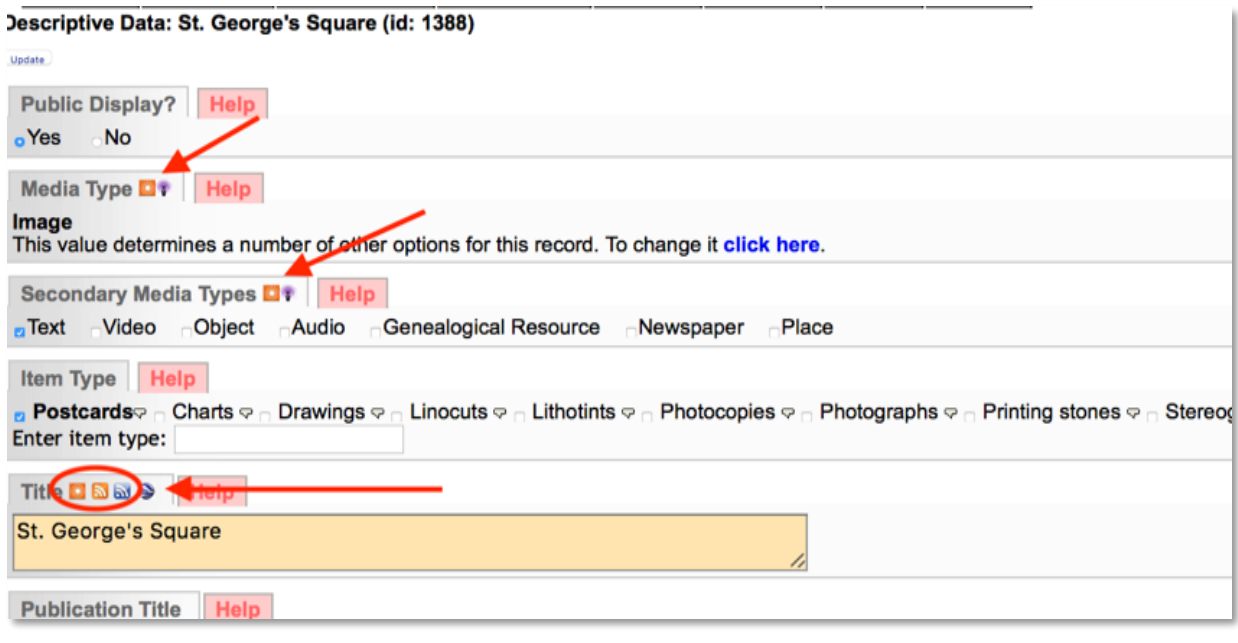

#### MEDIA TYPE

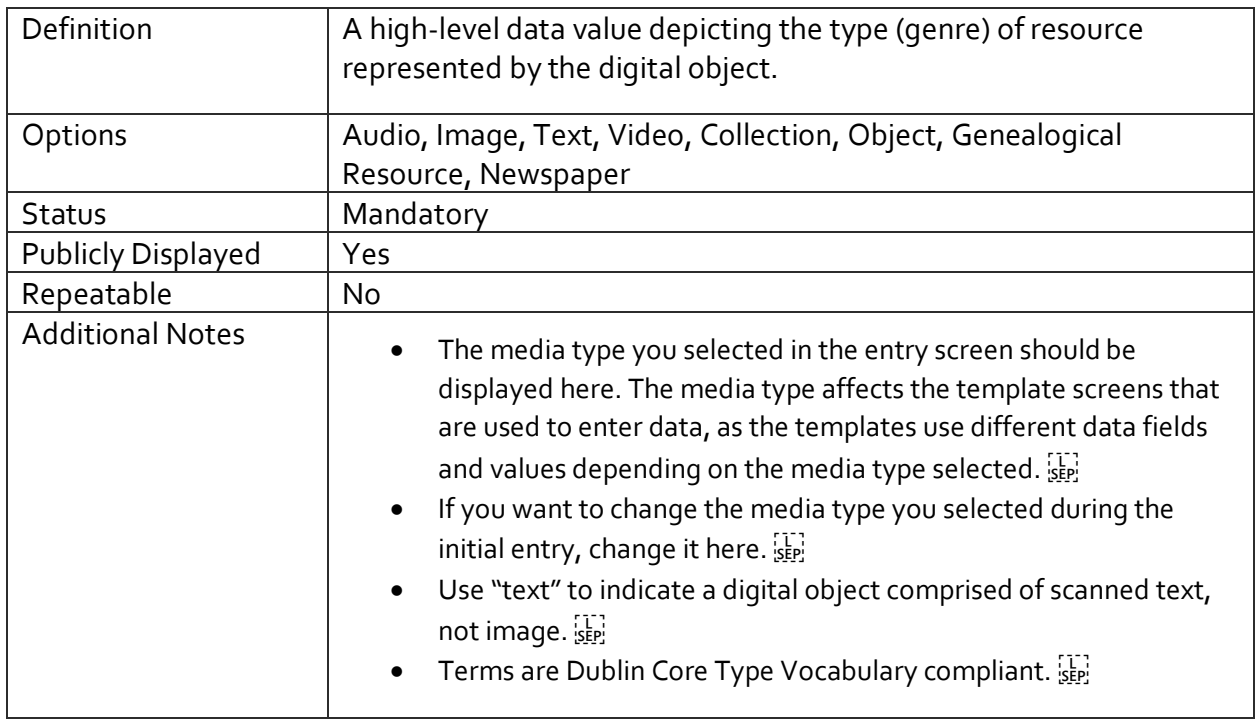

#### SECONDARY MEDIA TYPE

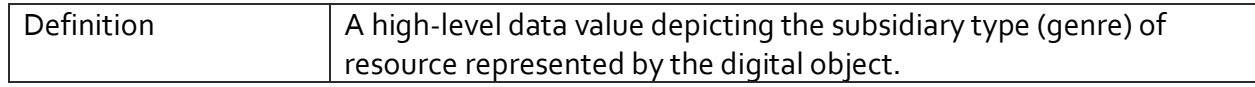

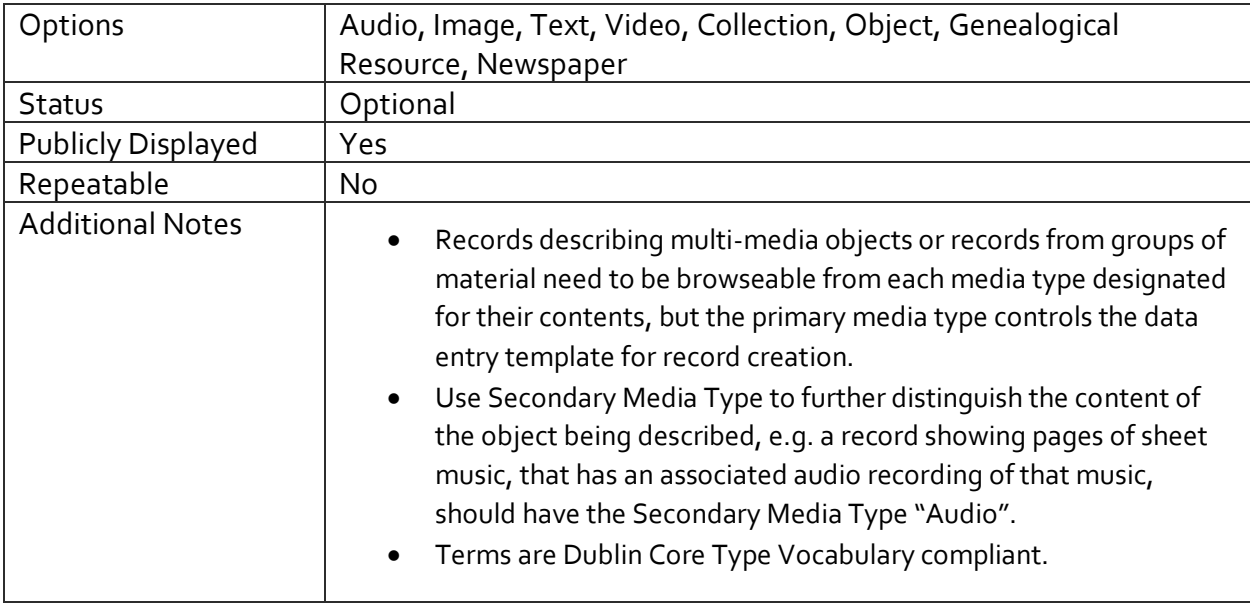

#### ROLE – ONLY APPEARS IF PRIMARY MEDIA TYPE IS PUBLICATION

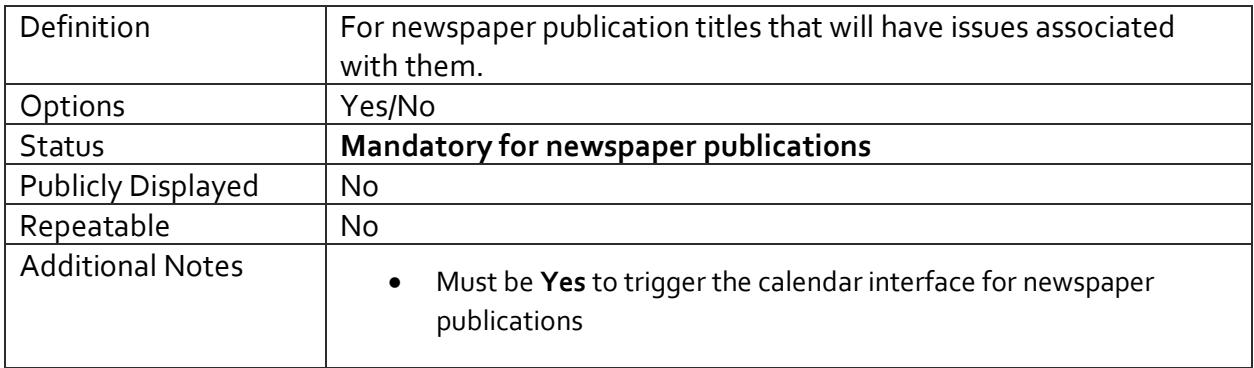

#### ITEM TYPE

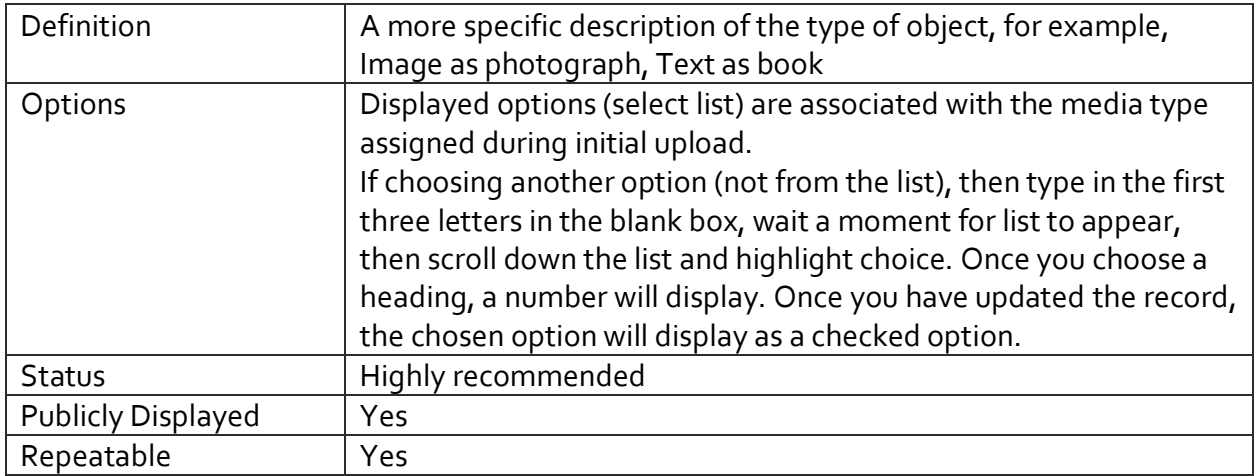

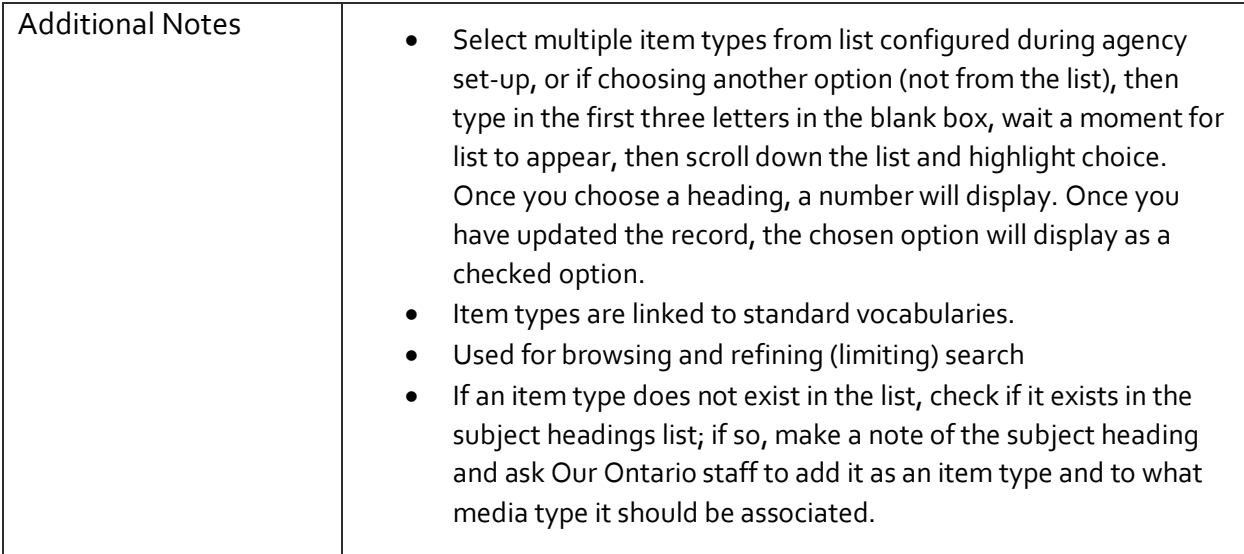

#### TITLE

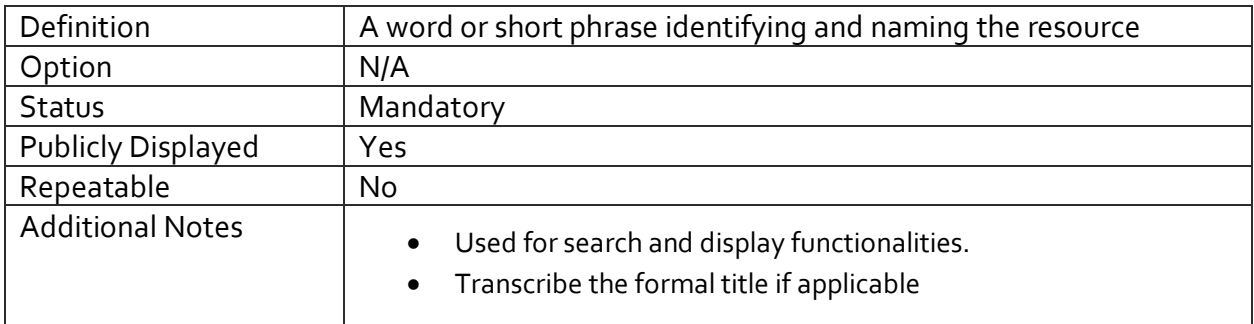

#### PUBLICATION TITLE

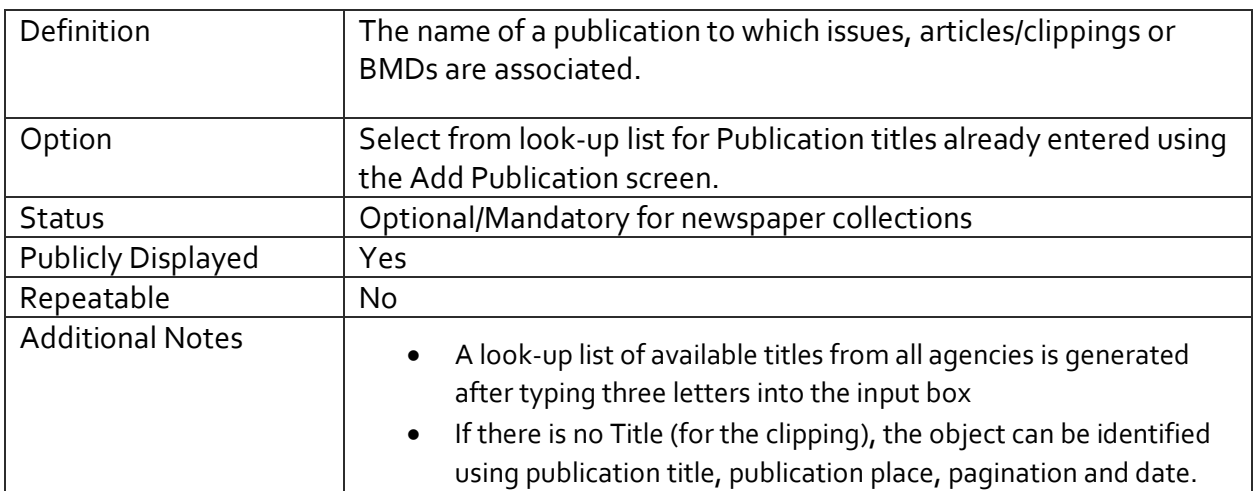

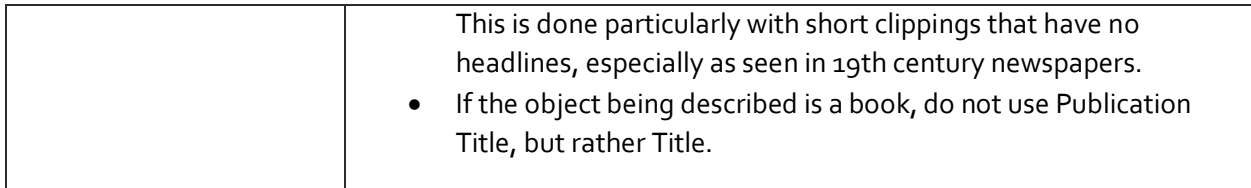

#### PAGINATION

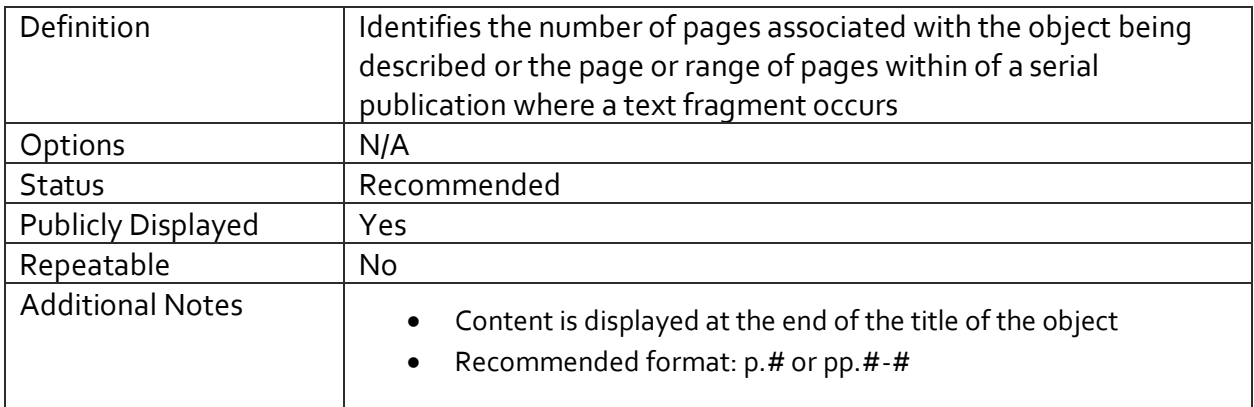

#### CREATOR NAME AND ROLE

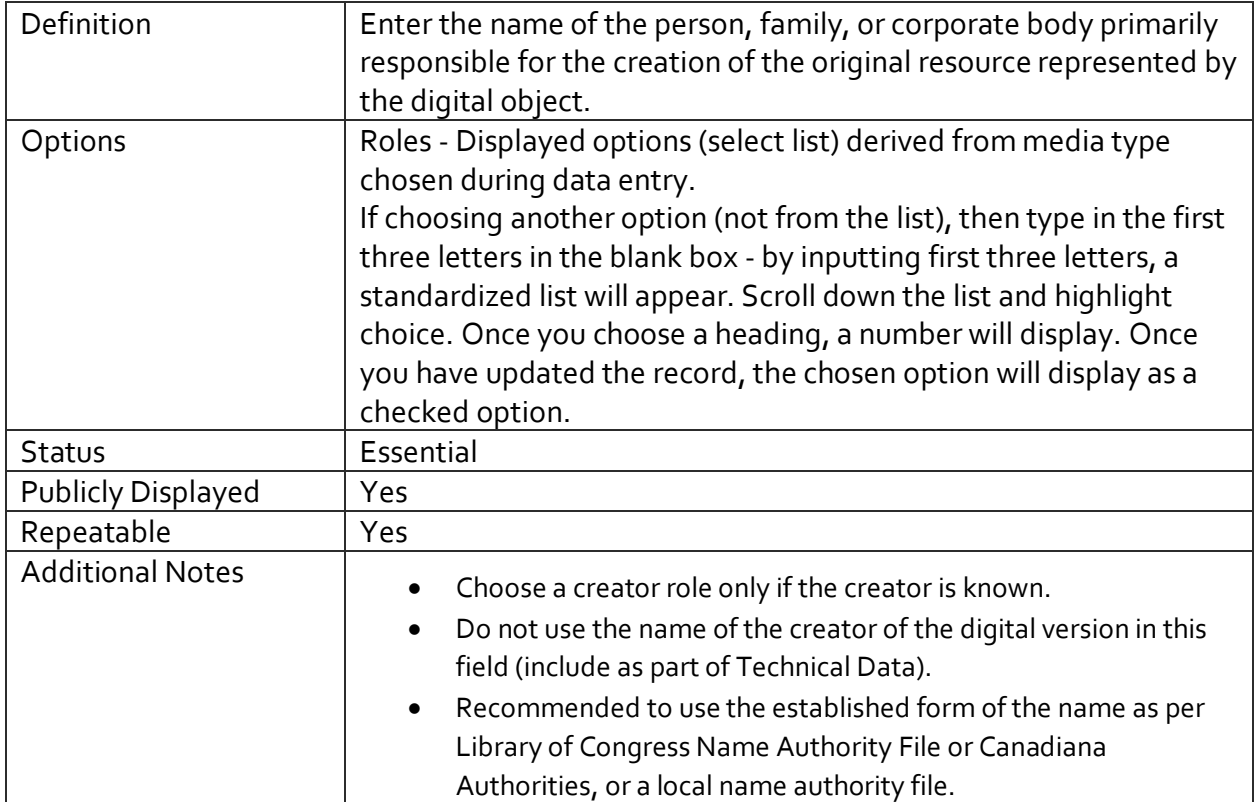

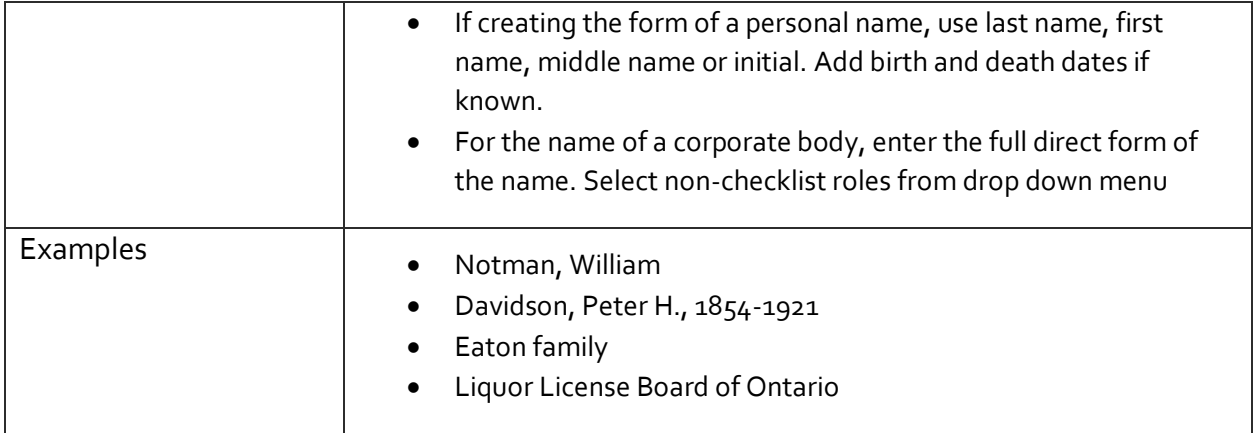

#### ADDITIONAL CREATOR NAME AND ROLE

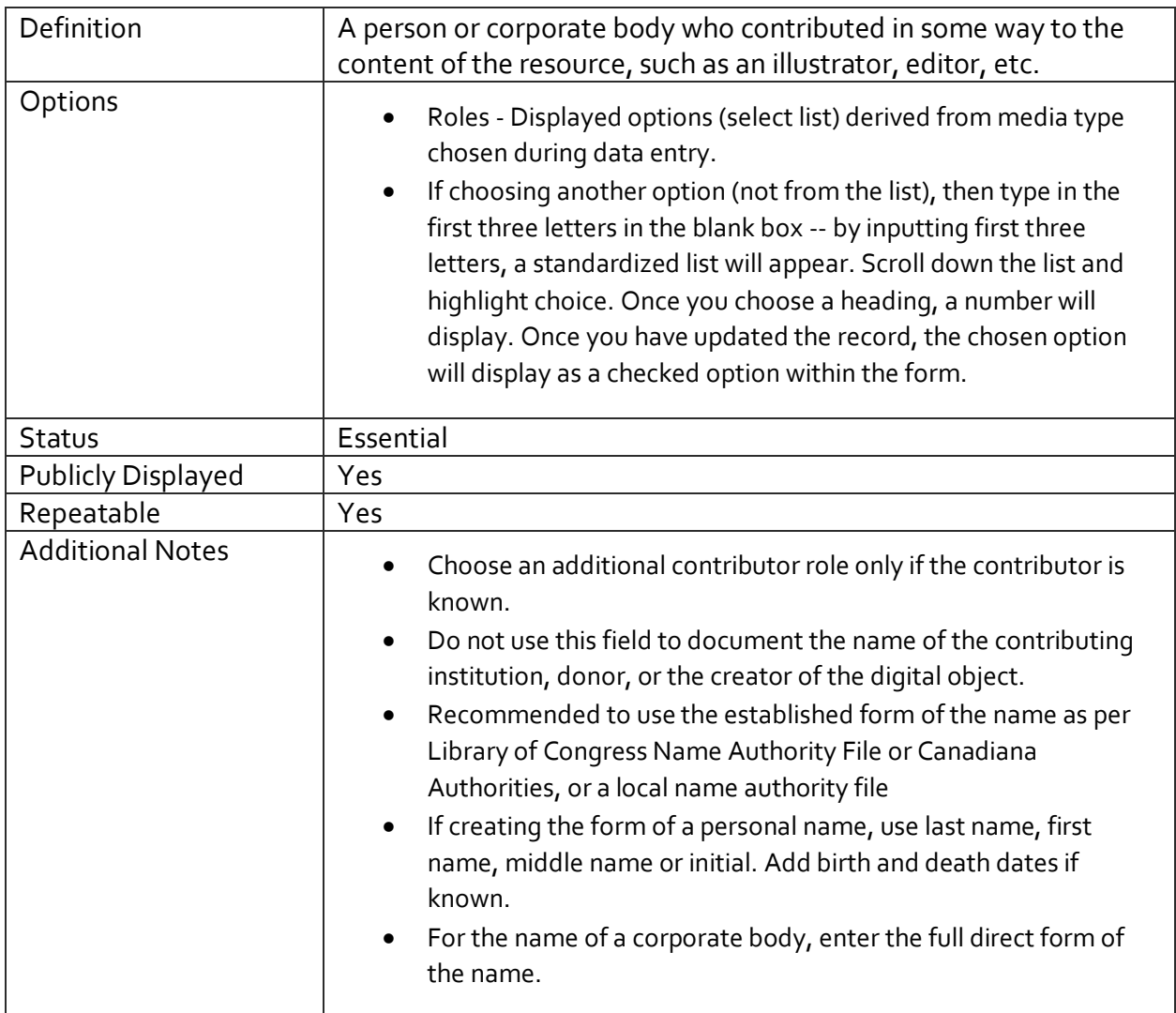

#### **SUBJECTS**

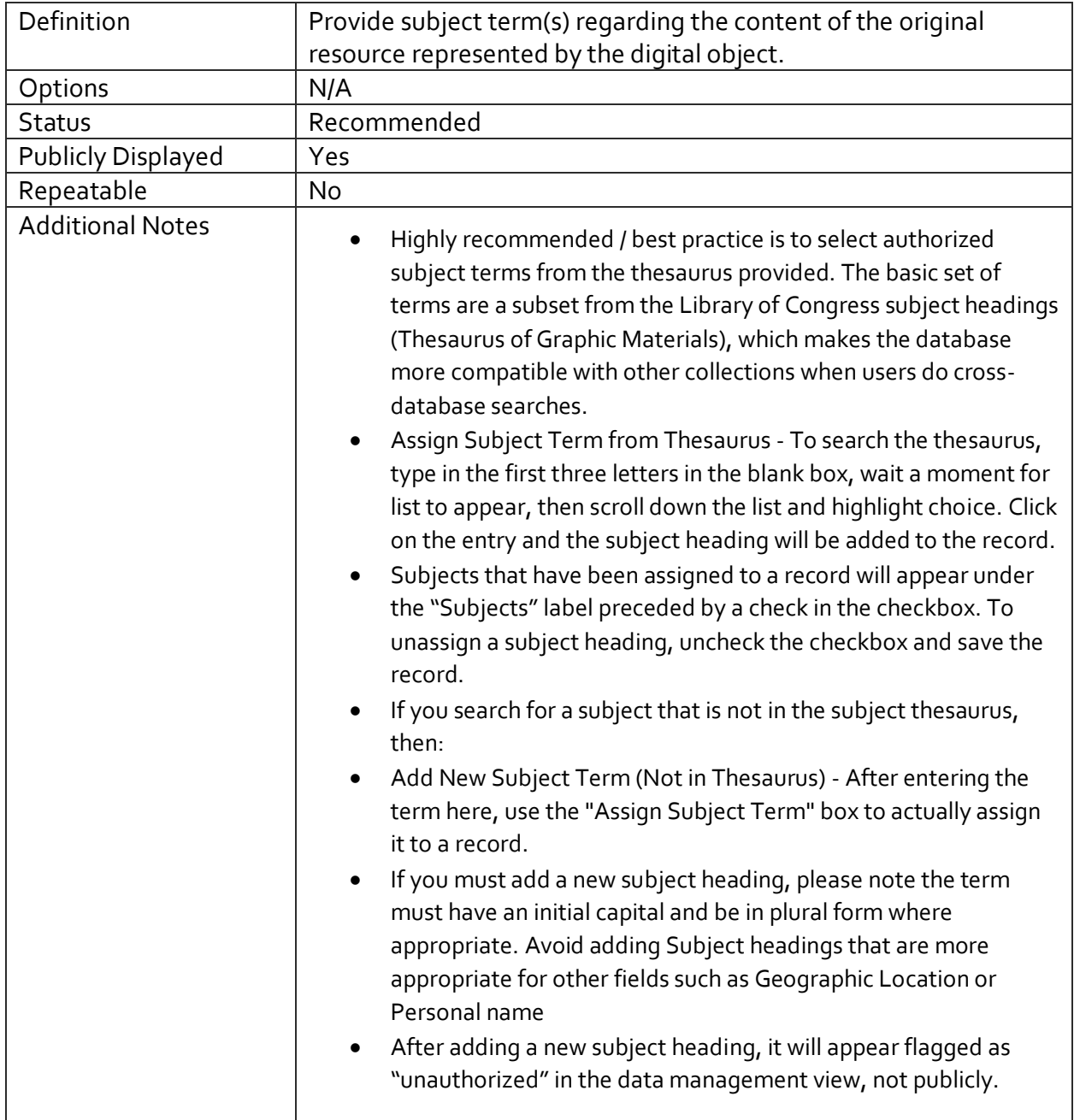

#### PERSONAL NAMES

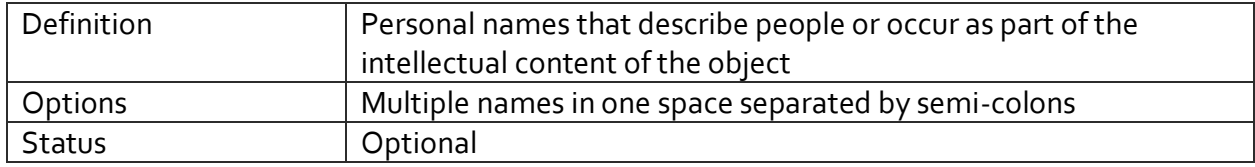

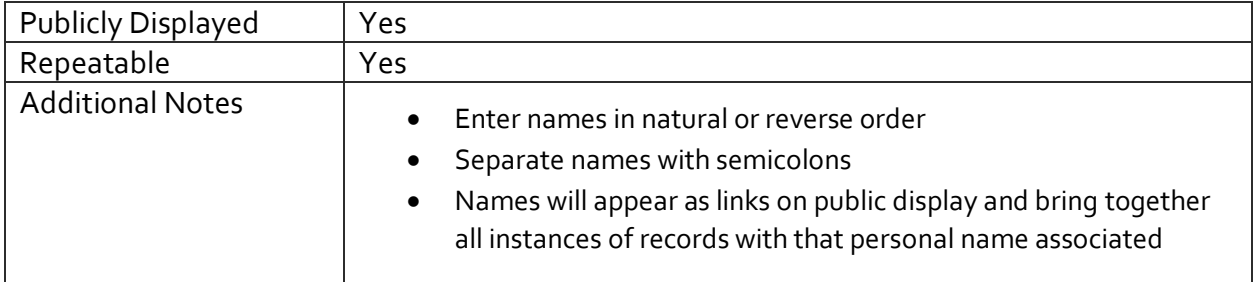

#### CORPORATE NAMES

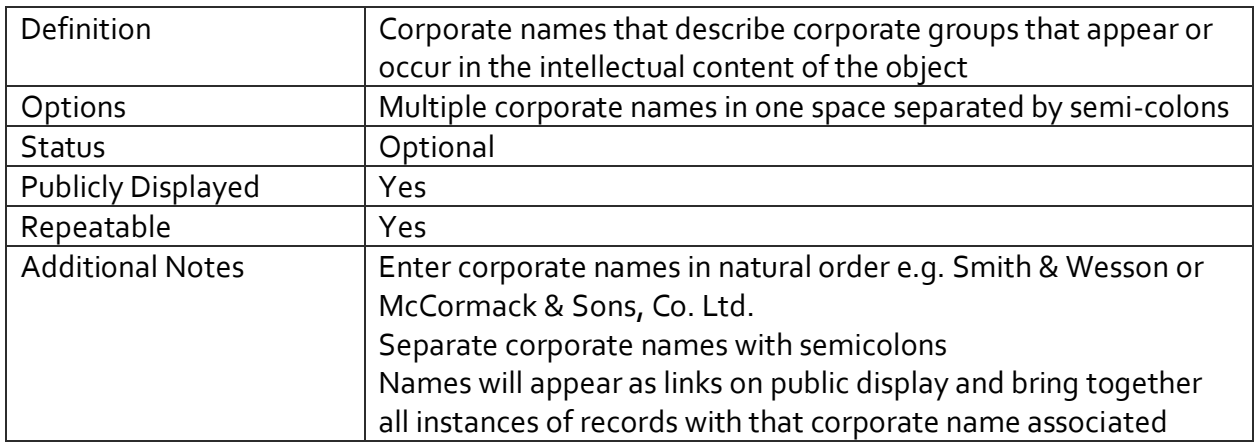

#### DESCRIPTION

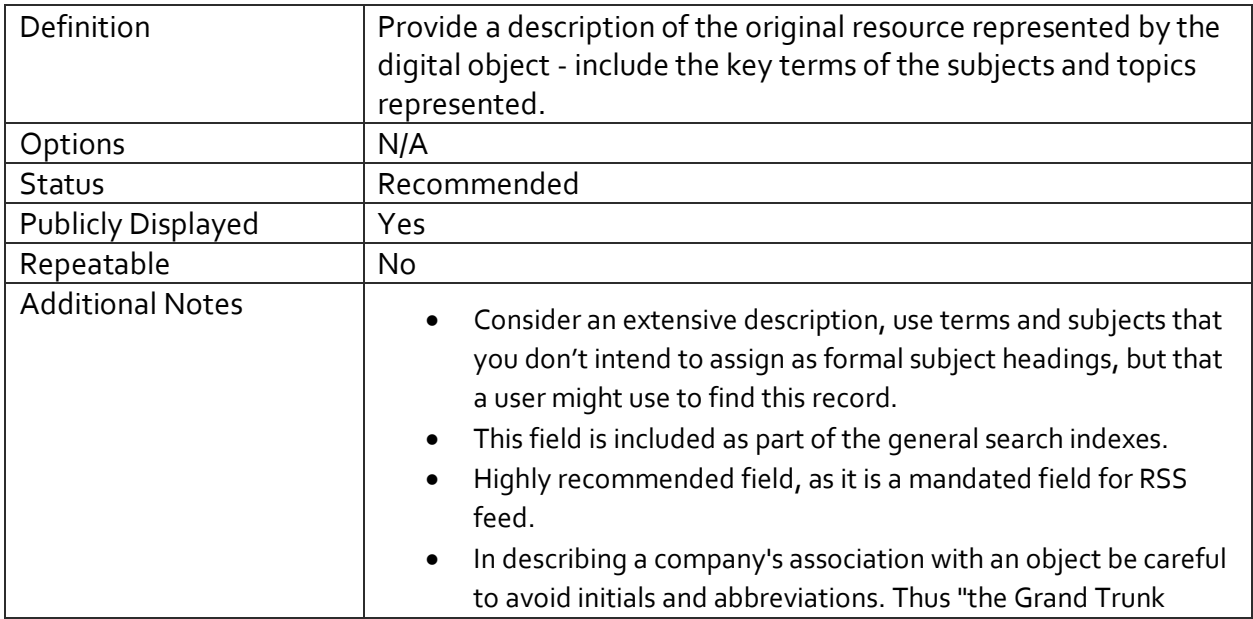

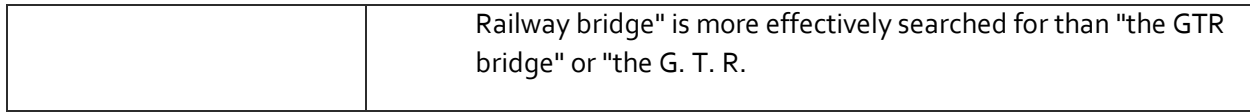

#### **NOTES**

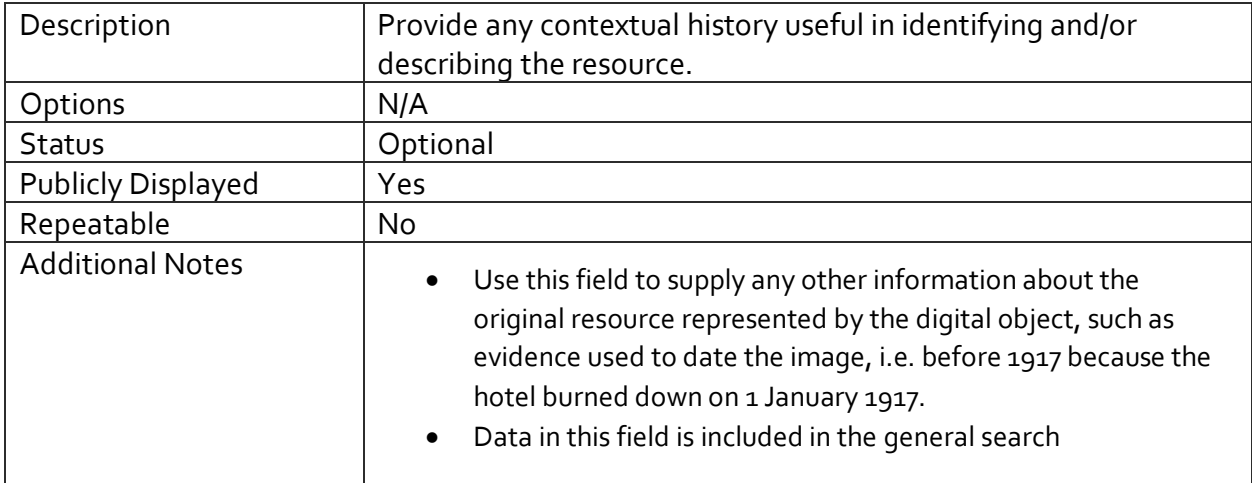

#### INSCRIPTION

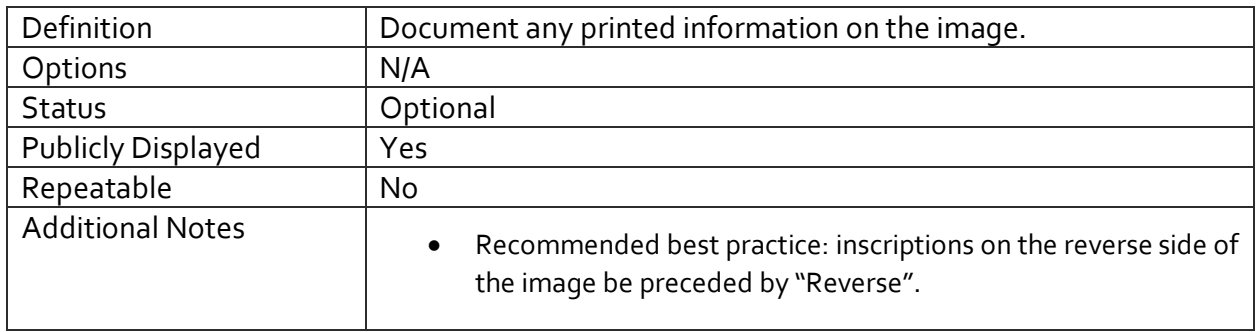

#### TRANSCRIPTION

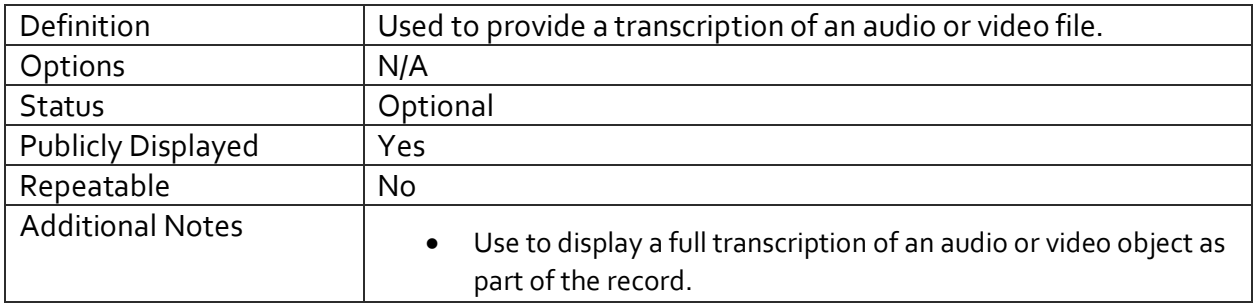

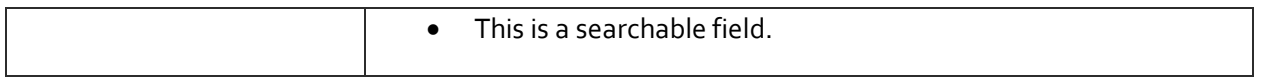

## LANGUAGE(S) IN ITEM

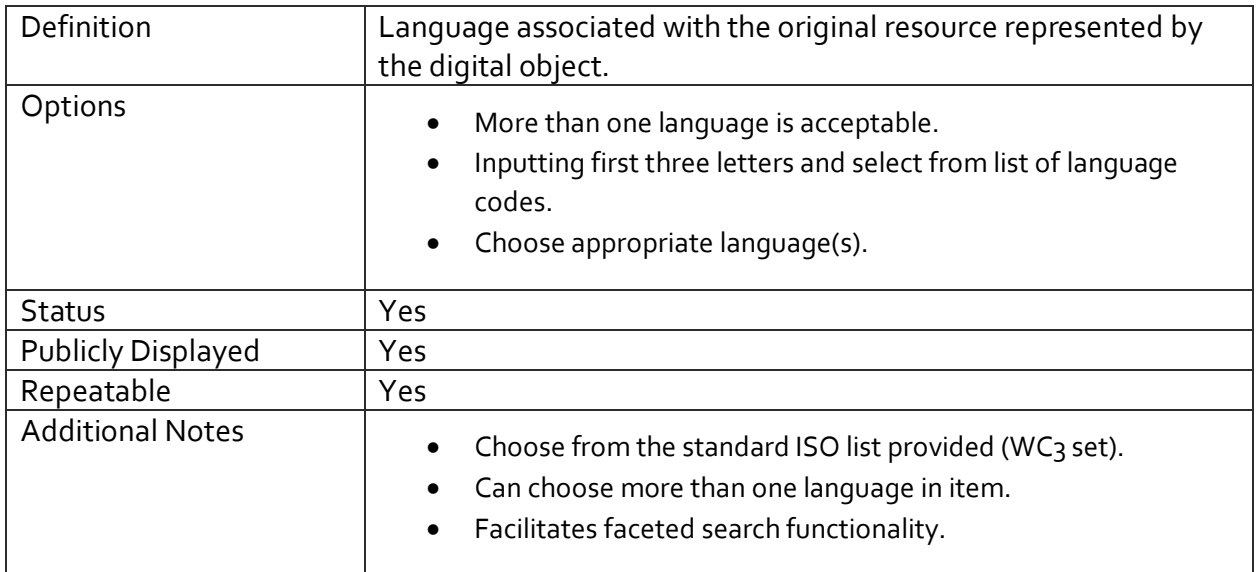

#### MYSTERY QUESTION

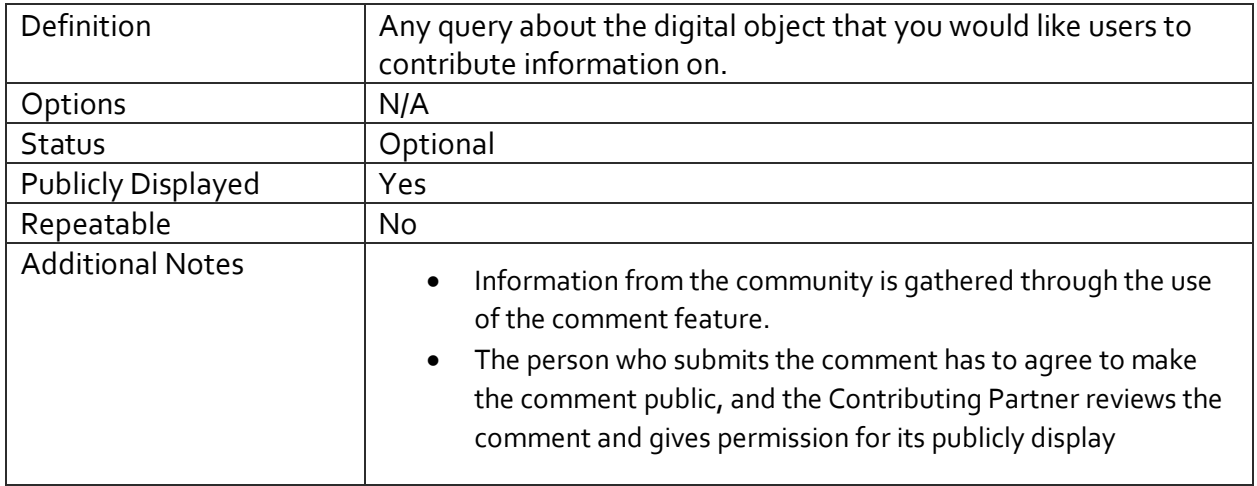

#### OVERALL DIMENSIONS

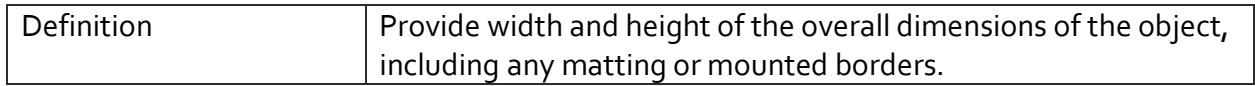

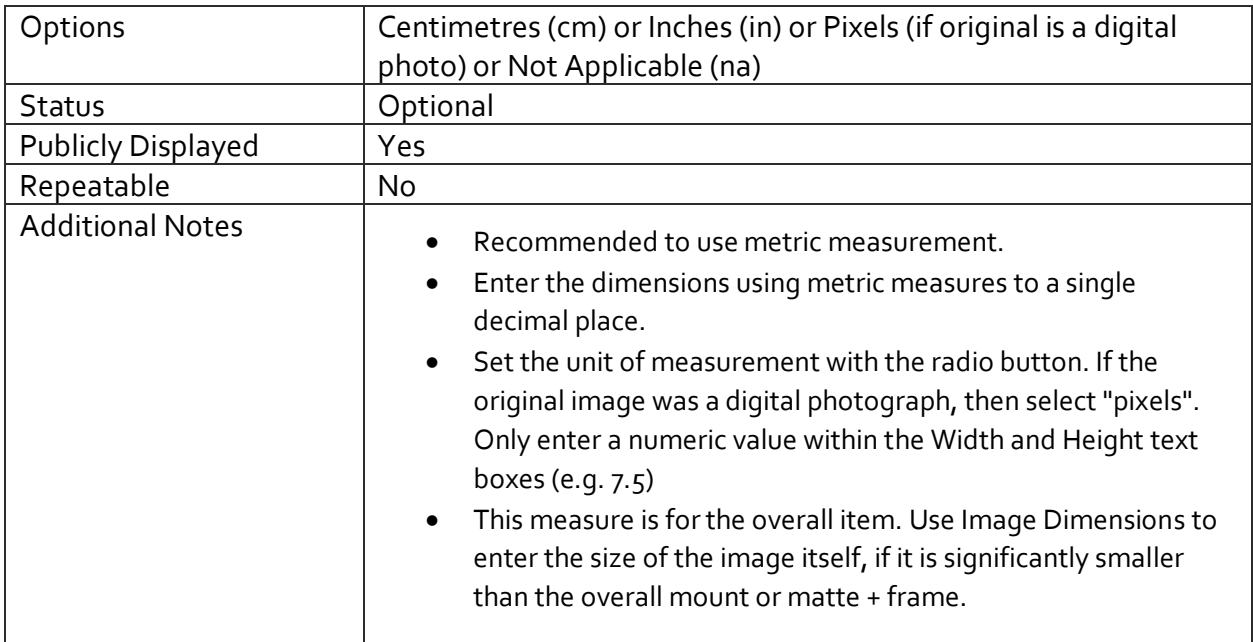

#### IMAGE DIMENSIONS

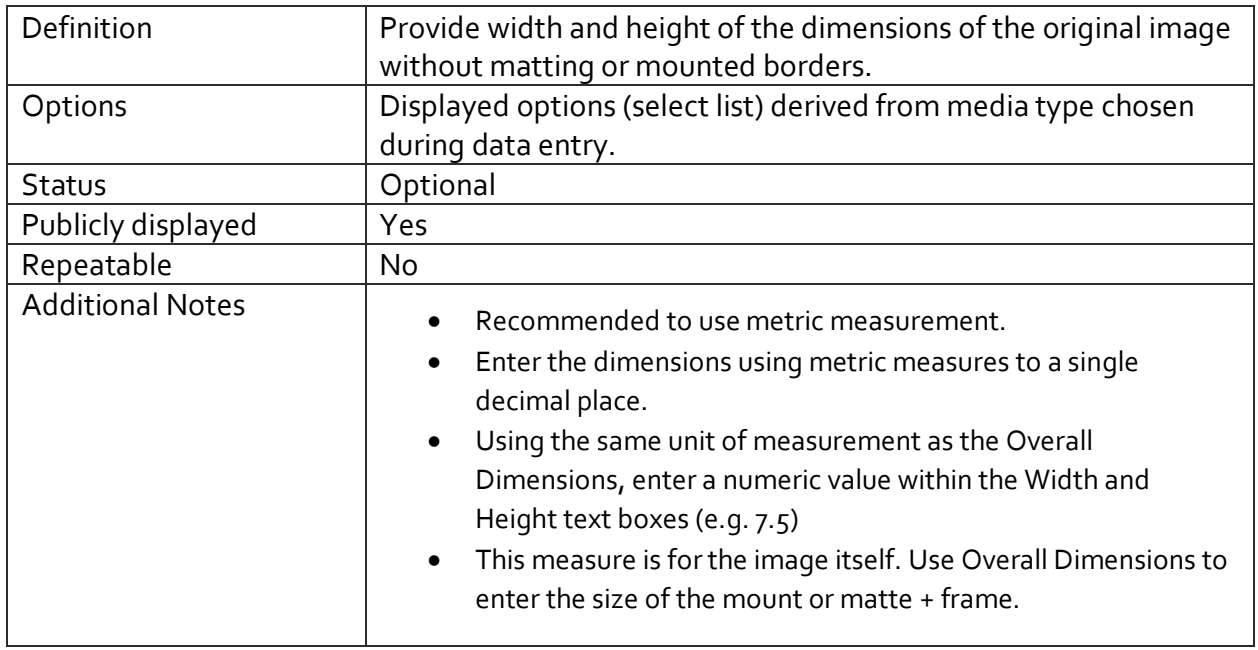

## **SCALE**

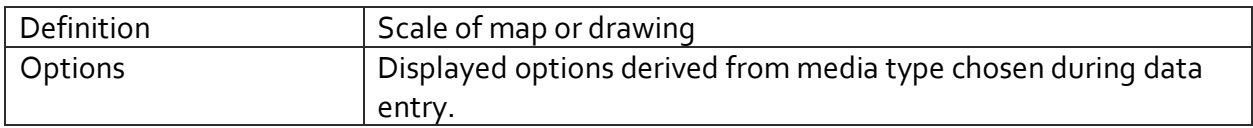

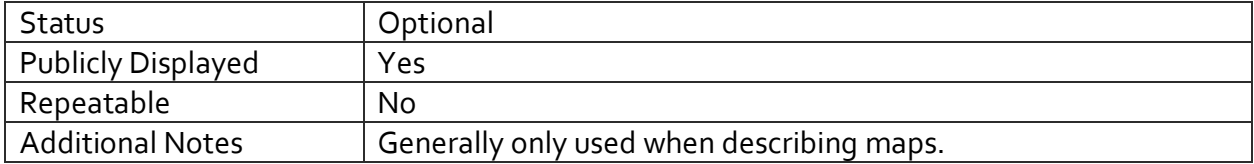

#### PROJECTION

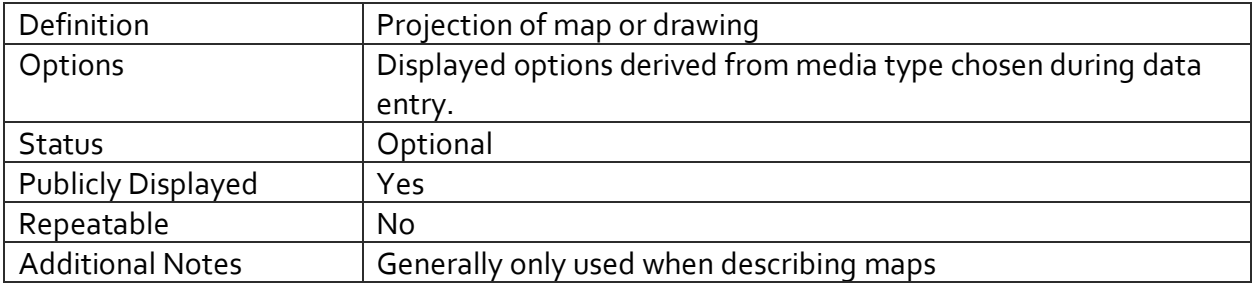

#### PLAYING TIME (FOR AUDIO AND VIDEO FILES)

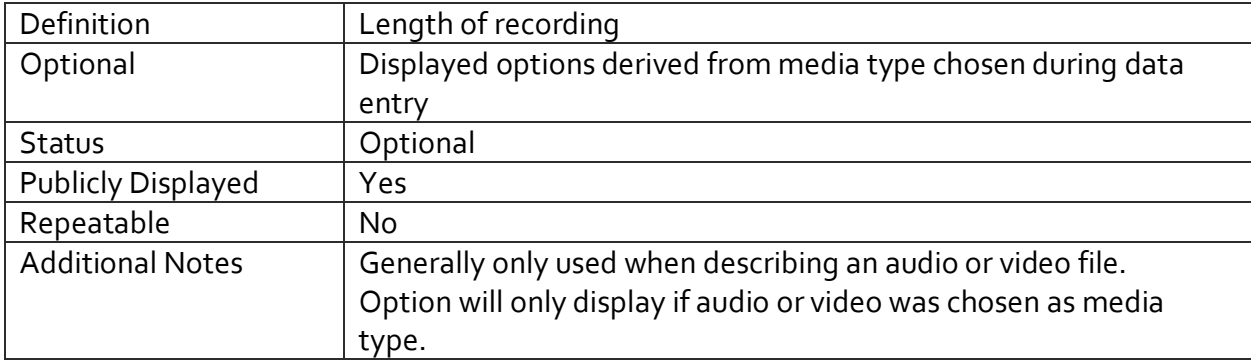

### PUBLISHER

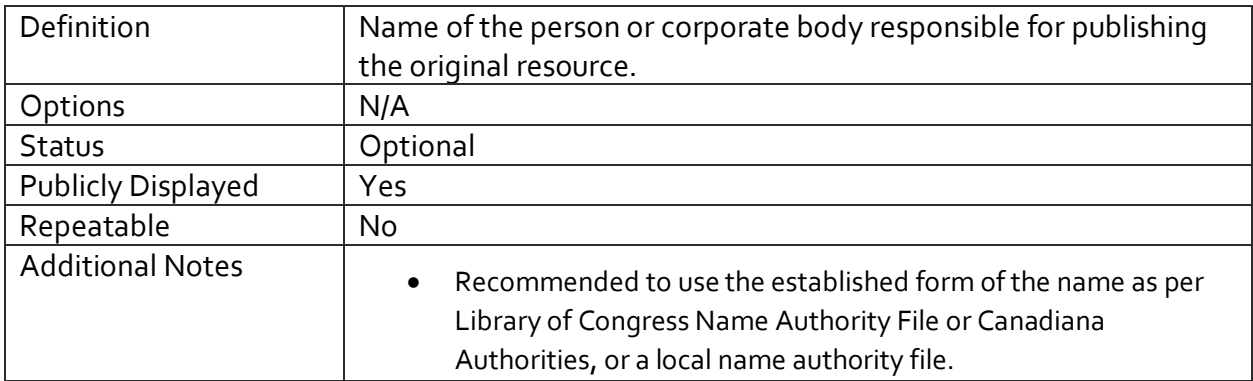

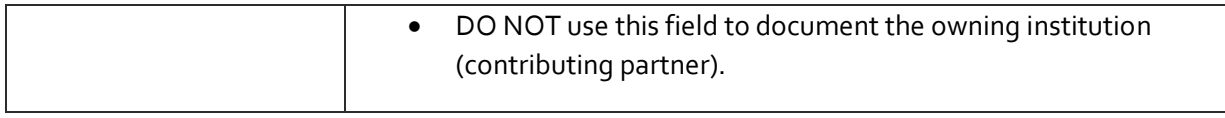

#### PLACE OF PUBLICATION

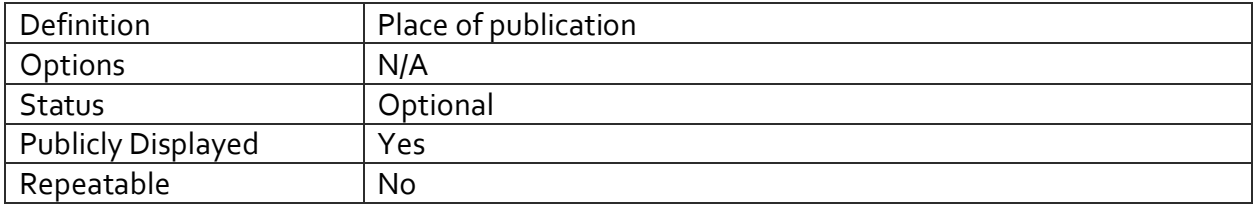

#### **DATES**

#### SORTABLE DATE OF PUBLICATION

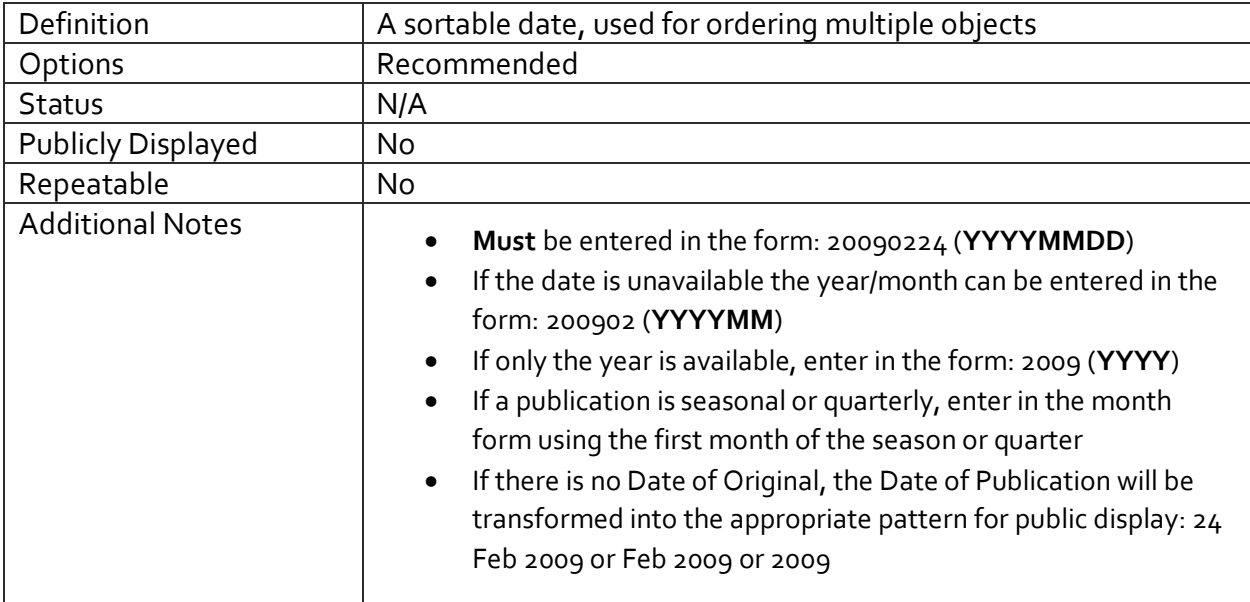

#### DATE OF ORIGINAL

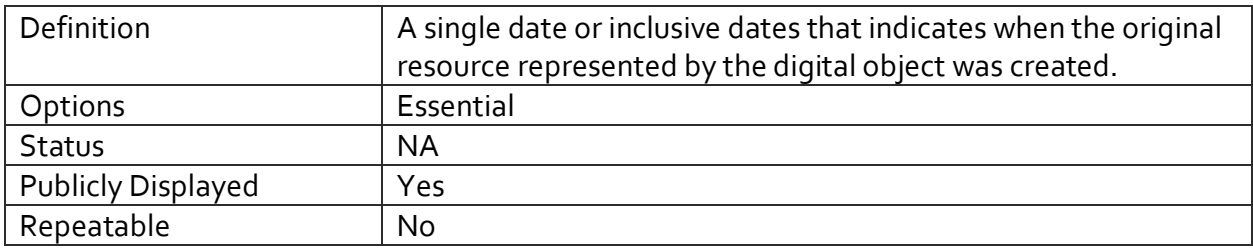

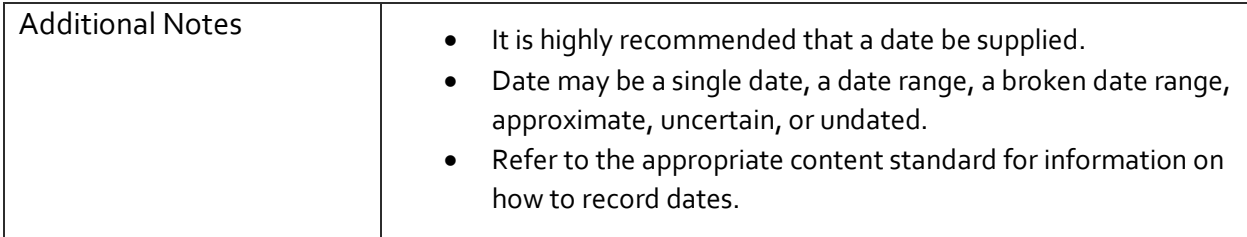

#### DATE OF EVENT DEPICTED

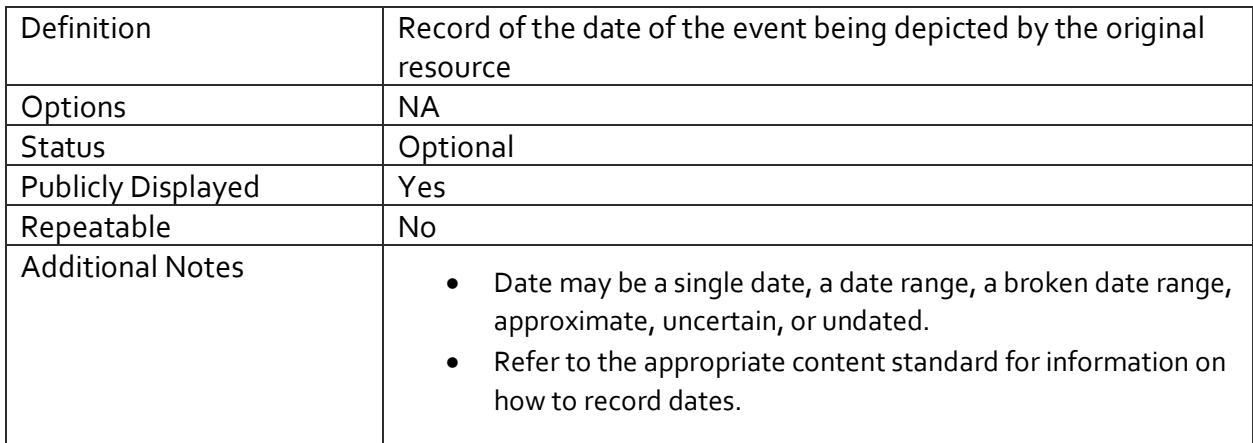

#### EARLIEST YEAR/LATEST YEAR

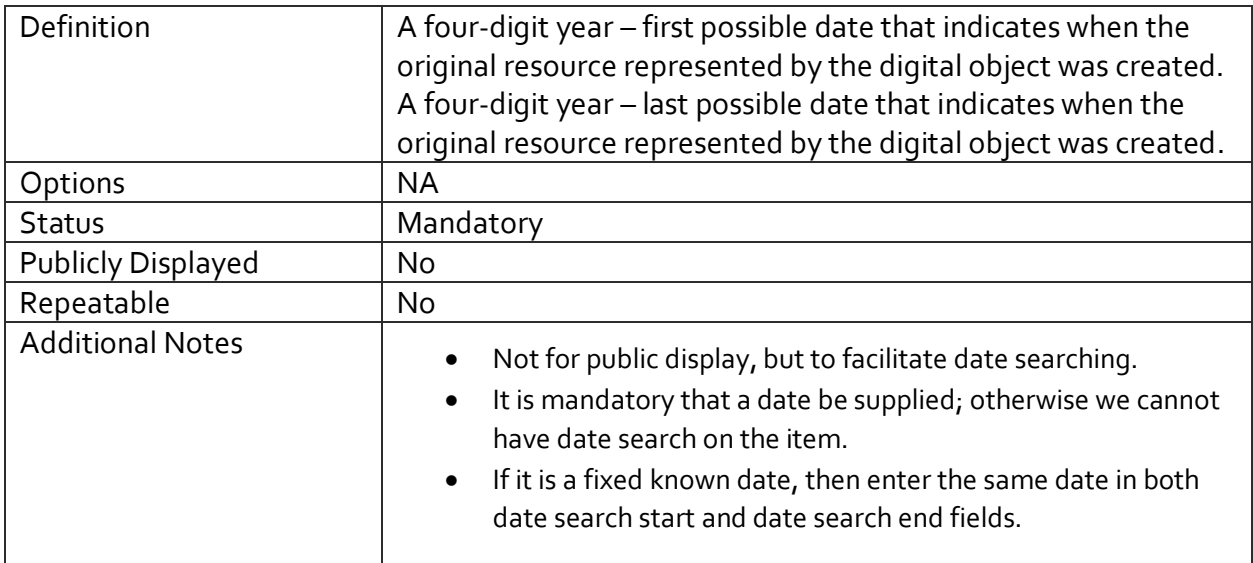

#### FULL TEXT (FOR TEXT OBJECTS)

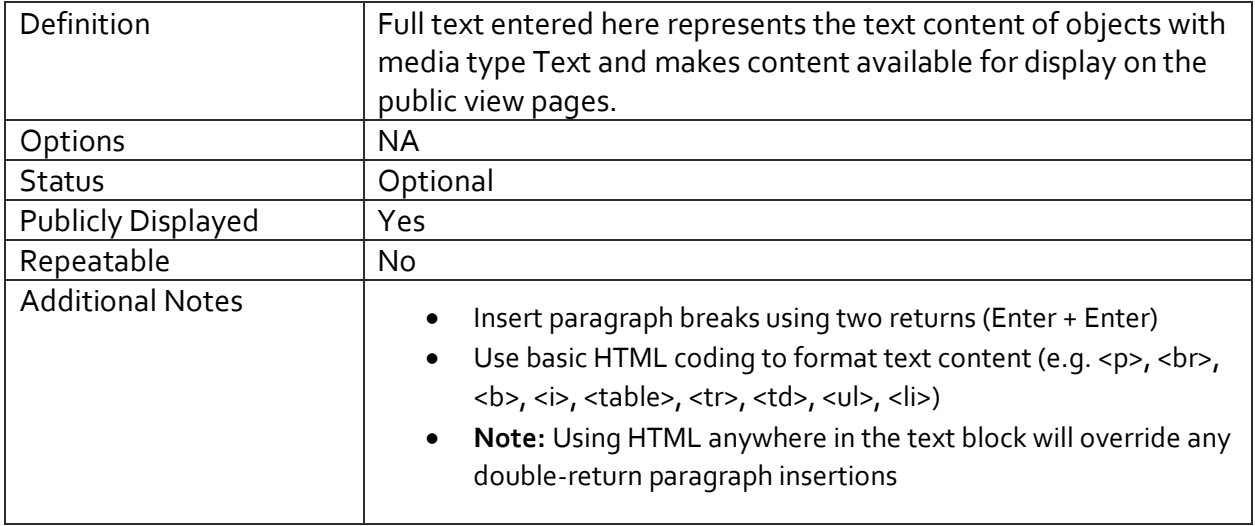

#### METADATA HELP

If you are unsure about a data element, i.e. it's status, whether or not it's publicly displayed, or even what type of information it should contain, just click on the Help button located beside each field:

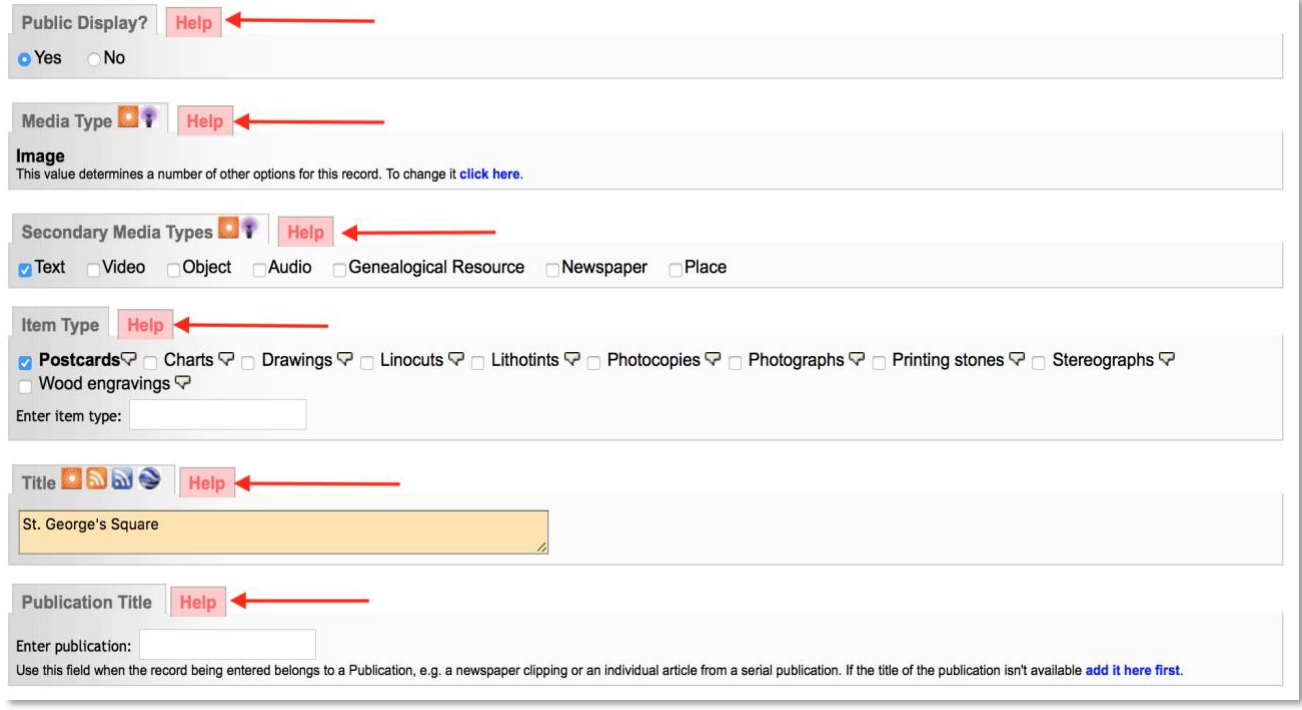

A help window will pop up with information about that particular data element. For example, if you are unsure what a Secondary Media type is, and which one applies to the item you are describing, simply click on Help:

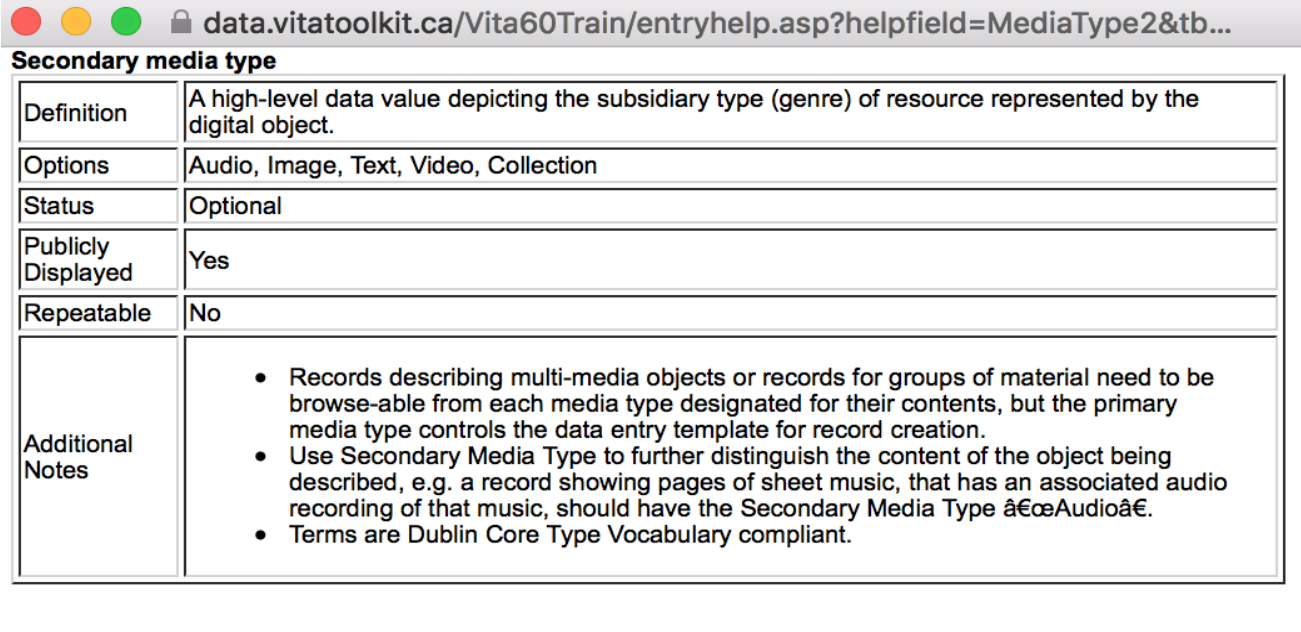

#### GEOGRAPHIC DATA SCREEN

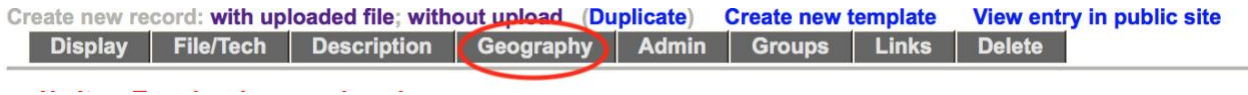

The following screen is for providing geographic location information about the digital object. Assigning locations to your records is required in order to activate the Google Maps feature on the record.

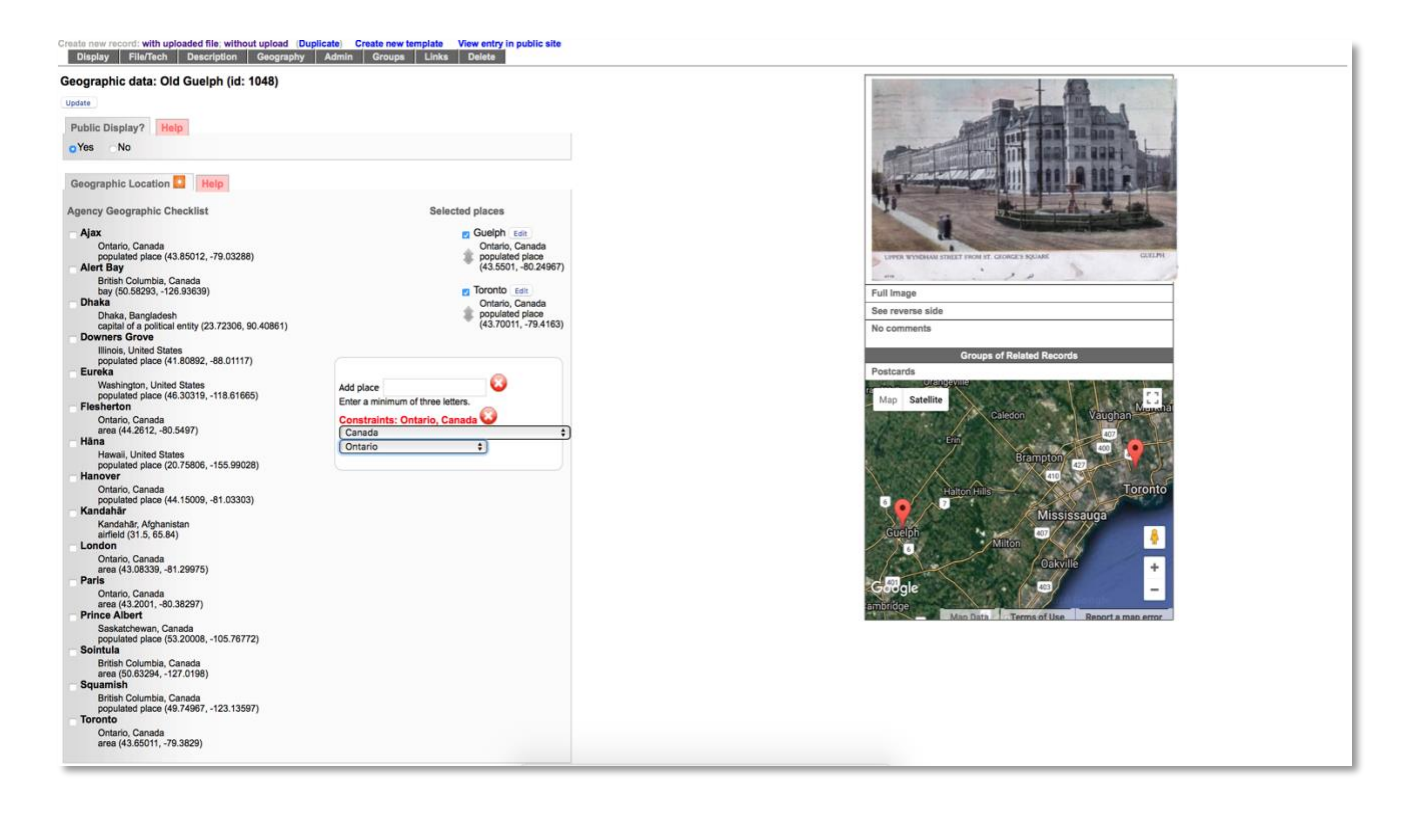

#### SELECTING LOCATIONS

Creating checklists in VITA is a great way to streamline workflows. You can set up a Geography checklist to quickly map out locations connected to items in your collection (see the Agency Management manual on th[e VITA Toolkit Help](http://help.vitatoolkit.ca/search) site for more details on how to set up commonly used Geo locations for your agency).

Your agency-level quick list will appear on the left side of the panel. Simply check off the location you wish to add to the map and it will appear in the location list on the top right side of the panel, as well as on the Google map located bottom right:

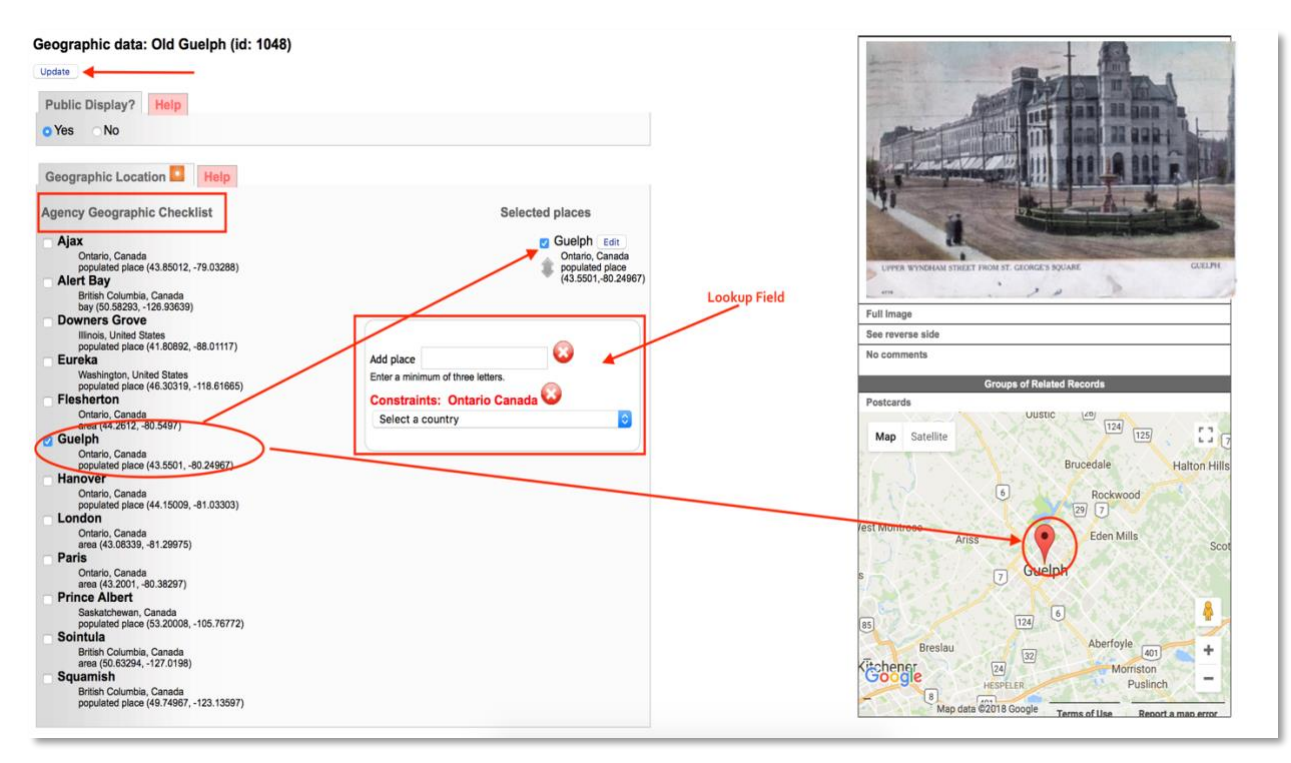

If the location you wish to add is not in your checklist, or you have not set a checklist up, you can enter locations by using the look-up field, which floats on the right and will move as you start adding locations.

To add locations using the look-up field, you must first set up the geographic constraints. Begin by selecting the country from the drop-down list:

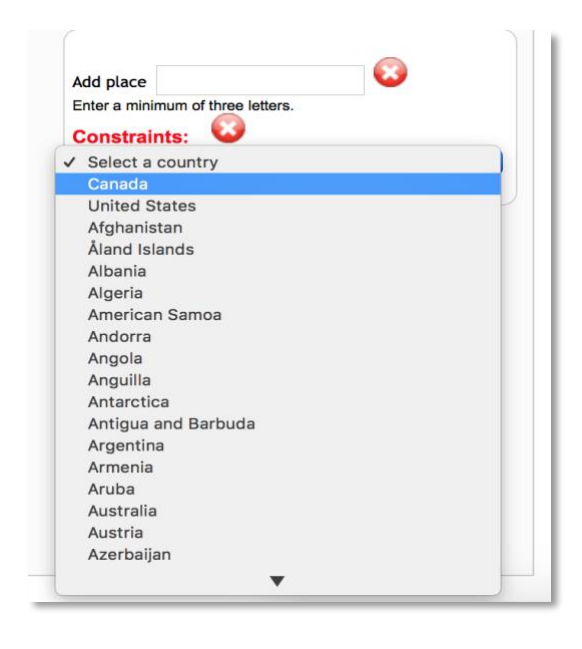

Selecting Canada and/or the United States will trigger another field where you can choose the Province or State from a drop-down list:

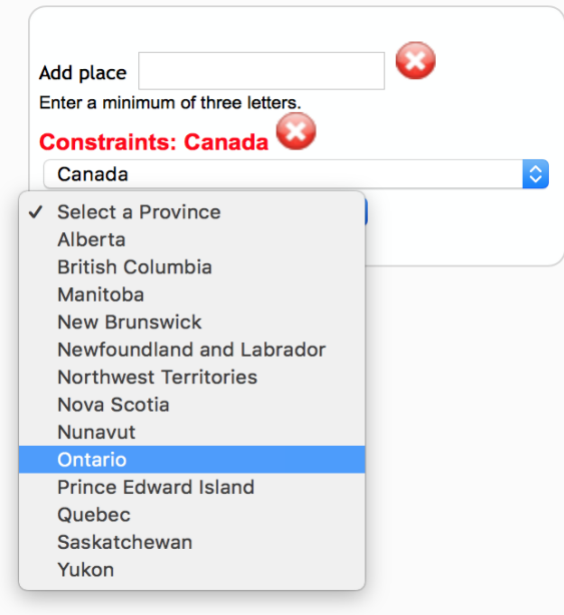

Once you have set the constraints for Country – and Province or State if applicable – you can then enter data into the **Add place** field, where a list of locations matching your entry will appear:

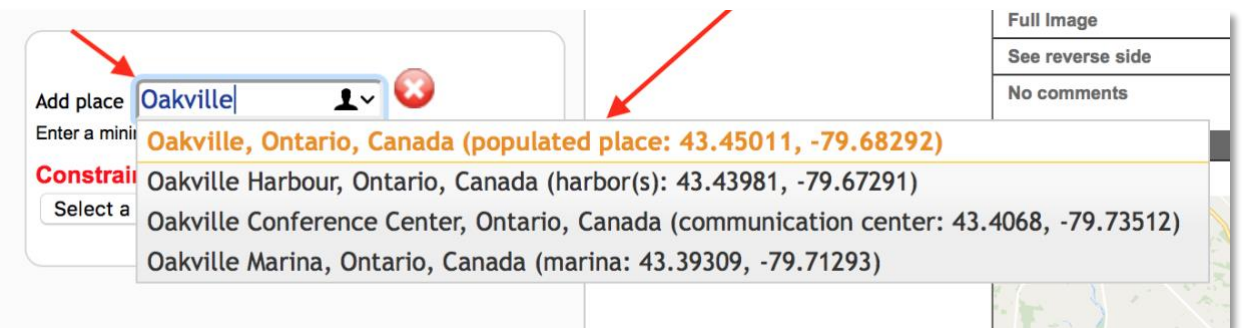

**Note**: Make sure the location(s) you assign are the right one for your object, i.e. distinguish between area, populated place, hospital, etc.

All mapped locations will be listed above the look up field box and indicated on the Google map on the left side of the panel:

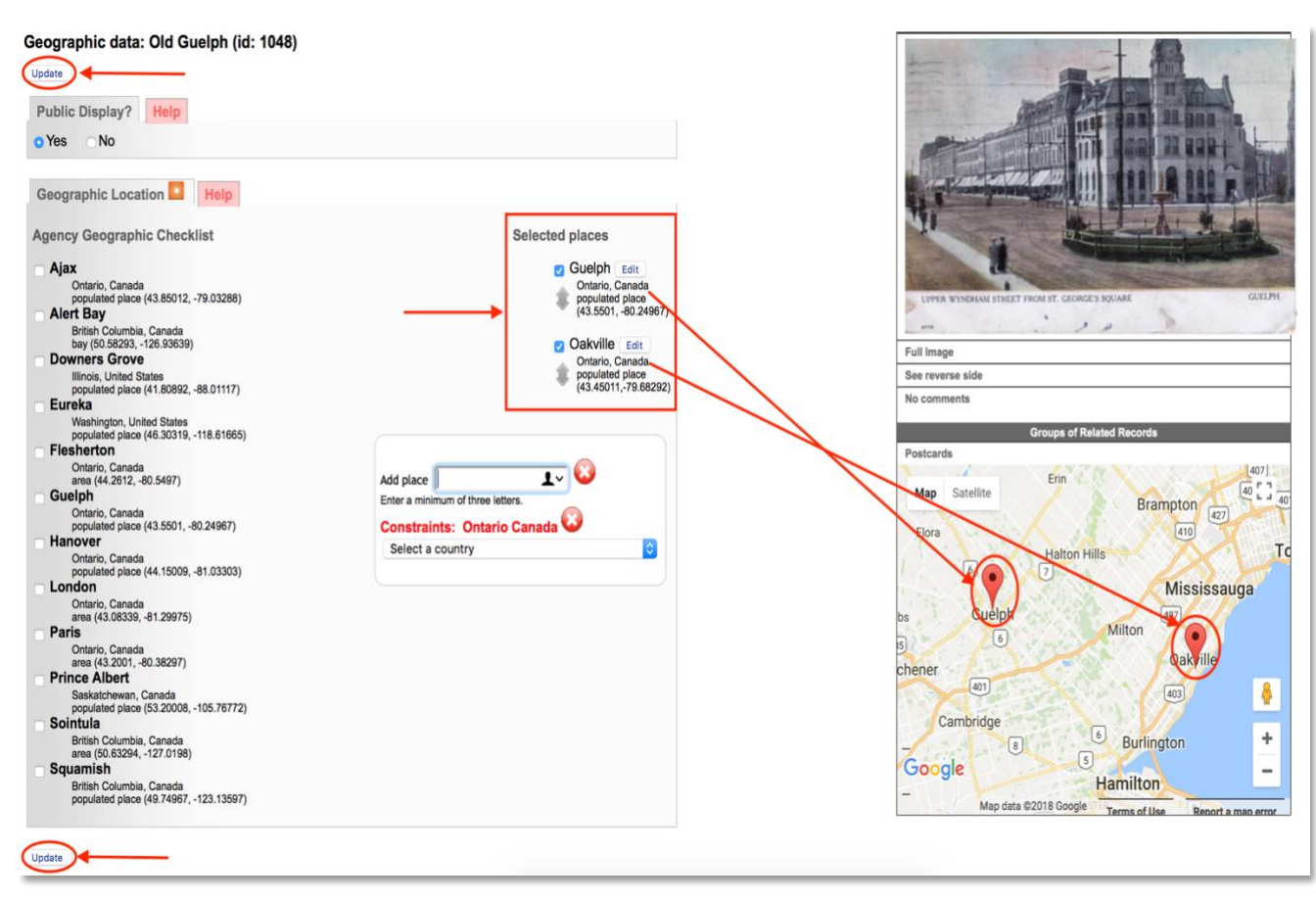

**Remember:** Click on Update to commit any selections and/or changes!

You can add as many locations, anywhere in the world, as is necessary. Simply change the Geographic constraints as required. For example, a location in the United Kingdom as well as the United States can be added:

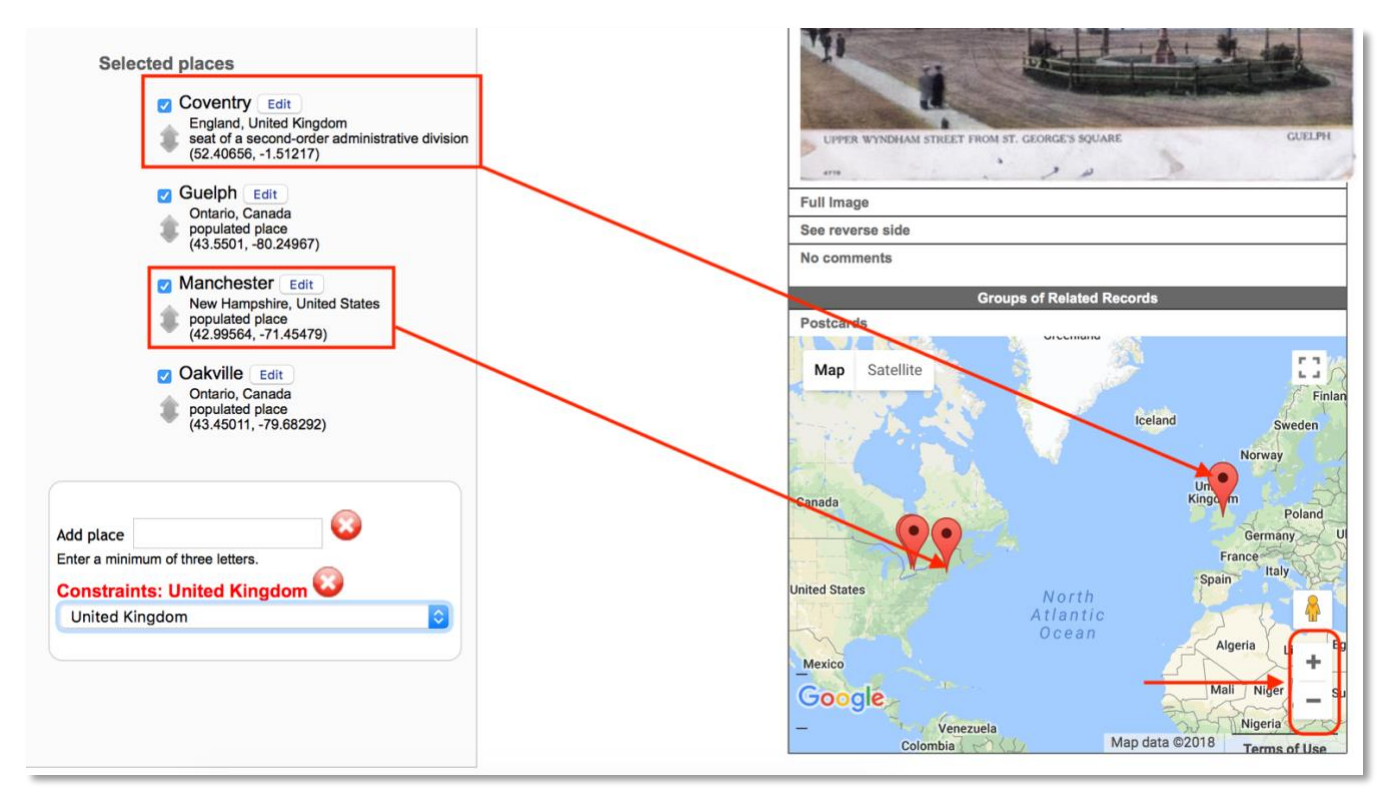

Notice that the map adjusts the zoom level to accommodate each new location entered. In this instance, the map zoomed out to a global view as locations in the United Kingdom and the United States were added.

To clear the constraints or the drop-down menu (when there are too many options, for example), click the Red X

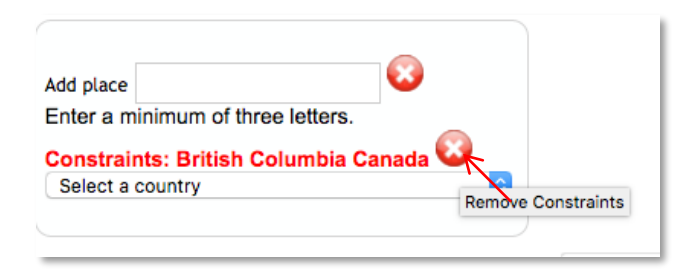

Use the +/- button on the bottom right of the map to zoom into – or out of – specific locations on the map. You can also toggle between map and satellite views.

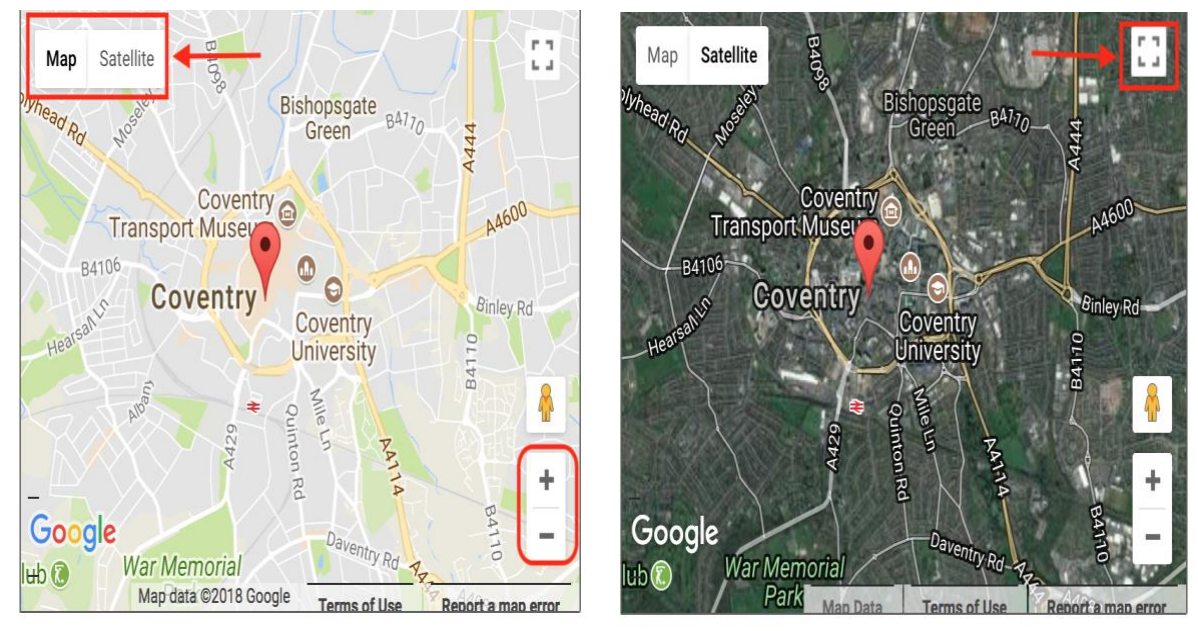

Use the enlarge button on the top right to get an enlarged – full screen – view of the map.

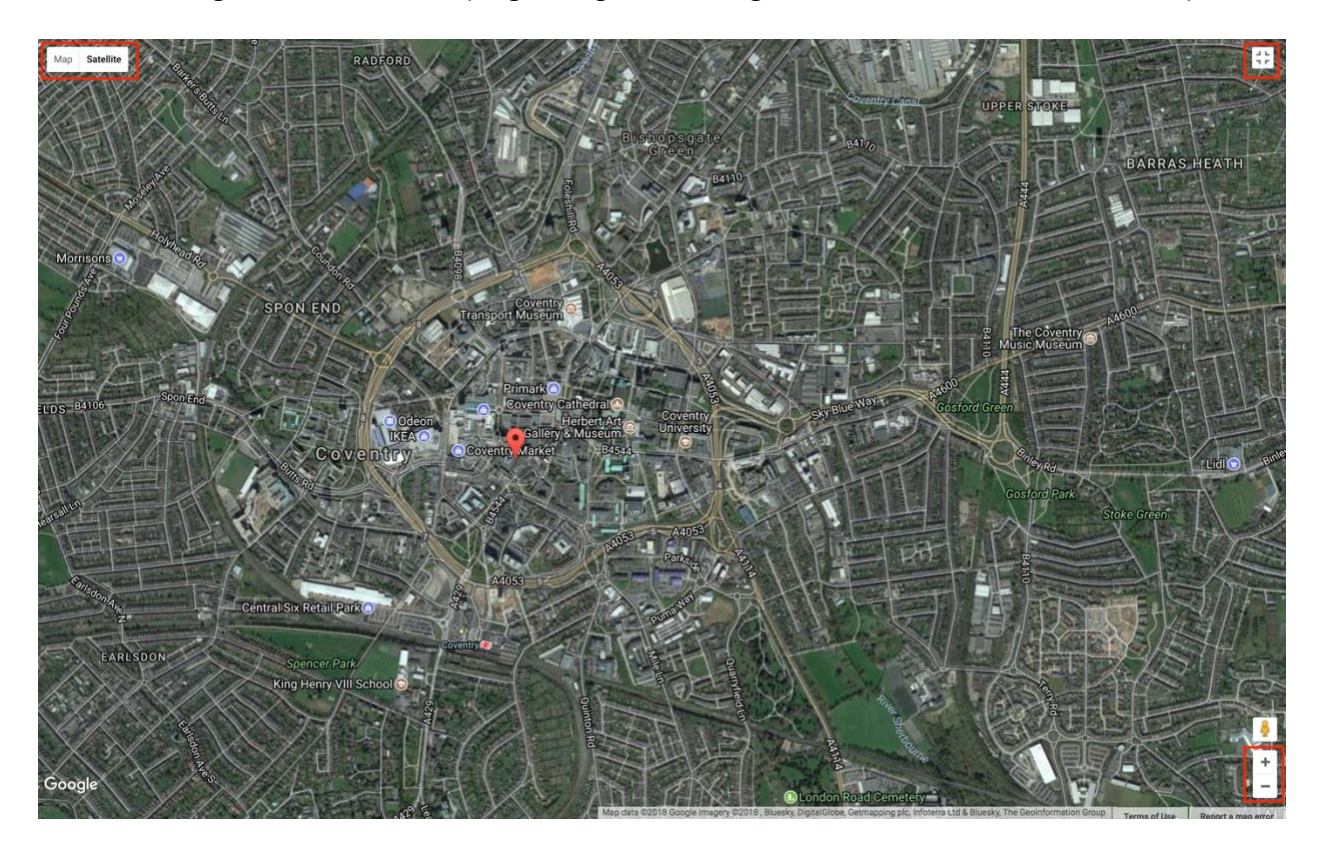

**To delete a location associated with a record,** simply click on the checked box to clear it, click the update button to commit the change, and the location will be removed from the list as well as the Google map:

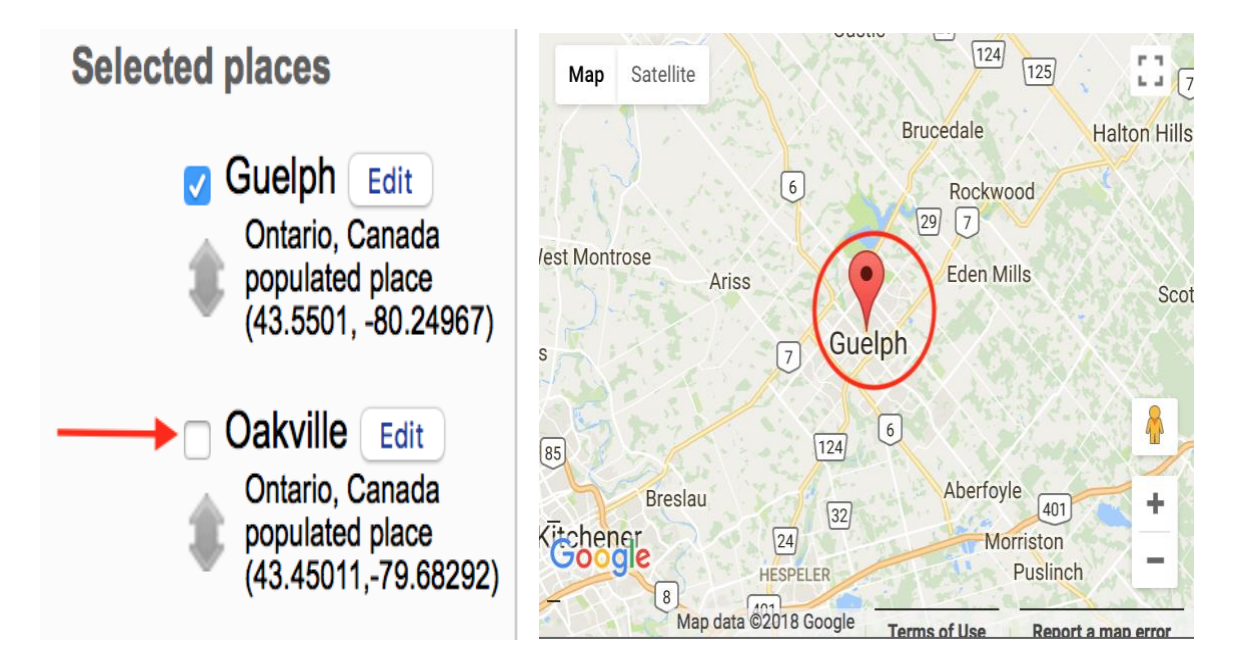

Once you have unchecked all locations to be removed from the record, click the **update button** to commit the changes.

After adding all the geolocations to the record, this is how it should display:

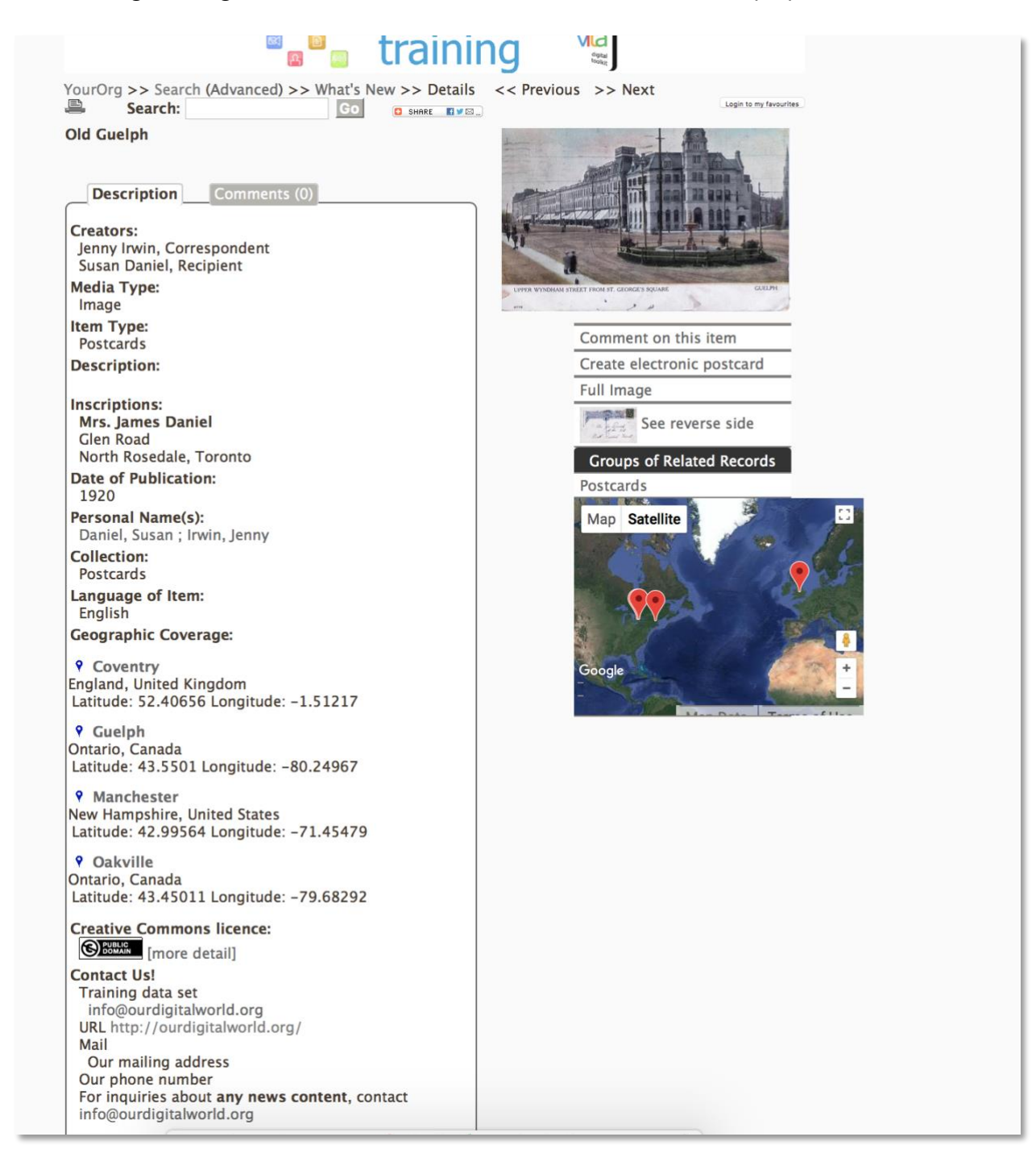

#### CUSTOM ORDER OF LOCATIONS ON RECORD DISPLAY

Locations added are automatically ordered alphabetically.

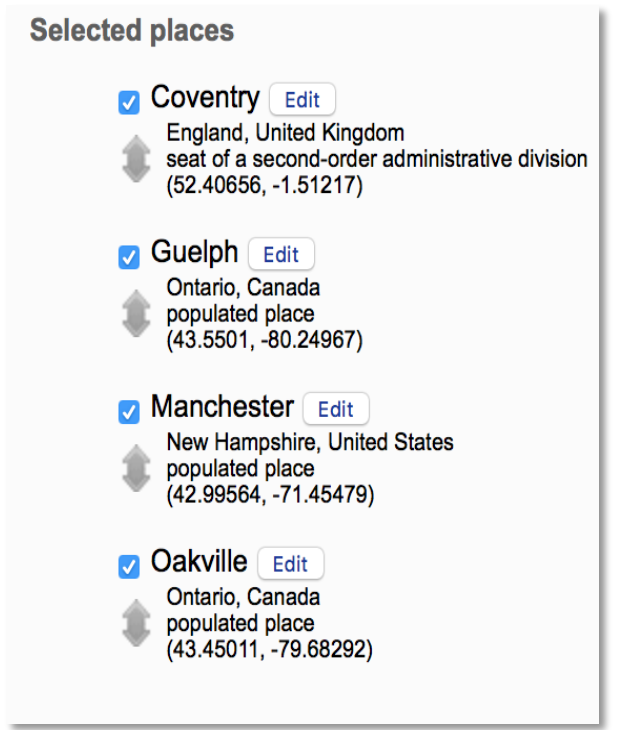

To present them to match a timeline sequence, you'll need to reorder them.

Simply click and drag the locations to the order you want using the elevator buttons.

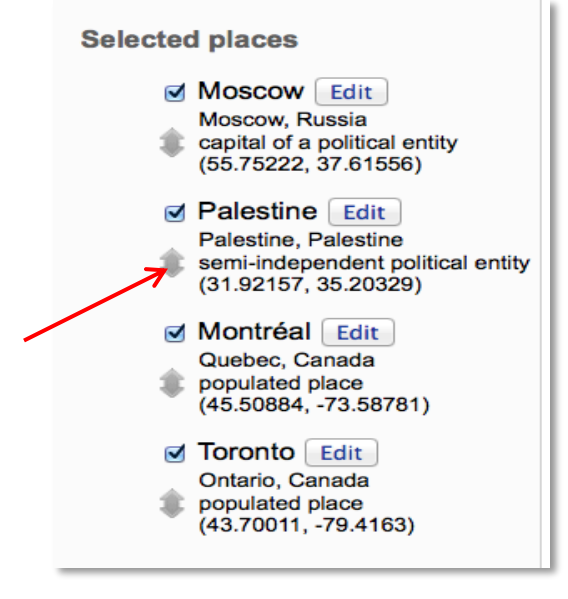

Click **Update** again to commit your changes.

#### EDIT LOCATION LAT/LONG & ADD LABELS

To give some context to the locations, you can Edit the Location

Click the "Edit" button to pop up a window about the location in question.

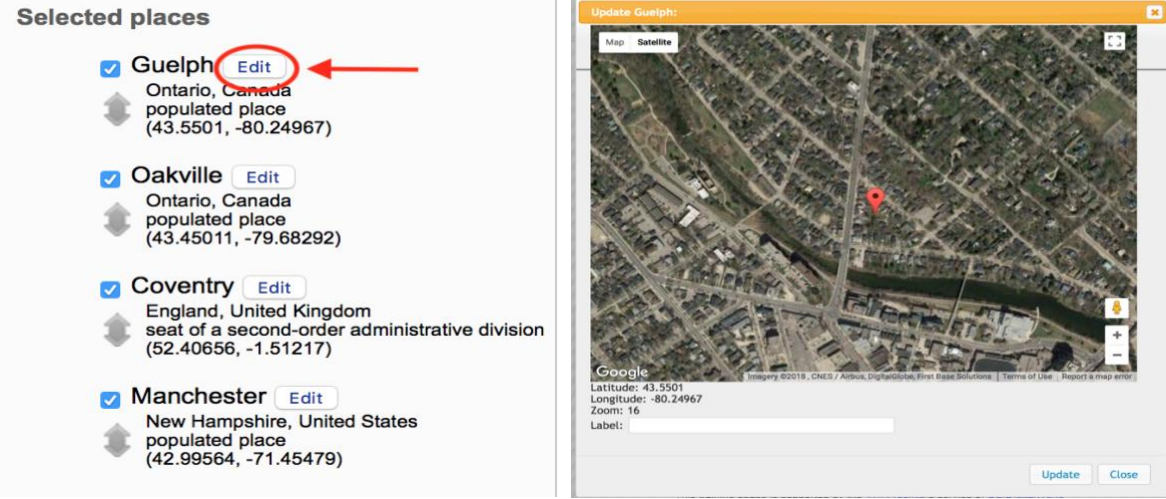

Drag the location marker to a more precise location, i.e. the city Square depicted in a postcard.

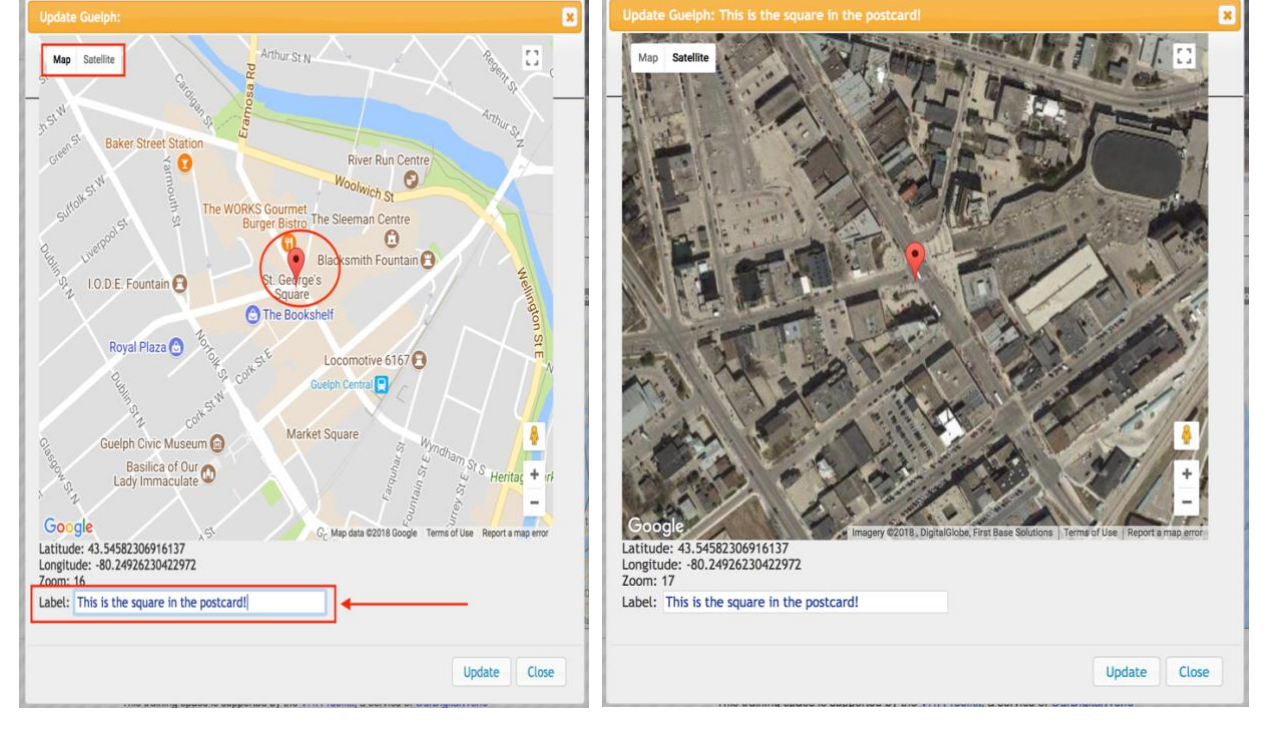

Add a short text label to identify the exact location or significance.

Click Update again to commit your changes. The new label will appear under the location in the **Selected Places** list.

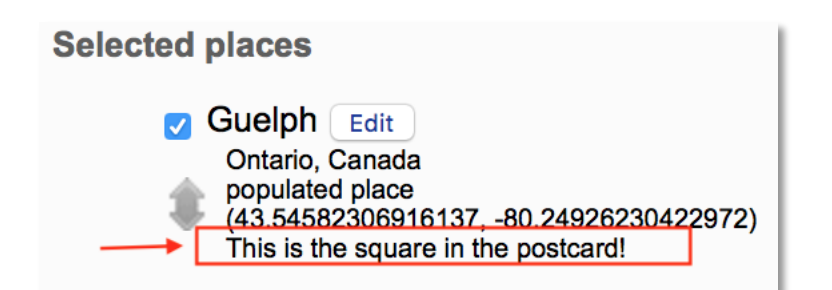

It will display like this in public view

**Geographic Coverage:** 

This is the square in the postcard!:

**Guelph** Ontario, Canada Latitude: 43.5458230691614 Longitude: -80.2492623042297

#### ADD POINT FROM AN UNNAMED LOCATION

If you know the latitude and longitude or GPS coordinates for a location, but not the place name rest assured: we plan to build in the option to add a location using those coordinates. Meanwhile, you can use your coordinates in online search engines help identify the location to add to VITA. Once you have a place name, use that to pull a general location in VITA then use the drag feature in Edit location to pinpoint your exact coordinates. Have an historic or alternate place to add to the gazetteer? Get an account with http://www.geonames.org/ and use their handy user guides to add and edit as well as accessing sophisticated search options.

#### Administrative Data Screen

The following data fields provide information essential in managing the digital resources. Some of these fields do not publicly display.

The Public Display field is common to multiple screens in VITA and affects the display of the whole record not specific screen content. Select Yes or No and update the record to make the record public or non-public according to your workflow and editorial procedures.

#### Administrative Data: Old Guelph (id: 1048)

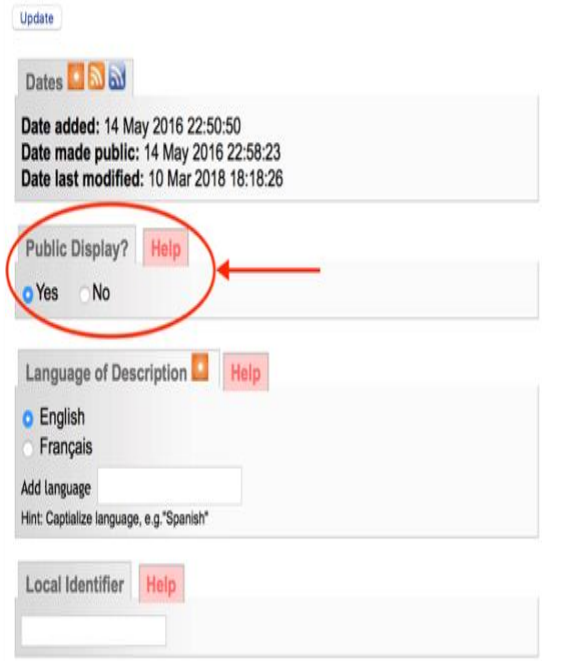

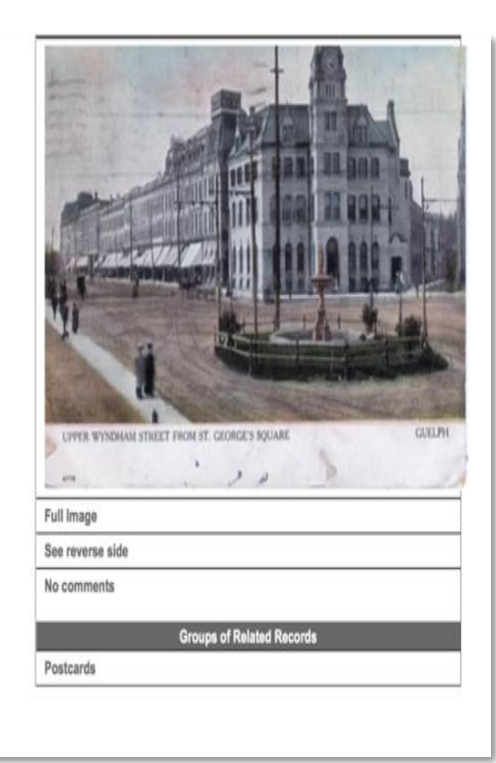

#### DATES (RECORD TIMESTAMP)

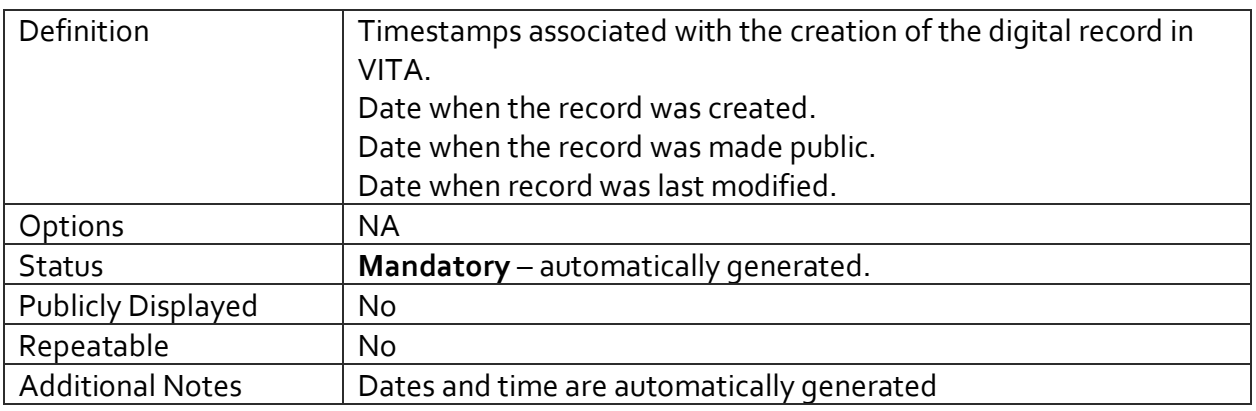

#### LANGUAGE OF DESCRIPTION

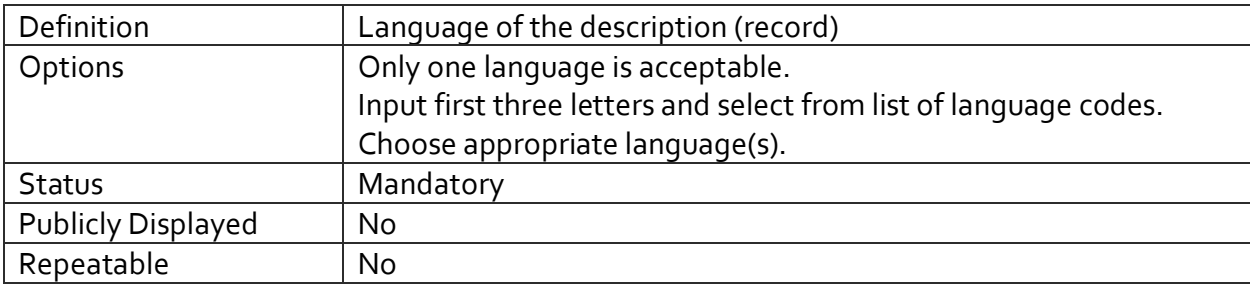

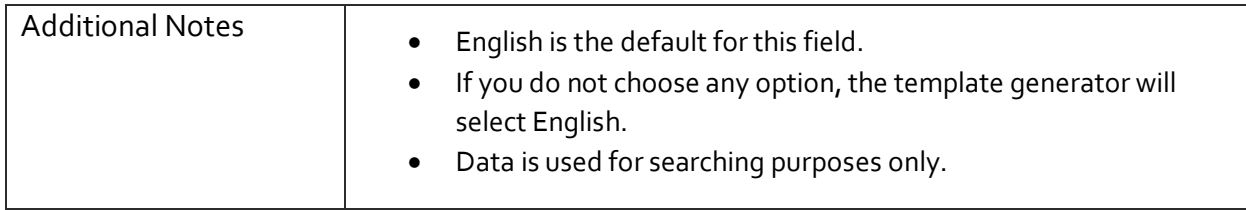

#### LOCAL INDENTIFIER

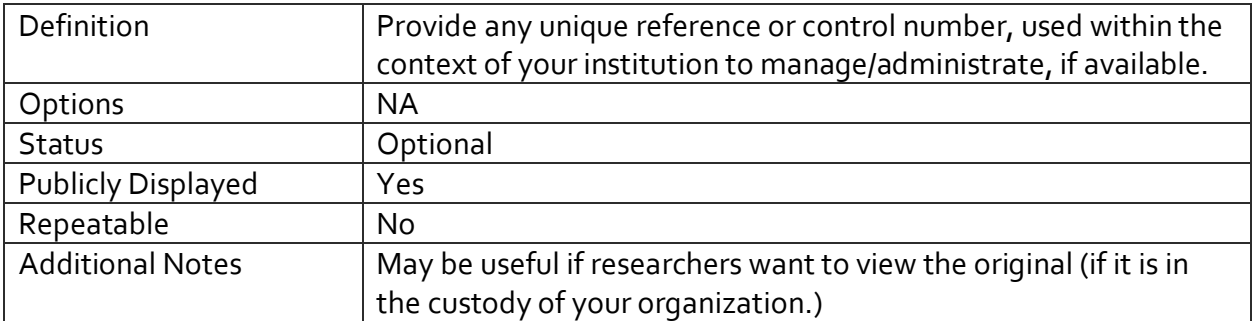

#### RECOMMENDED CITATION

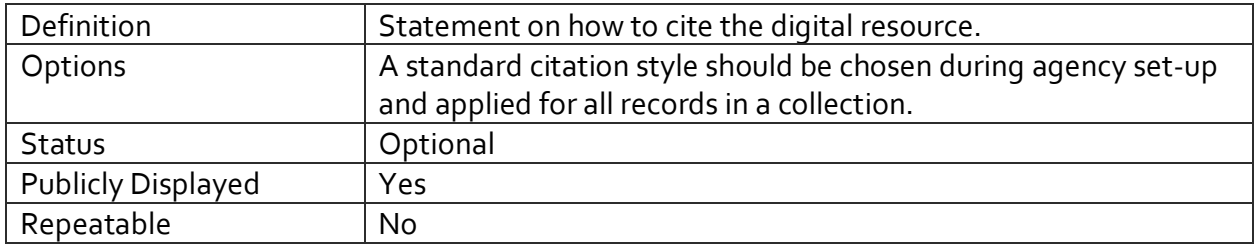

## **COLLECTION**

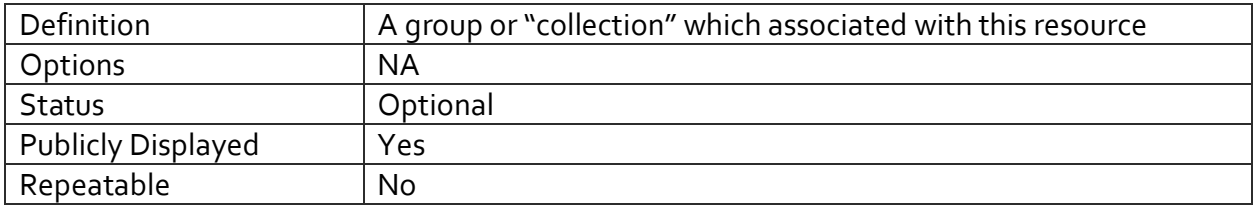

#### DONOR (PUBLIC DISPLAY)

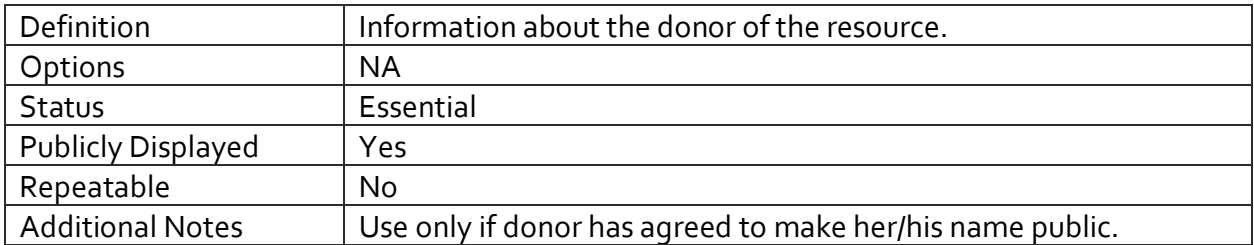

#### DONOR (PRIVATE DISPLAY)

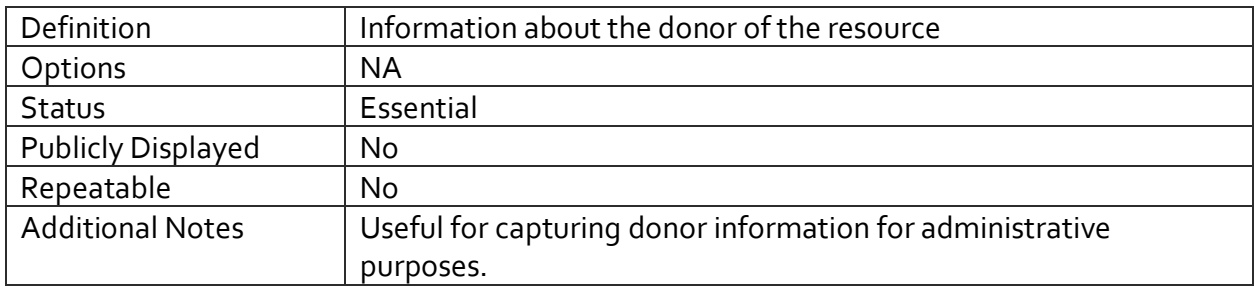

#### CUSTODIAL HISTORY

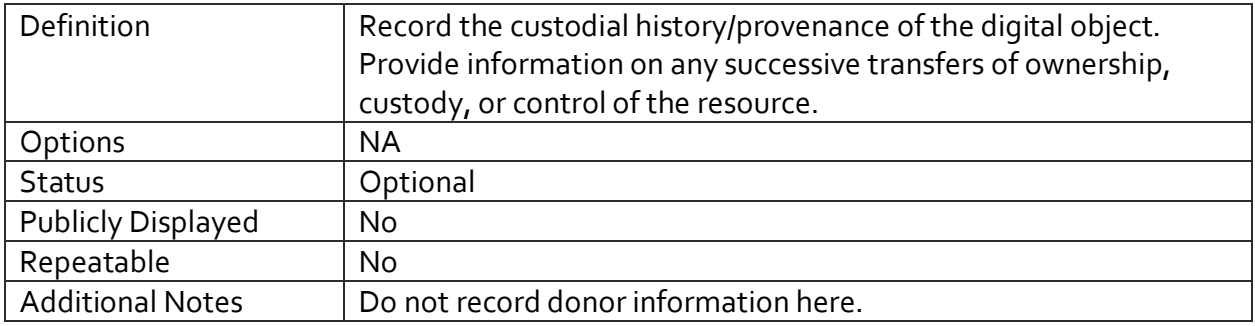

#### LOCATION OF ORIGINAL (PRIVATE)

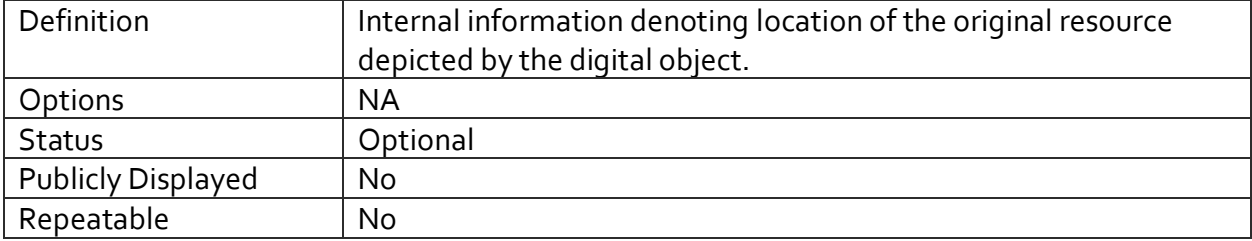

## LOCATION OF ORIGINAL (PUBLIC)

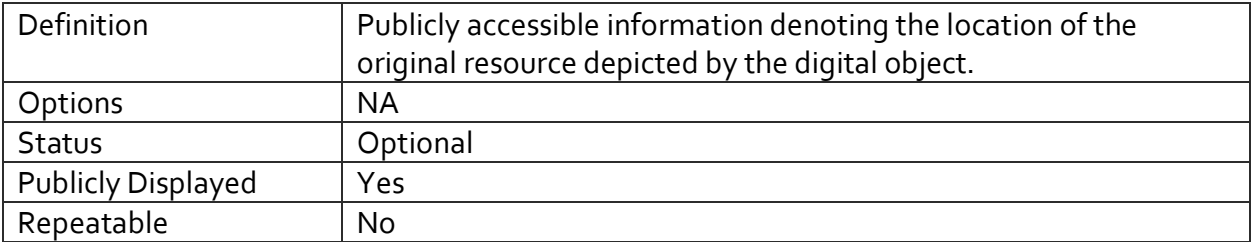

#### REPRODUCTION NOTES

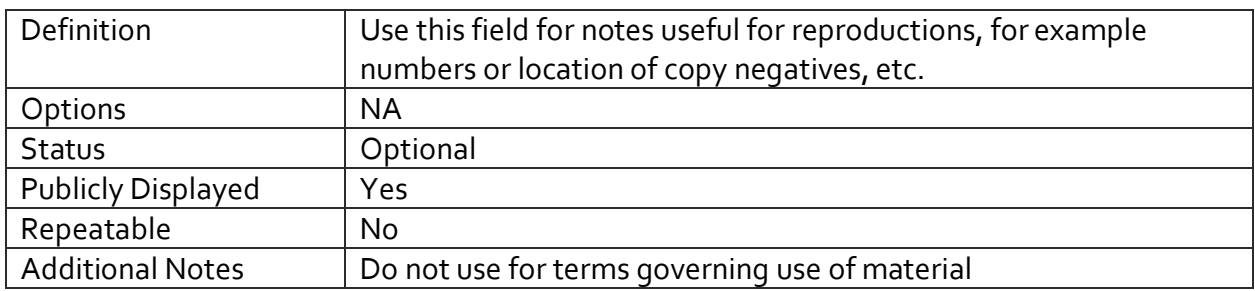

#### Permissions

#### CREATIVE COMMONS LICENSE

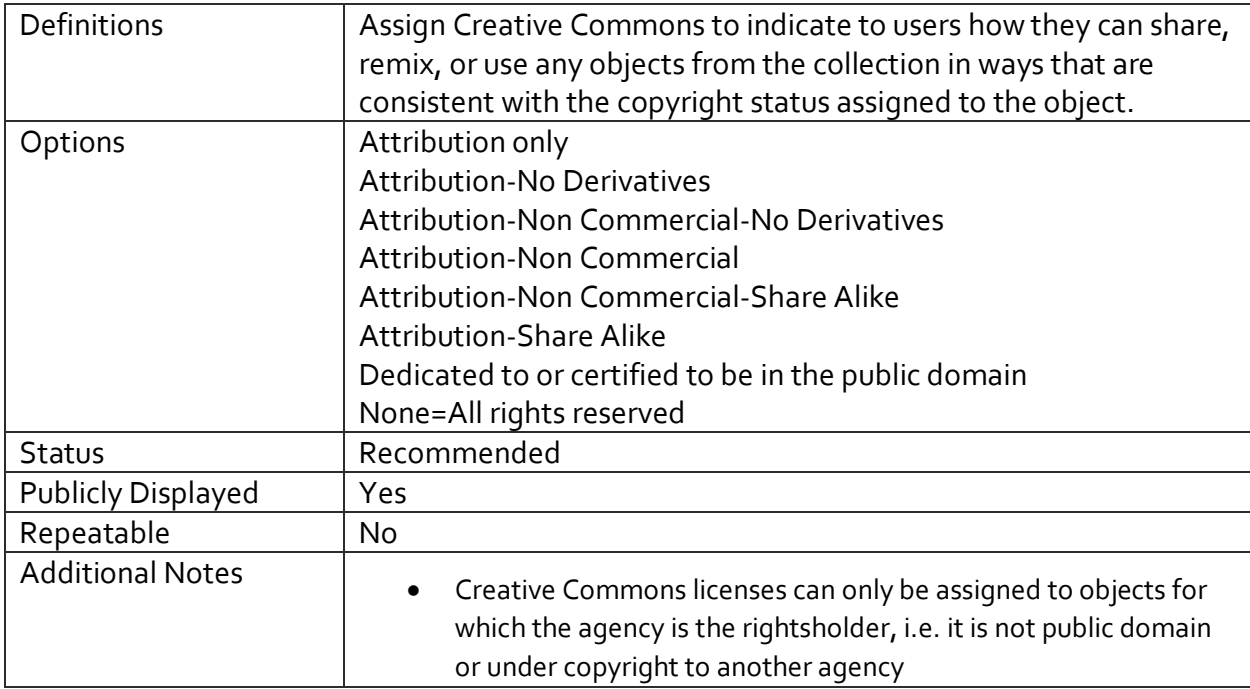

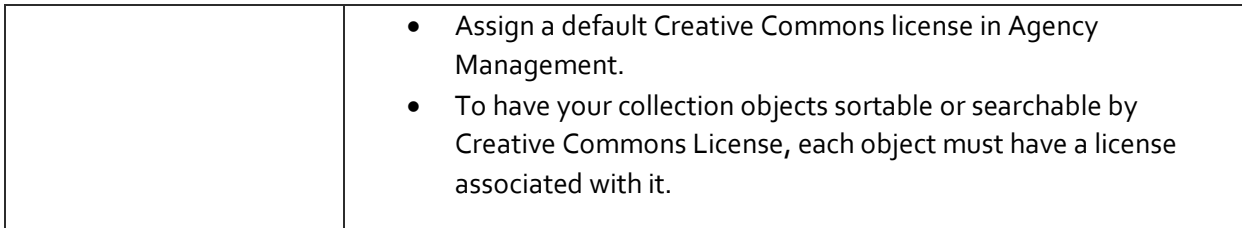

#### TERMS OF USE

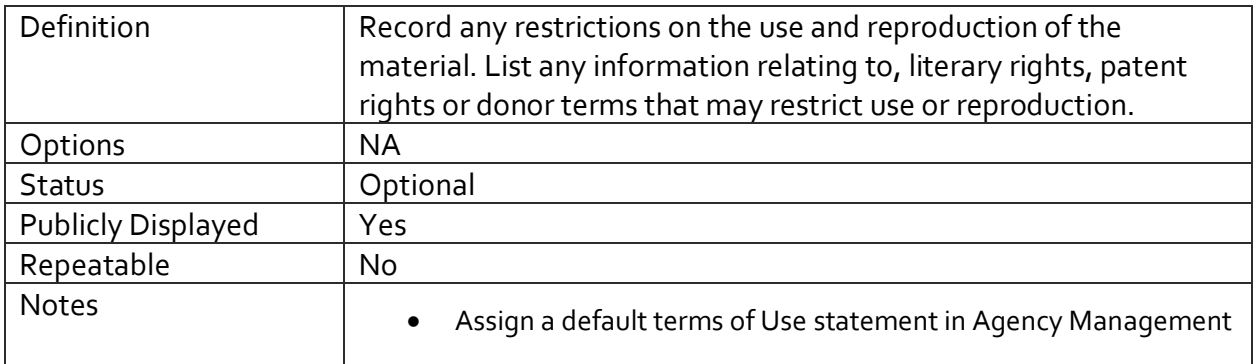

#### COPYRIGHT STATUS

# Customize Copyright status statements in Agency Management

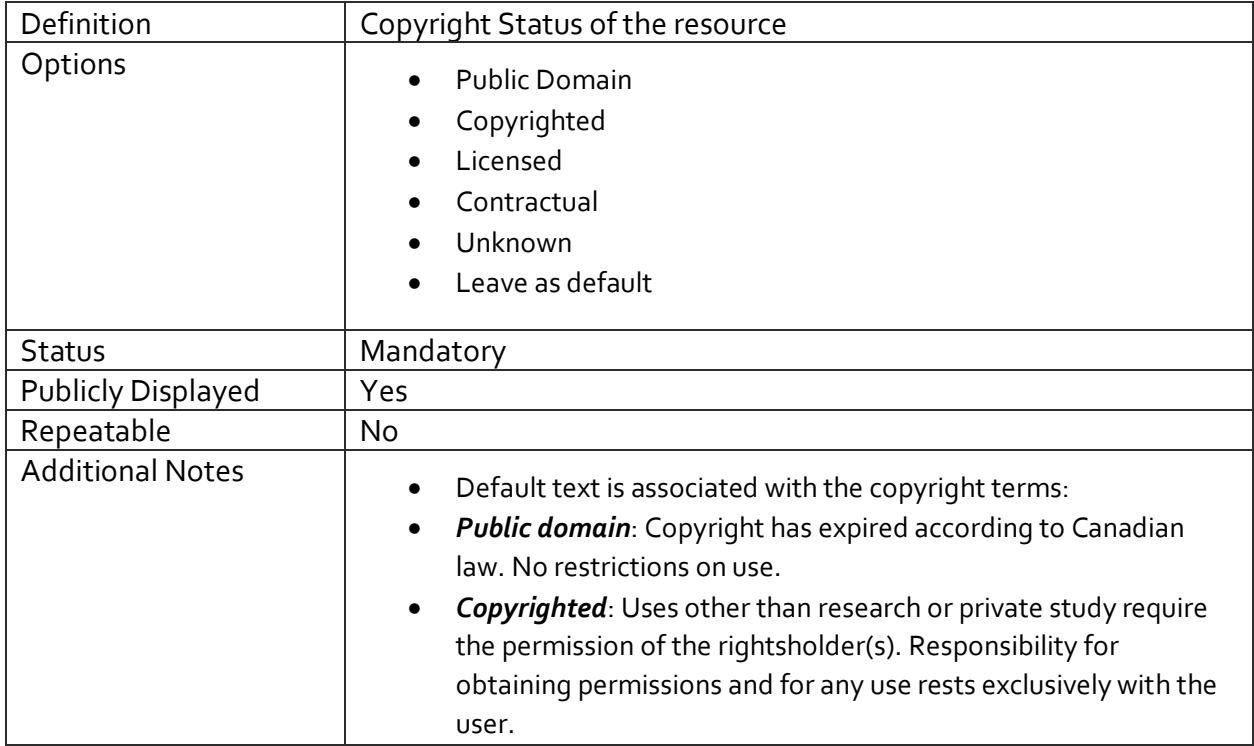

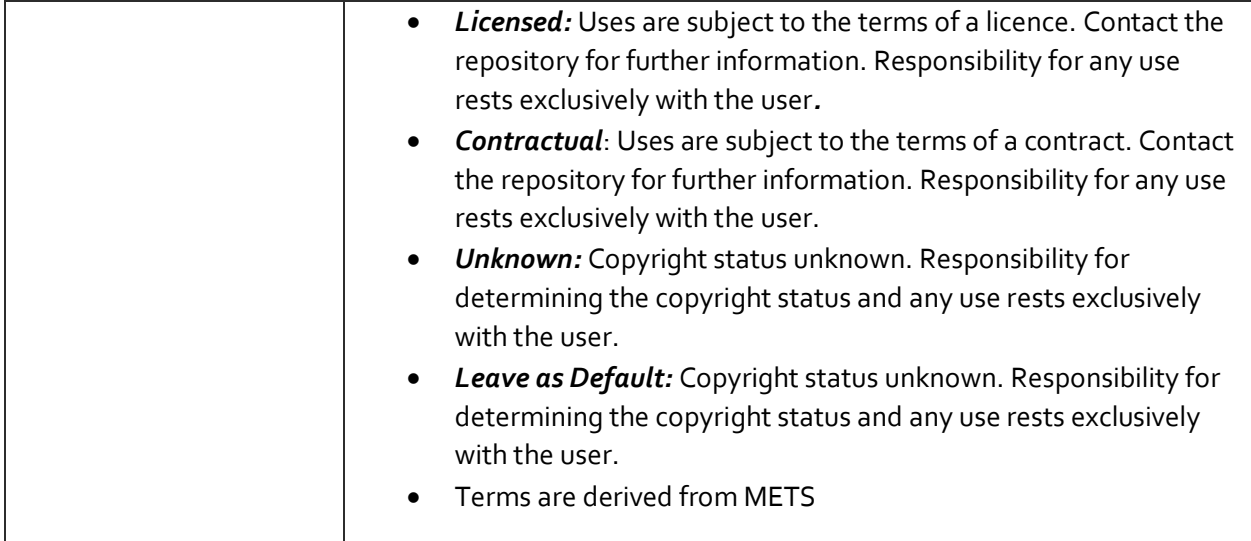

#### COPYRIGHT DATE

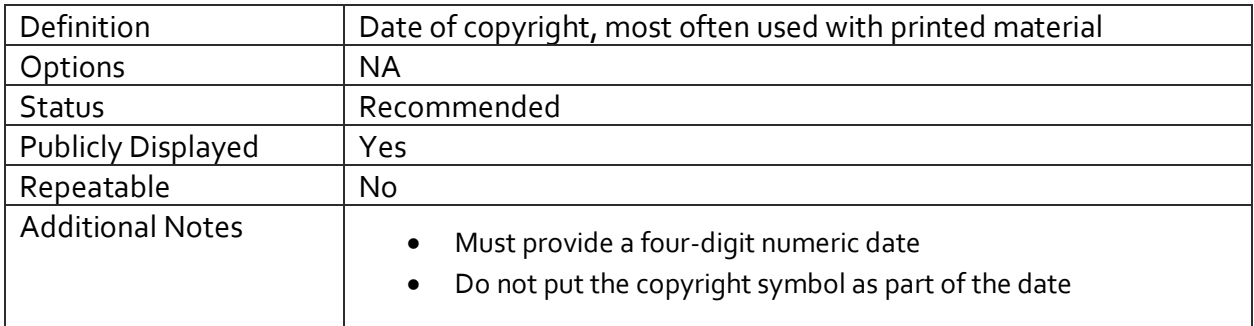

#### COPYRIGHT HOLDER

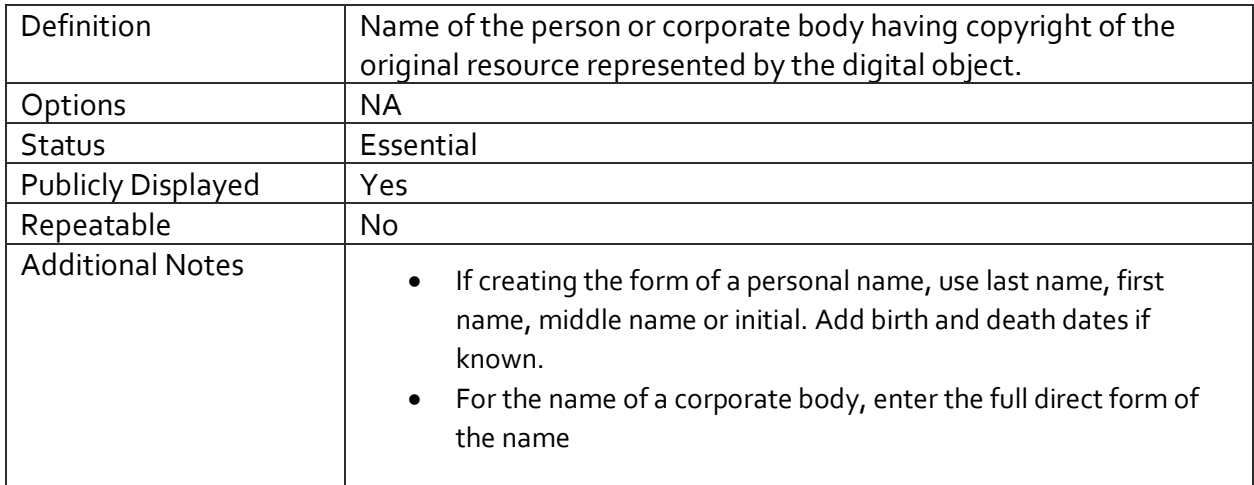

#### COPYRIGHT HOLDER CONTACT INFORMATION

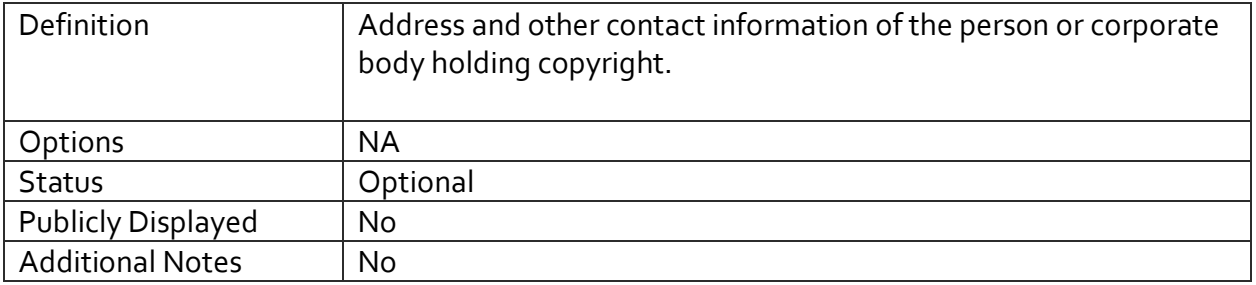

#### GROUP MANAGEMENT SCREEN

One of the features of VITA is the ability to create "groups" of records. The Groups screen allows you to add your records to one or more Groups. Creating and aggregating records into groups is not only best practice for organizing and managing your collection, it is also useful for creating Exhibits.

There are several ways you can add a record to a group. The fastest way is to use the checklist function to add your records to a group. Simply find the appropriate group or groups on the checklist, select it, then click on **Update.**

#### Group Management: Old Guelph (id: 1048)

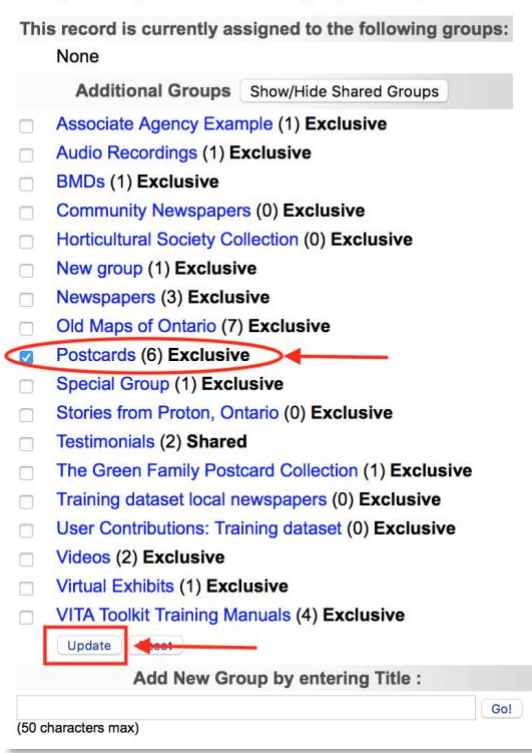

You'll see a confirmation panel where any/all Groups in which the record is listed.

#### Group Management: Old Guelph (id: 1048)

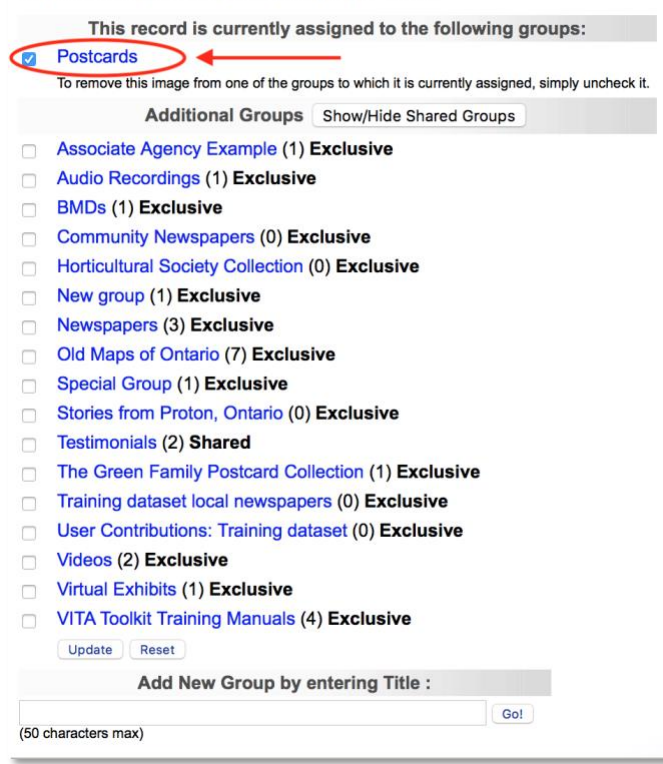

To remove a record from a group, go to the Groups tab and uncheck the group(s) that you want the record removed from, then click **Update**.

#### SHOW/HIDE

To see other **Shared Groups** created by other Agencies, click the Show/Hide button. You can add your item to a shared group for inclusion in its display and/or to feature the shared group materials on your VITA Site.

#### ADD NEW GROUP

If the group you want to add the record to is not in the checklist, you can use the **Add New Group** input box as a shortcut to create a new group. Type the name of the group you wish to create in the title field, then click on **Go.** 

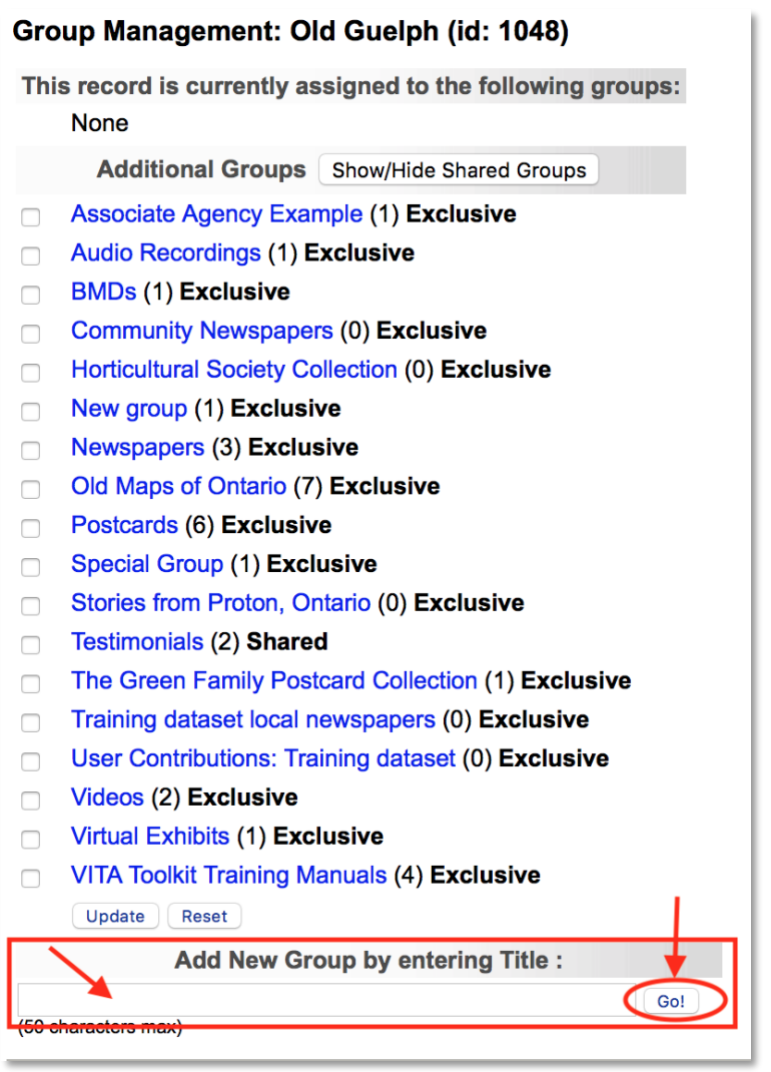

On the Group settings page where you can create a full record for your Group, choose the group settings, show the records that have been added to the group and even sort the order on how the records will display. More information can be found in the Managing Groups manual on the [VITA Toolkit Help site.](http://help.vitatoolkit.ca/search)

Your original record will be added to the new group. Return to the original record screens using your browser's Back button.

#### LINKS MANAGEMENT SCREEN

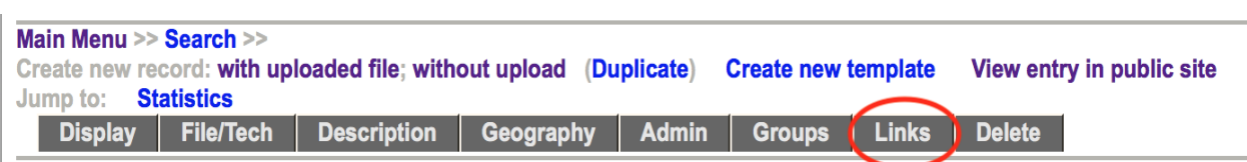

This screen allows you to add links to other web pages from the record that are in some way associated with the digital file you are describing. These will appear as part of the publicly displayed record as linked text and with optional thumbnail images.

To add link(s) to your record, simply enter data into the 3 fields:

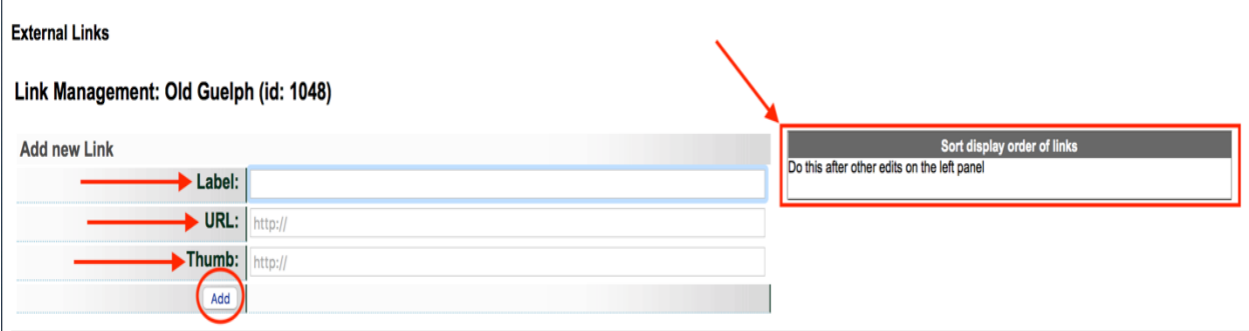

**Label**: Give your link a title. This is mandatory or else there will be nothing to display in the sidebar.

**URL**: Enter the destination URL of the website, page or VITA record you wish to associate with the record. This is mandatory for adding links.

**Thumb** *(optional)*: If it is available, you can grab the link to the Image Address and enter it here. To do this, right click on the image you wish to attach, choose Copy Image Address from the drop-down list, and paste it into the Thumb field.

You may enter as many links as you like.

#### UPDATING A LINK

Updating a link on your record will change every reference to this URL in VITA (yes, we do mean every one) even outside your agency. This allows you to fix a broken link in one record, and have it corrected everywhere. This is a design feature!

To edit and update Links, click "Edit URL and check status"

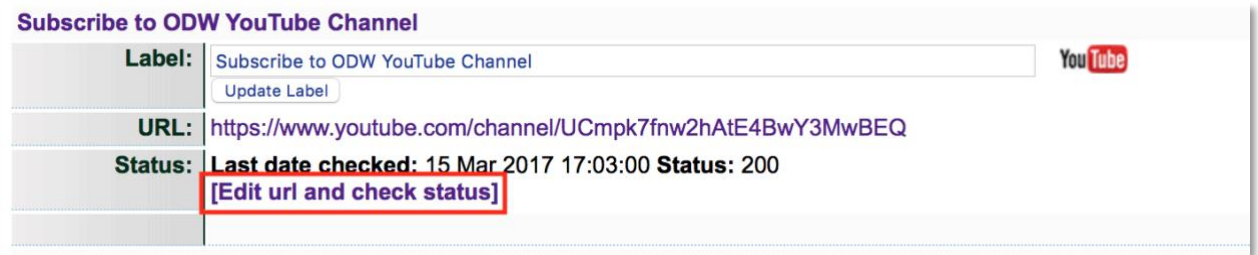

In the Edit screen, you will see the original link information as well as a URL status and list of all the records that use the same link address (and will be affected by any changes). Update the appropriate fields and click update.

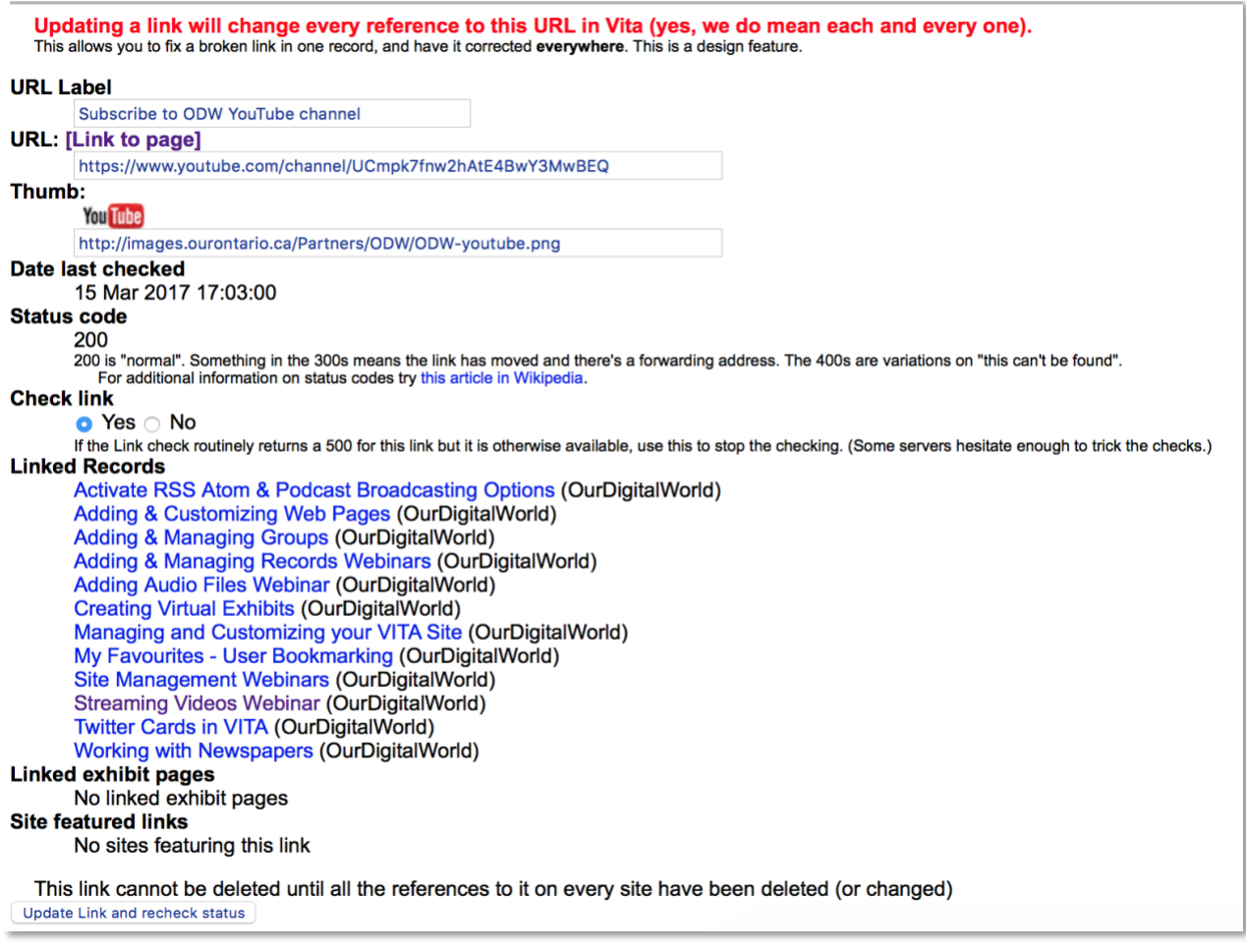

**URL Label & URL**: Any changes made on this screen to the URL Label or URL will affect all other instances of the link in VITA.

**Date last checked:** This is a log of the last link check that was made.

**Status Code:** If a code appears here other than 200, the link is considered compromised and will be listed as needing to be checked in the Action Items on the main menu. For more information about the status codes, follow the link to the Wikipedia article that details status codes:

[https://en.wikipedia.org/wiki/List\\_of\\_HTTP\\_status\\_codes](https://en.wikipedia.org/wiki/List_of_HTTP_status_codes)

**Check Link:** Keep this set at the default "yes" in order to check the links automatically

**Linked records:** A list of records that share this link, each title is linked to the record itself. **Update & Check Link Status:** Click the update button to check the link after editing or to make a manual check at any time. The Date last checked, and status code will refresh with any new information.

#### ADD NEW LINK

Use to add a link to record or if you want a different link associated with this record add it here then delete the old one, if that's appropriate.

#### DELETING A LINK

Deleting a link here only drops the connection between your record and the URL. It doesn't affect other records (or other sites).

#### SORTING LINKS

Reorder the links for public display by using the elevator buttons in the right panel.

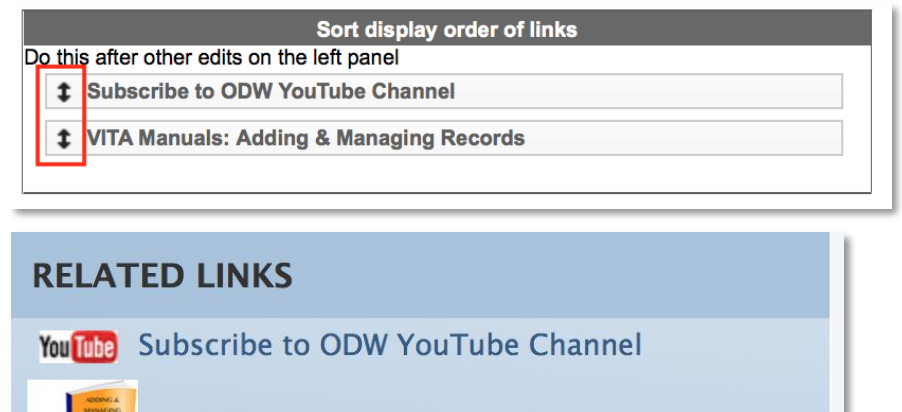

**VITA Manuals: Adding & Managing Records** 

#### DELETE RECORD SCREEN

#### main menu >> Search >> Create new record: with uploaded file; without upload (Duplicate) Create new template **Wiew entry in public site Display File/Tech Description Geography Admin** Groups | **Links Delete**

The Delete screen is a public preview; this is a hint that you should think twice before removing records from the database and consider making the record non-public instead.

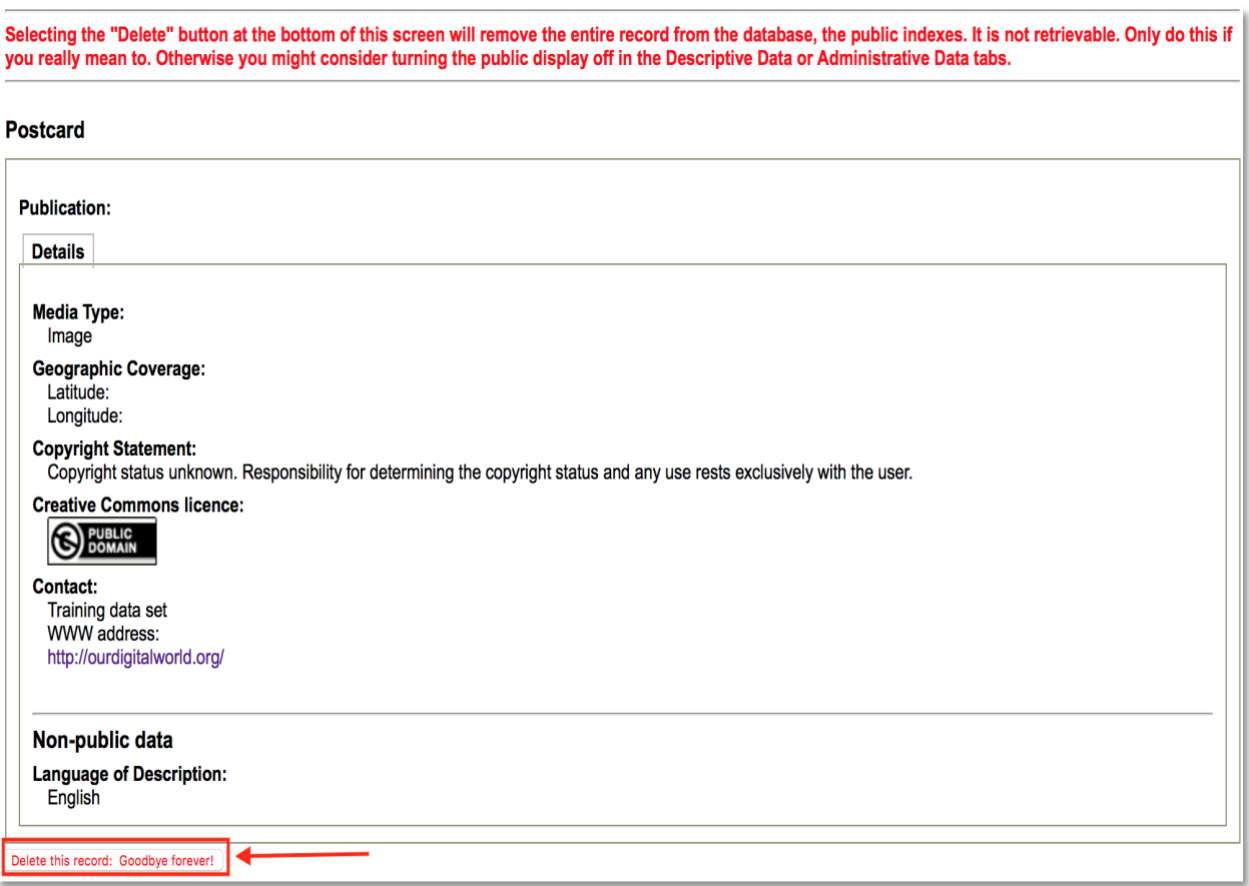

If you're certain, then click the "Delete this record: Goodbye forever!" button at the bottom of the screen. *Deleting the record will remove it from both the database and the public indexes. It is not retrievable, and the data will be erased.* 

You will be returned to the Main Menu.

If you want to remove the record from public display but wish to keep the record for data management purpose, simply turn the public display off in the Descriptive, Geographic or Administrative Data screens.

**Note:** You **cannot delete** a record if there are comments associated with this record. You can only recall the record and designate it not for public display.

Level One Users cannot delete records. If a user has a Level 1 security status, they will see the following message: **"**In their wisdom, the folks who set up your account didn't give you enough privileges to actually make a record, however flawed, go away permanently. You might ask them to upgrade your privileges. Alternatively, turn the public display off in the Descriptive, Geographic or Administrative Data tabs."

#### DUPLICATING A RECORD

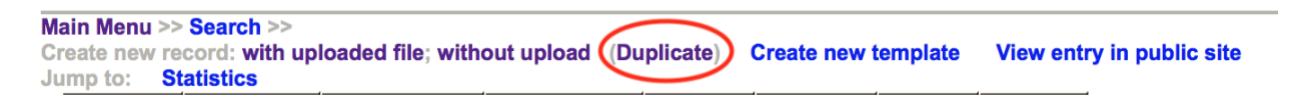

If you are going to create a record or series of records that have similar data elements, you may want to use the "Duplicate Record" feature to create a copy of the metadata record that you can then edit.

- Search and retrieve the record that you want to copy
- Click on "Duplicate" link in the main menu bar. Once you click on the Duplicate record feature, you will have created a copy of the record that you can edit and can start associating digital files

**Note:** Not all fields will be duplicated (e.g. Local Identifier), and no files will be associated

To add a digital object (image, text, video, audio, pages, etc.) to the metadata record you are creating, go to the File/Technical Data screen (see [this section\)](#page-16-0)

For Plus Plan users, another duplication option is to create template records and perform batch uploading. See the Template Records & Batch Uploads manual.